# PAYGATE **管理画面操作マニュアル**

Ver.1.12

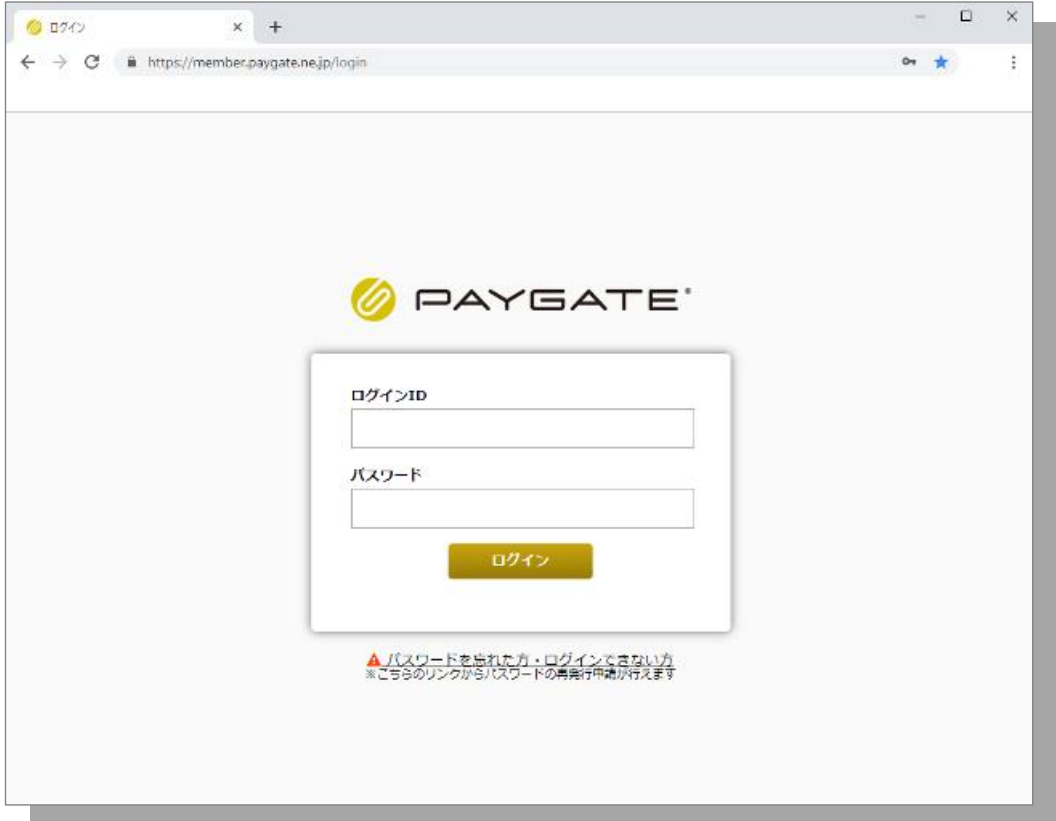

• ご利用いただくブラウザによって、本書に記載の表示と異なる場合がございます。 • 管理画面表示が予告なく変更される場合があります。また、本書に記載の操作と異なる場合がありますので、予めご了承く ださい。 **本マニュアルに関するご注意**

1

# **PAYGATE管理画面操作マニュアル ― もくじ ―**

#### **1.ログイン**

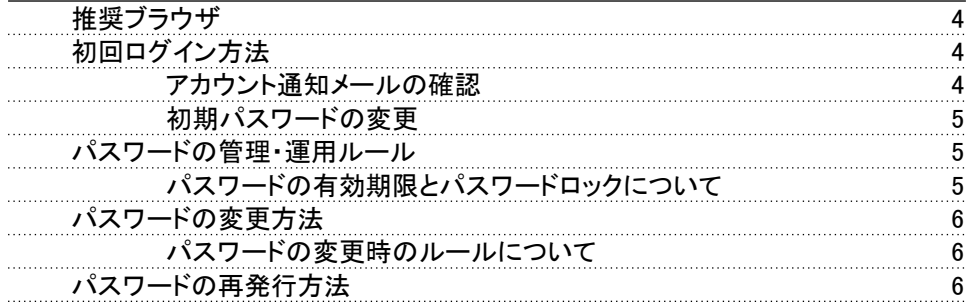

#### **2.管理画面メニューの説明** 9

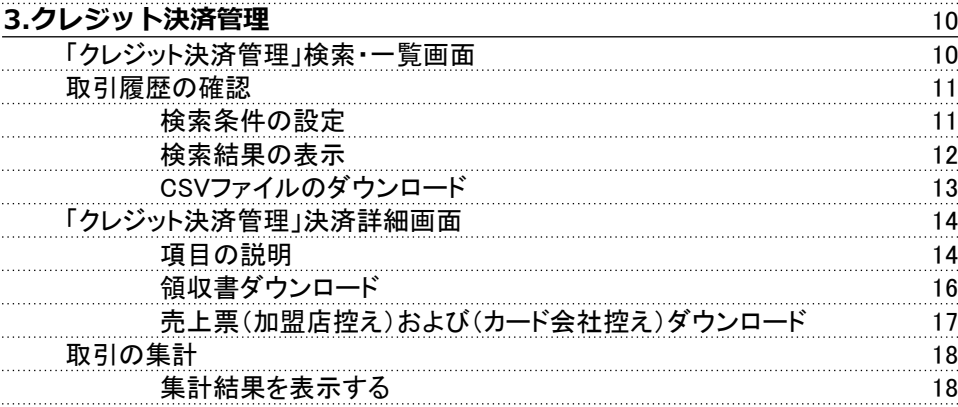

#### **4.QRコード決済管理** 19

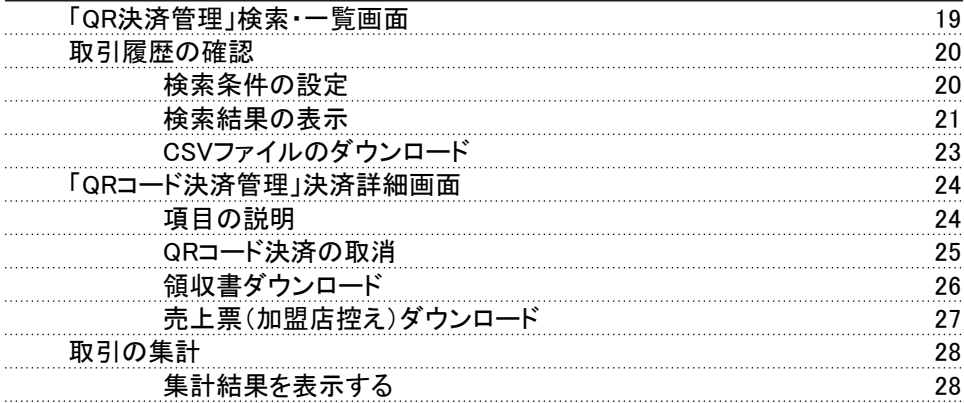

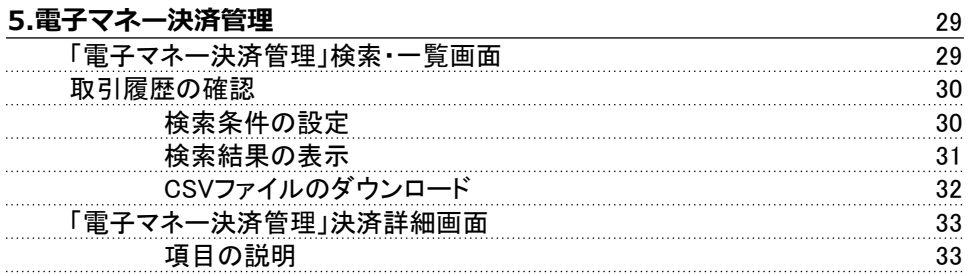

# **PAYGATE管理画面操作マニュアル ― もくじ ―**

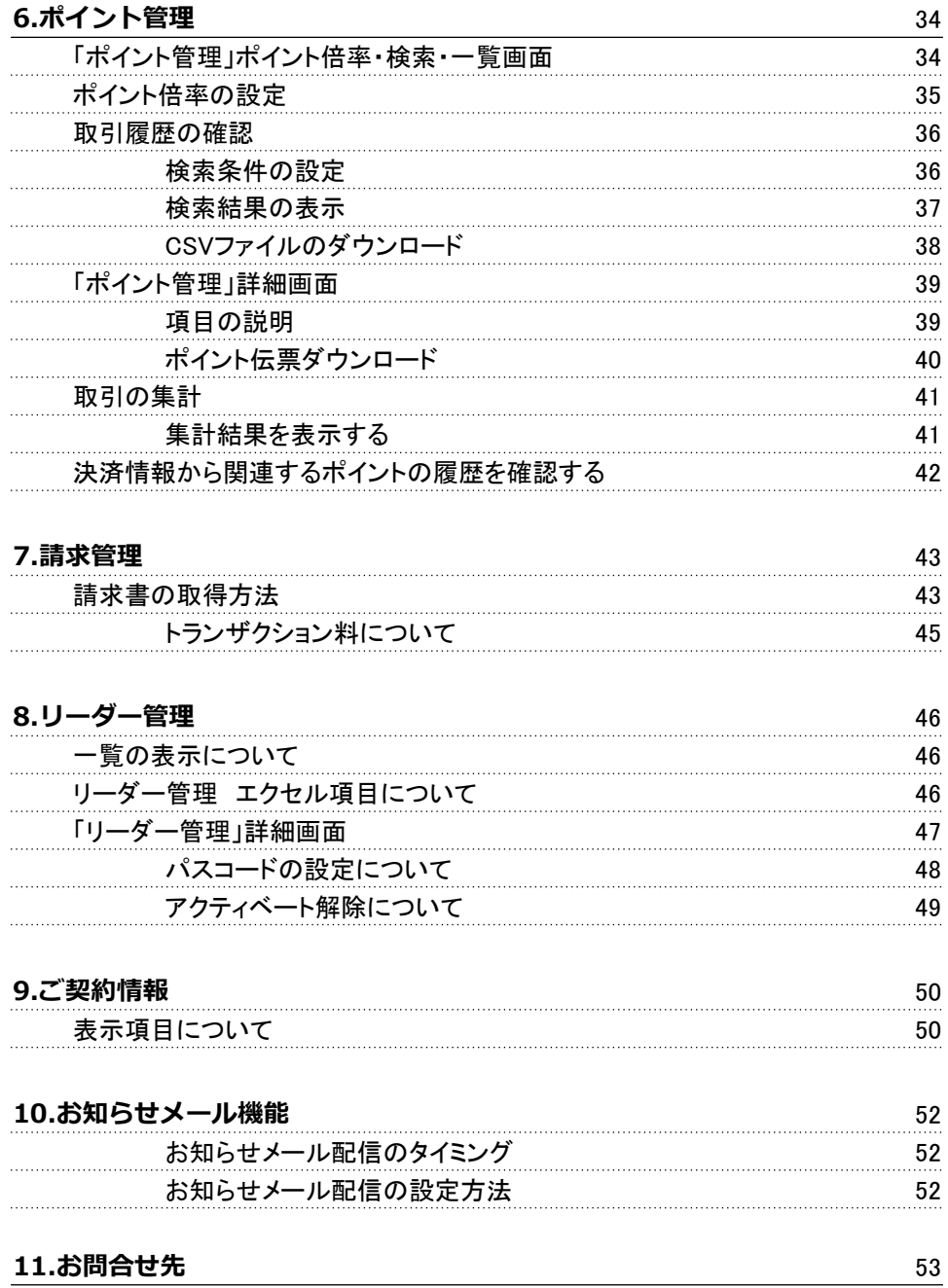

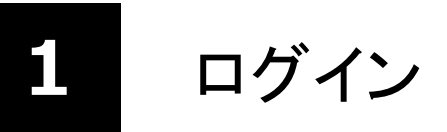

# **推奨ブラウザ**

PAYGATE管理画面をご利用いただく場合には、WEBブラウザから管理画面URLにアクセスしていただき、加盟店様毎 に発行しているログインIDとパスワードを使用してログインします。

#### **推奨ブラウザ**

以下のブラウザの最新版を推奨しています。

- ・Microsoft Edge
- ・Google Chrome
- ・Safari

**初回ログイン方法**

#### **アカウント通知メールの確認**

PAYGATE端末納品時、[paygate-noreply@smaregi.jp](mailto:paygate-noreply@smaregi.jp)よりご登録いただいているメールアドレス宛に以下の2通の メールが届きますので、メールに記載された情報で管理画面にログインします。

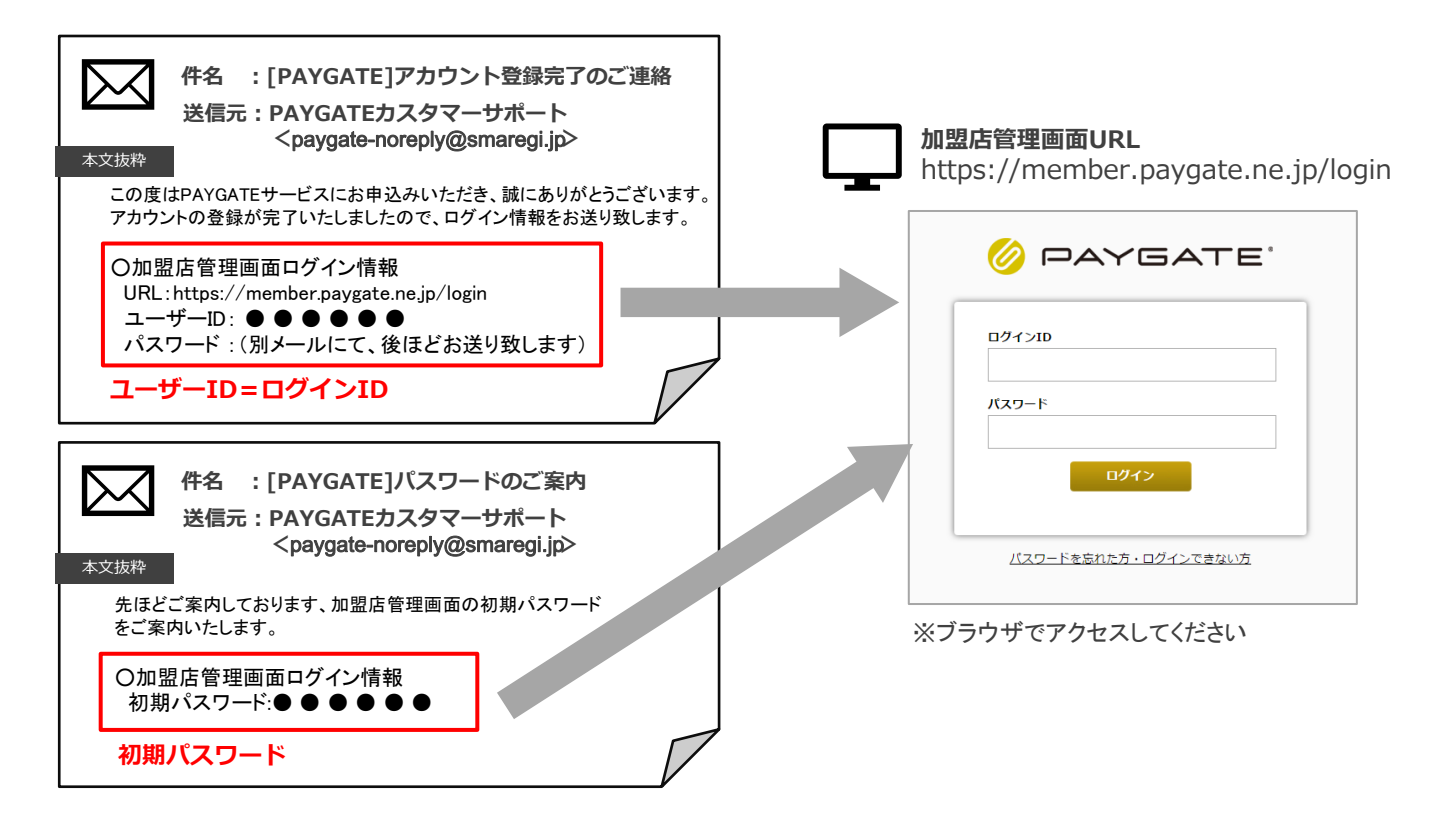

#### **初期パスワードの変更**

パスワードの変更画面が表示されるので、独自のパスワードを設定すると、初回のログインが完了します。 ※パスワードは、英大小文字、数字混合の12文字以上20文字以内にて設定してください

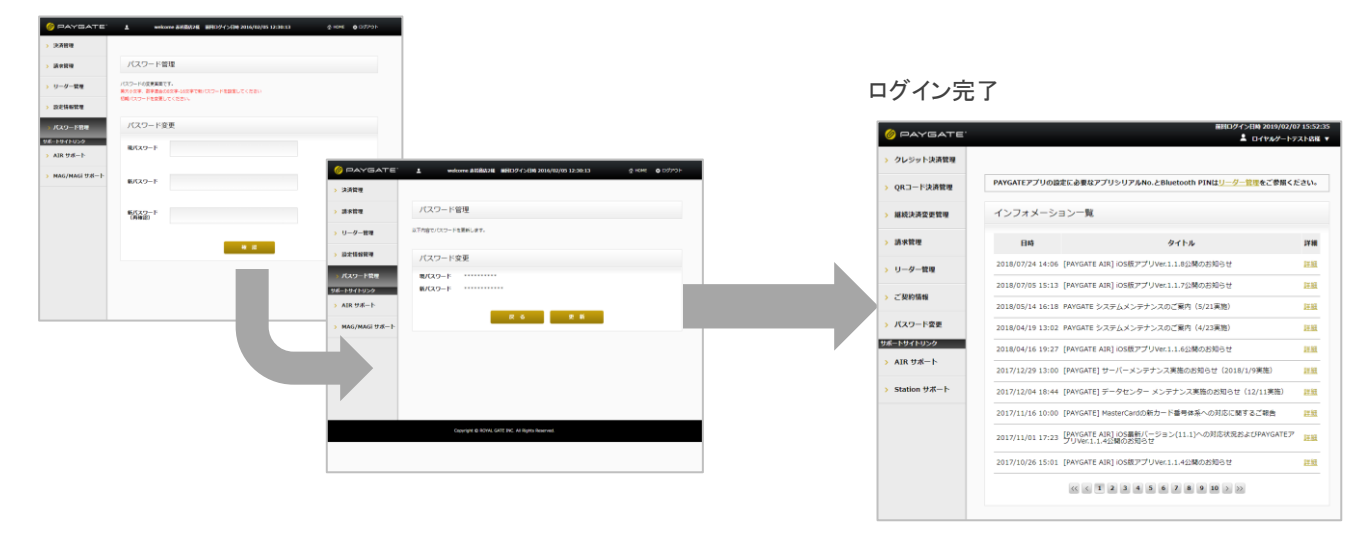

### **パスワードの管理・運用ルール**

加盟店管理画面には、決済情報の閲覧や取引状態の変更などの機能がありますので、ログインIDやパスワードは加盟店 様にて厳重に管理してください。

また、ログインIDは複数のご担当者様にてお使いいただけますが、データ不整合を防ぐためにも、同時ログインは1名で 行ってください。

#### **パスワードの有効期限とパスワードロックについて**

- パスワードの有効期限は、発行または変更してから90日間です。
	- ➢ 有効期限が切れる1ヶ月前より、加盟店管理画面ログイン時、最初にパスワード変更のフォームが表示さ れるようになります。
	- ➢ パスワード発行または変更から90日以降は新たにパスワードを変更しない限り、ログインすることができま せん。 その場合には「PAYGATEログインパスワード 再発行」よりパスワードを再発行するか、「PAYGATEログイ ン情報 再発行申請」よりログイン情報の再発行をしてください。
- ログイン時、6回パスワードを間違えた場合にロックがかかり、それまで使用していたパスワードではログインでき ない状態となります。
	- ➢ その場合には「PAYGATEログインパスワード 再発行」よりパスワードを再発行するか、「PAYGATEログイ ン情報 再発行申請」よりログイン情報の再発行をしてください。

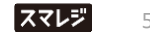

## **パスワードの変更方法**

加盟店管理画面にログインしていただき、左メニュー「パスワード変更」より変更することが可能です。

現パスワードに現在のパスワード、下の2段には新しく設定するパスワードを入力し、「確認」ボタンをクリックしてください。

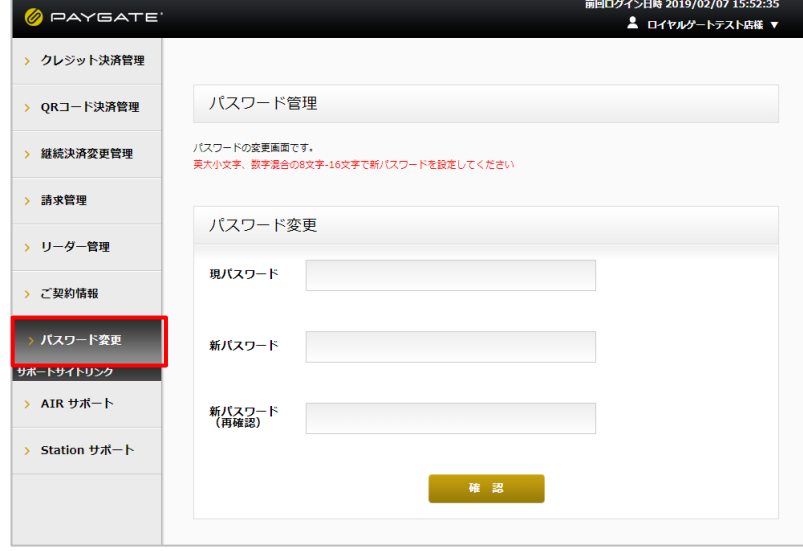

#### **パスワードの変更時のルールについて**

- パスワードは、「英大文字」「英小文字」「数字」をそれぞれ1文字以上含む、12文字以上20文字以内で 設定してください。
- 過去4回以内に使用したパスワードは設定できません。

### **パスワードの再発行方法**

パスワードを忘れた場合、再発行申請を行なってください。 また、パスワードロックがかかってしまった場合にも、パスワード再発行により解除が可能です。

#### **① 加盟店管理画面のログイン画面にて「パスワードを忘れた方・ログインできない方」の リンクをクリックします。**

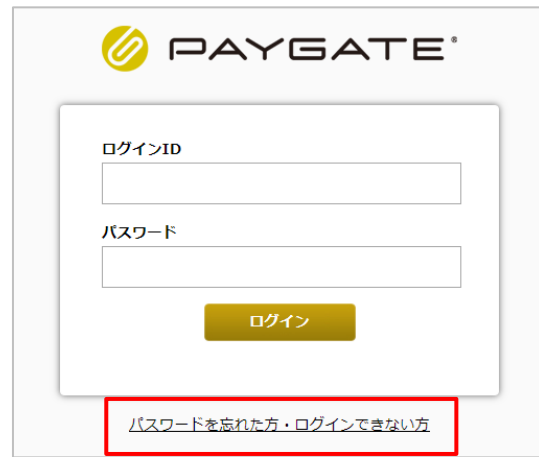

#### **② ログインID、ご登録メールアドレス、加盟店名、担当者名すべて入力して 「送信」ボタンをクリックします。**

※ログインIDと登録されているメールアドレスで認証しています。 加盟店名および担当者名は、ご申請される方の情報を入力してください。

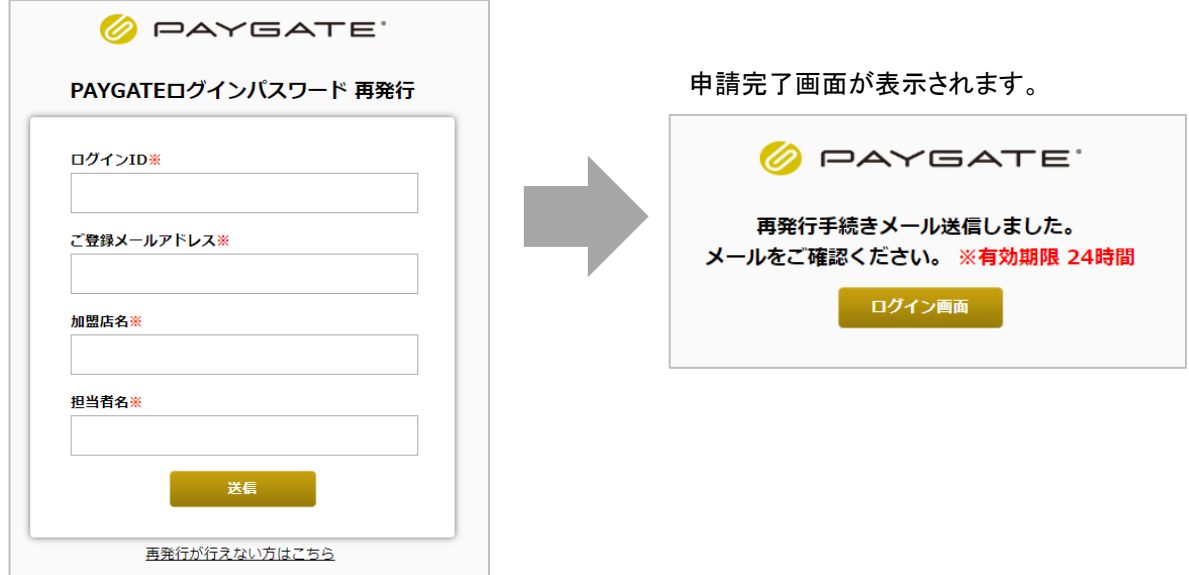

### **③入力したメールアドレス宛にメールが届くので、本文に記載されたURLをクリックします。**

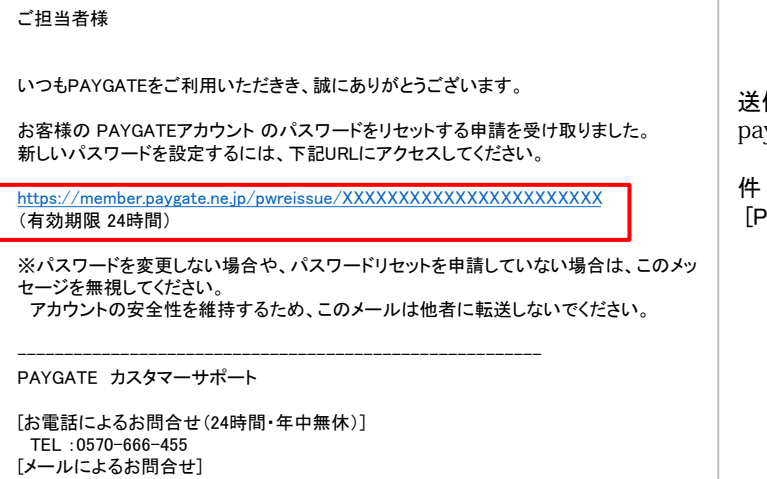

Mail: paygate-noreply@smaregi.jp

送信元: paygate-noreply@smaregi.jp

件名: [PAYGATE] PAYGATEアカウントのパスワード再発行通知

#### **⑤新しく設定するパスワードを2回入力して「変更」ボタンをクリックします。**

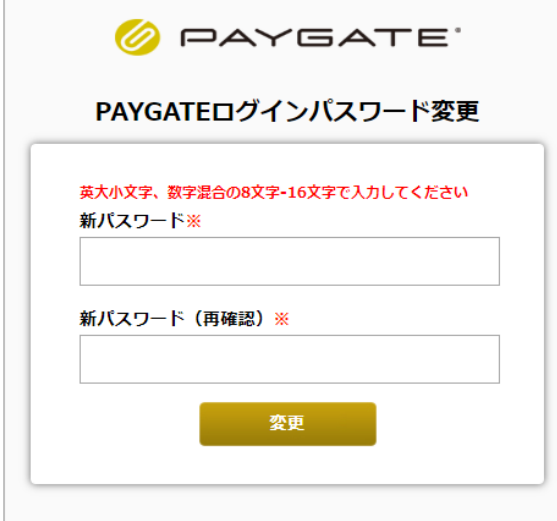

※パスワードは、「英大文字」「英小文字」「数字」をそれぞ れ1文字以上含む、12文字以上20文字以内で設定して ください。

※過去4回以内に使用したパスワードは設定できません。

**⑥新しいパスワードの設定が完了します。**

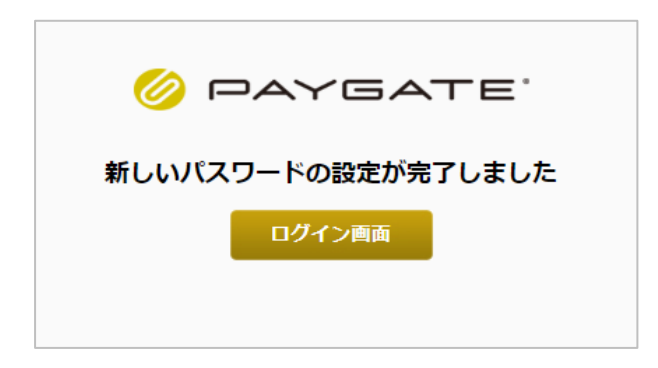

ログインIDと登録されているメールアドレスがご不明な場合には、 「再発行がお行なえない方はこちら」のリンクより「PAYGATEログイン情報 再発行申請」 フォームからご申請いただきます。

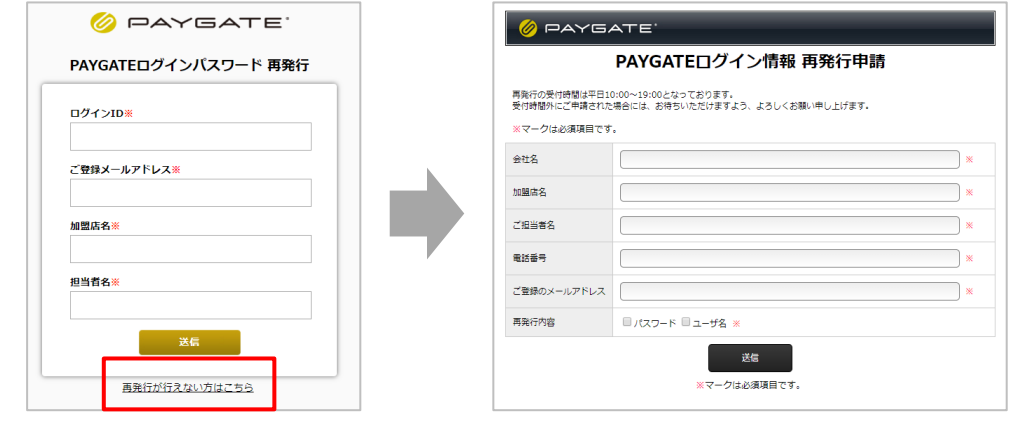

※アカウント再発行の受付は平日10時~18時の間のみ対応しております。

# **2** 管理画面メニューの説明

前回ログイン日時 加盟店管理画面でできることの概要をご説明いたします。 加盟店様名 前回ログイン日時 2019/09/11 17:42:51 PAYGATE <u>A</u> RG OPT様 ▼ > クレジット決済管理 メニュー PAYGATEアプリの設定に必要なアプリシリアルNo.とBluetooth PINはリーダー管理をご参照ください。 > ORコード決済管理 インフォメーション一覧 > 電子マネー決済管理 > ポイント管理 日時 タイトル 詳細 お知らせ 2017/12/04 18:43 [PAYGATE] データセンター メンテナンス実施のお知らせ (12/11実施) > 請求管理 2015/12/09 19:51 PAYGATE ステージング環境緊急メンテナンス (12/15-12/18実施) > リーダー管理 2015/07/30 11:06 PAYGATE ステージング環境緊急メンテナンス (7/31実施) 詳細 > ご契約情報 2015/07/07 11:35 PAYGATE ステージング環境緊急メンテナンス (7/8, 9実施) 2015/07/03 17:07 PAYGATE ステージング環境緊急メンテナンス (7/10-12実施) > パスワード変更 サポートサイトリンク 2015/06/24 18:14 PAYGATE ステージング環境緊急メンテナンス (6/26実施) > AIR サポート 2015/06/22 20:09 PAYGATE ステージング環境緊急メンテナンス (6/23実施) 2015/05/25 21:45 PAYGATE ステージング環境緊急メンテナンス (5/27実施) > Station サポート 2015/05/21 18:12 PAYGATEステージング環境メンテナンスのお知らせ (5/28実施) 2015/05/08 14:49 字柄) アイドライブリー エステムメンテナンス日程変更のご案内 (5/17 <sub>詳細)</sub>  $\begin{array}{c|c|c|c|c|c} \hline \mbox{\hspace{1.5cm}} & \mbox{\hspace{1.5cm}} & \mbox{\hs$ 

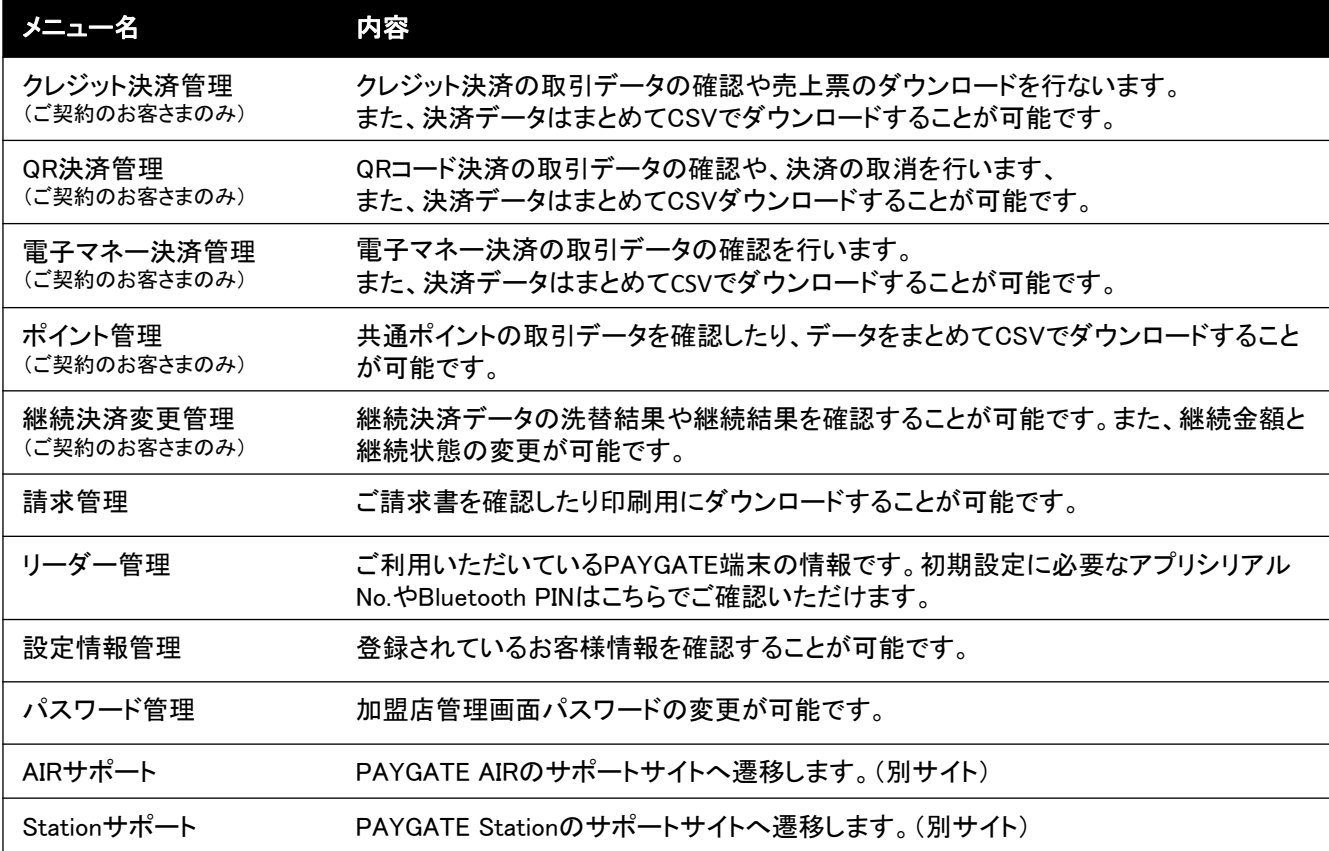

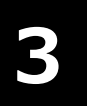

# **3** クレジット決済管理

決済状況の確認や売上票のダウンロードを行ないます。また、決済データはまとめてCSVでダウンロードすることが可 能です。

#### **「クレジット決済管理」検索・一覧画面**

#### **クレジット決済管理でできること**

各項目の詳細は次項以降をご確認ください。

# •取引履歴の確認 ・・・・・・・・・ ・ 決済詳細画面の確認 └検索条件の設定 まんだい はいくぎ くうじょう しゃくん しゅうしょく └検索結果の表示 └売上票(加盟店控え)および(カード会社控え)ダウンロード LCSVファイルのダウンロード · 取引の集計

#### **初期画面の説明**

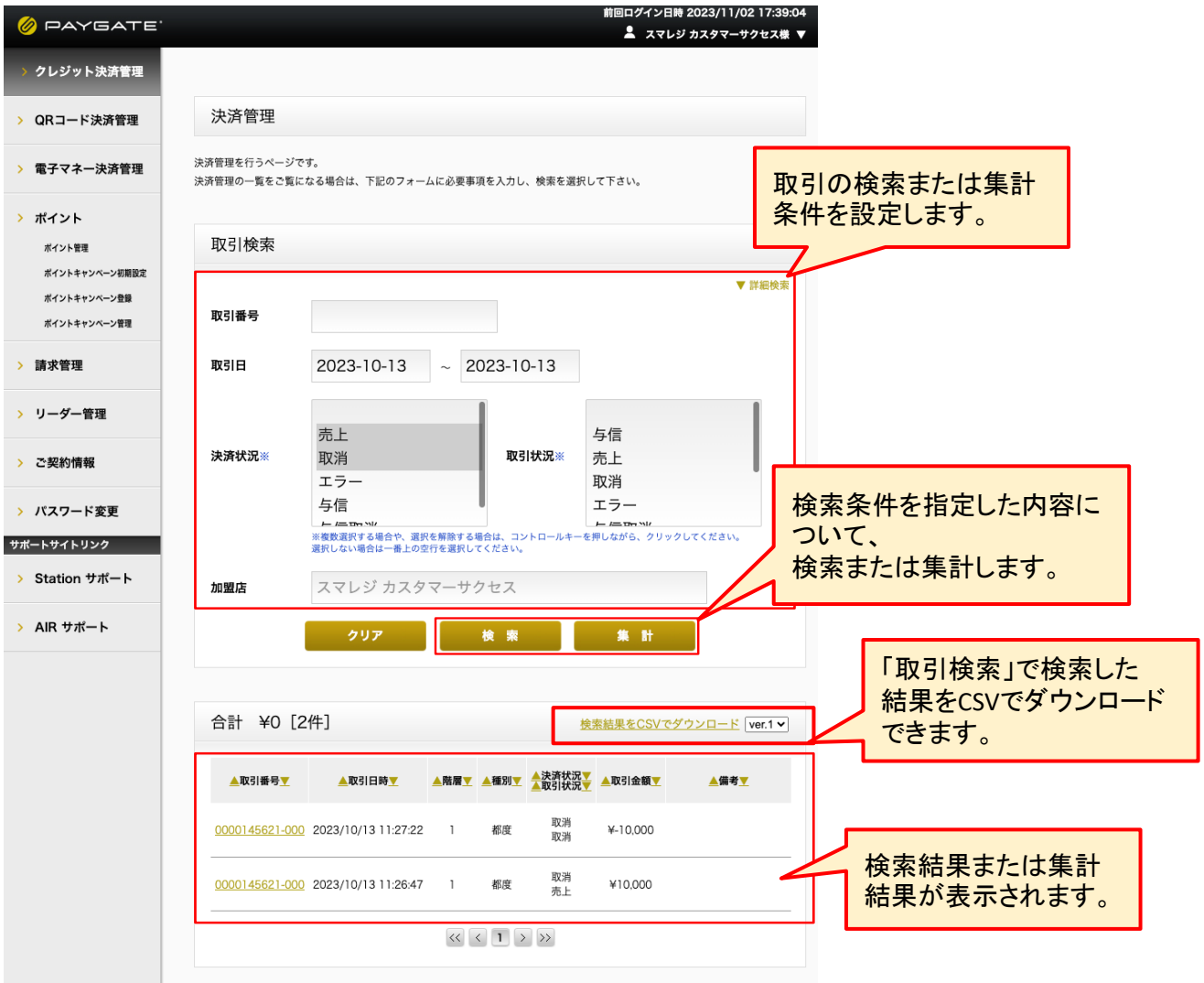

### **取引履歴の確認**

#### **検索条件の設定**

▲ 決済データの表示期間は、処理日から180日間です

検索条件を設定します。初期状態では、以下の状態になっています。

#### **[**初期状態の検索条件**]**

取引日:前日 決済状況:売上、取消

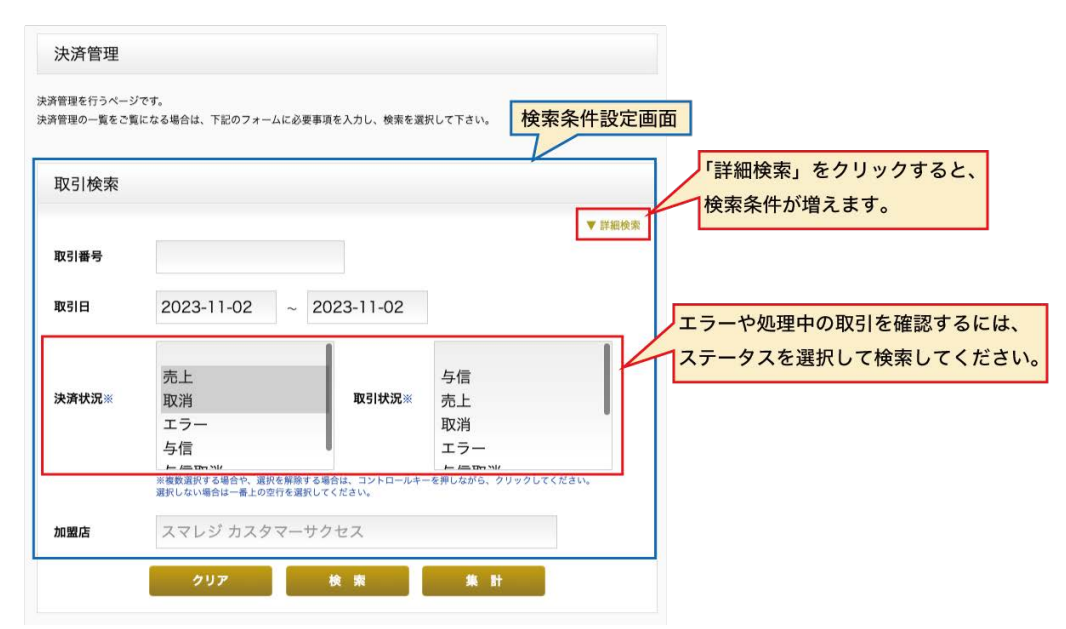

#### 検索項目の説明

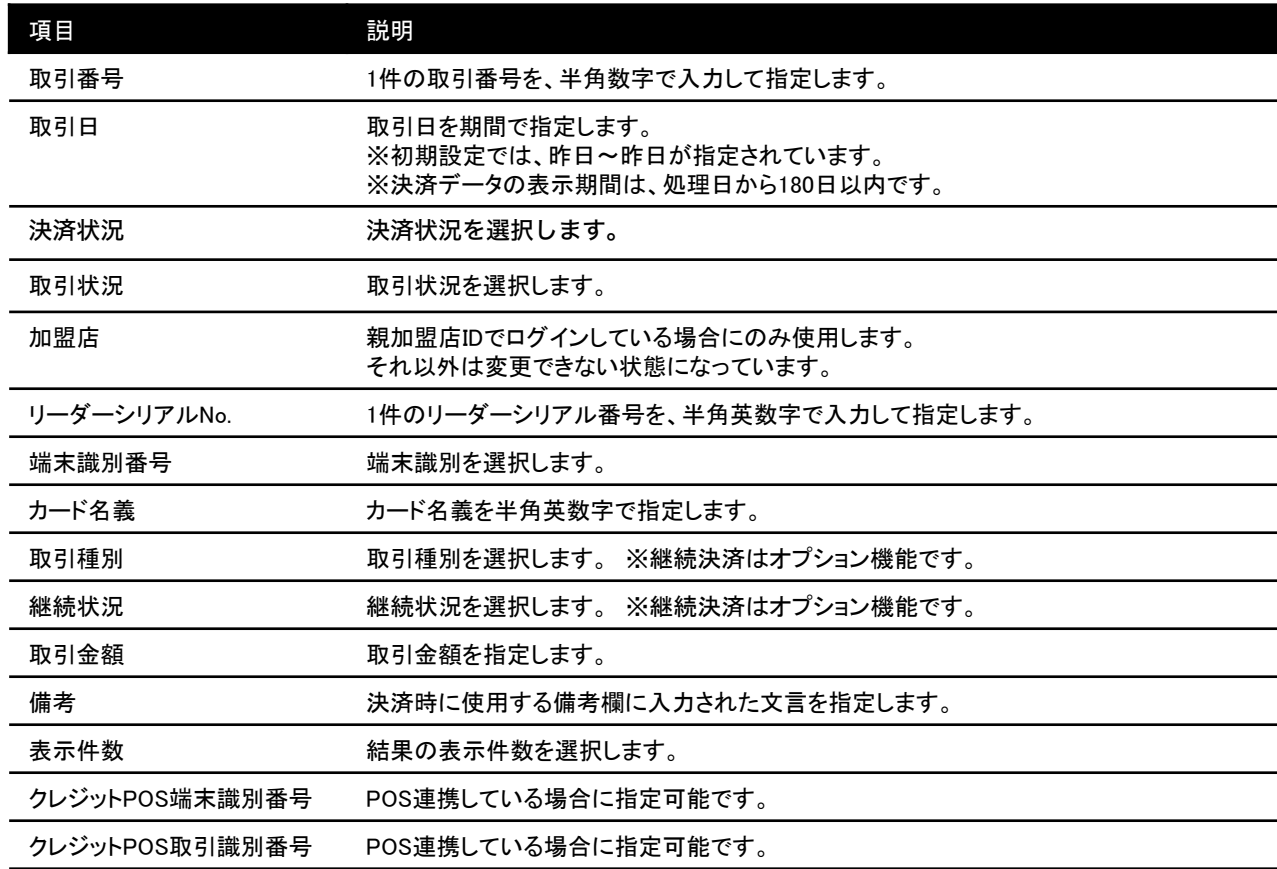

#### **検索結果の表示**

#### 検索条件を設定したうえで、「検索」ボタンをクリックすると、結果が一覧で表示されます。

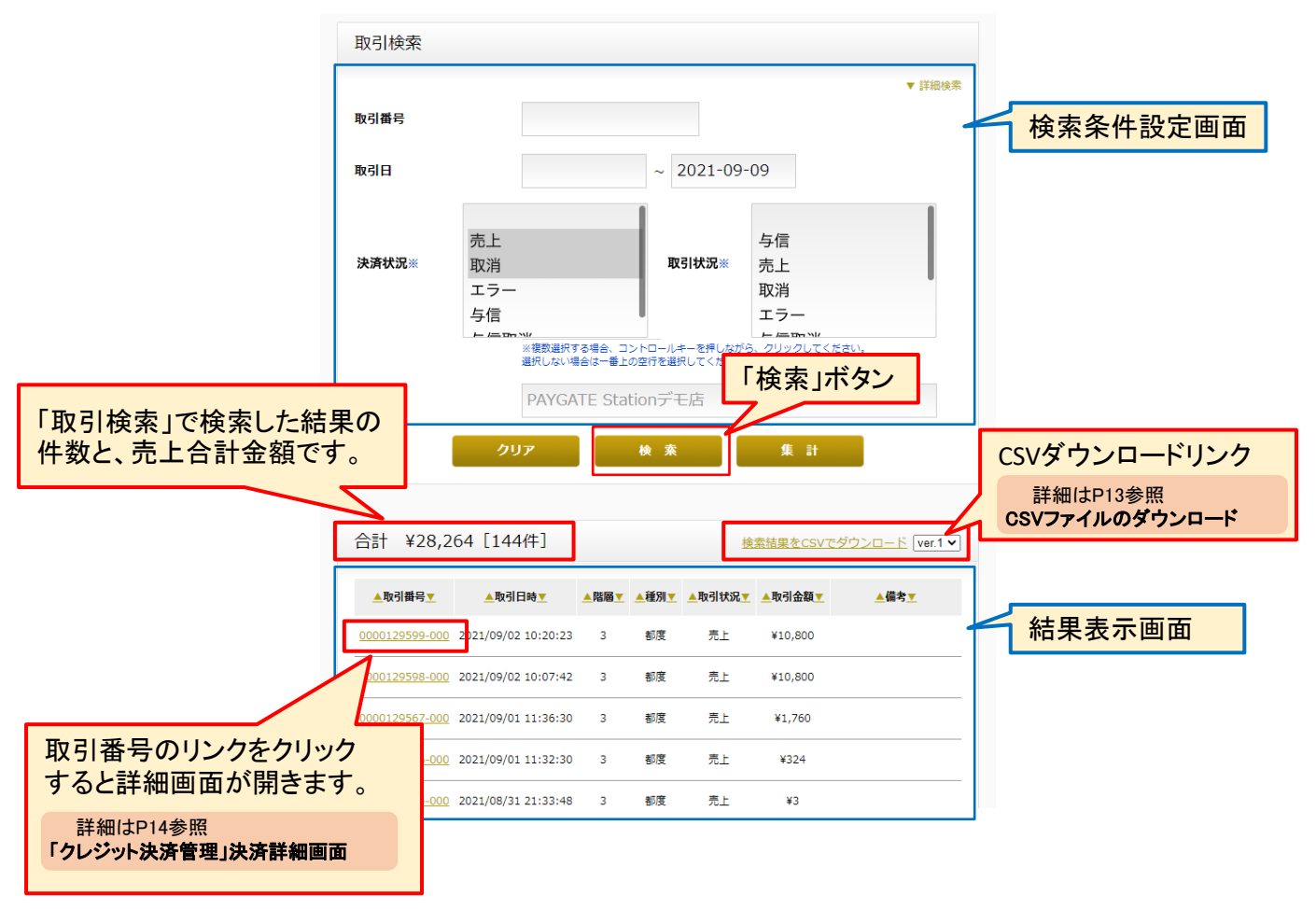

#### **一覧の表示について**

一覧では、トランザクションごとにデータが生成されて表示されます。 そのため、既に取り消ししたお取引の場合には、同じ取引番号で「売上」のデータと「取消」のデータが並びます。 最終的な取引状況は、詳細画面の決済状況をご参照ください。

#### 一覧の表示

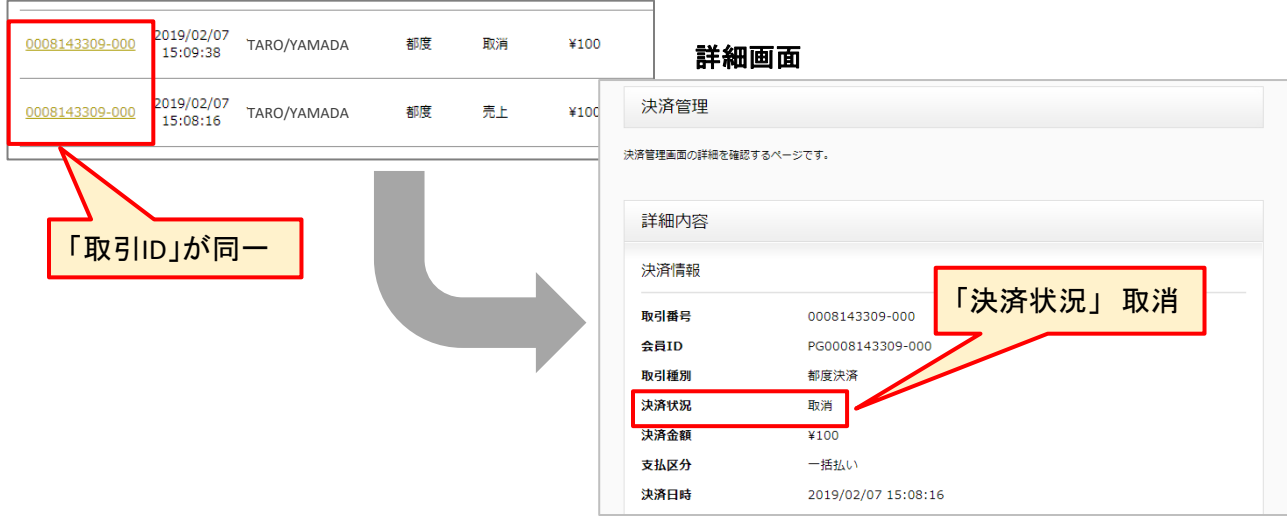

#### **CSVファイルのダウンロード**

取引情報をCSVでダウンロードすることが可能です。 ダウンロードするデータの検索条件を指定したうえで、「検索」ボタンをクリックします。 検索条件の設定方法についてはP11「検索条件の設定」をご参照ください。

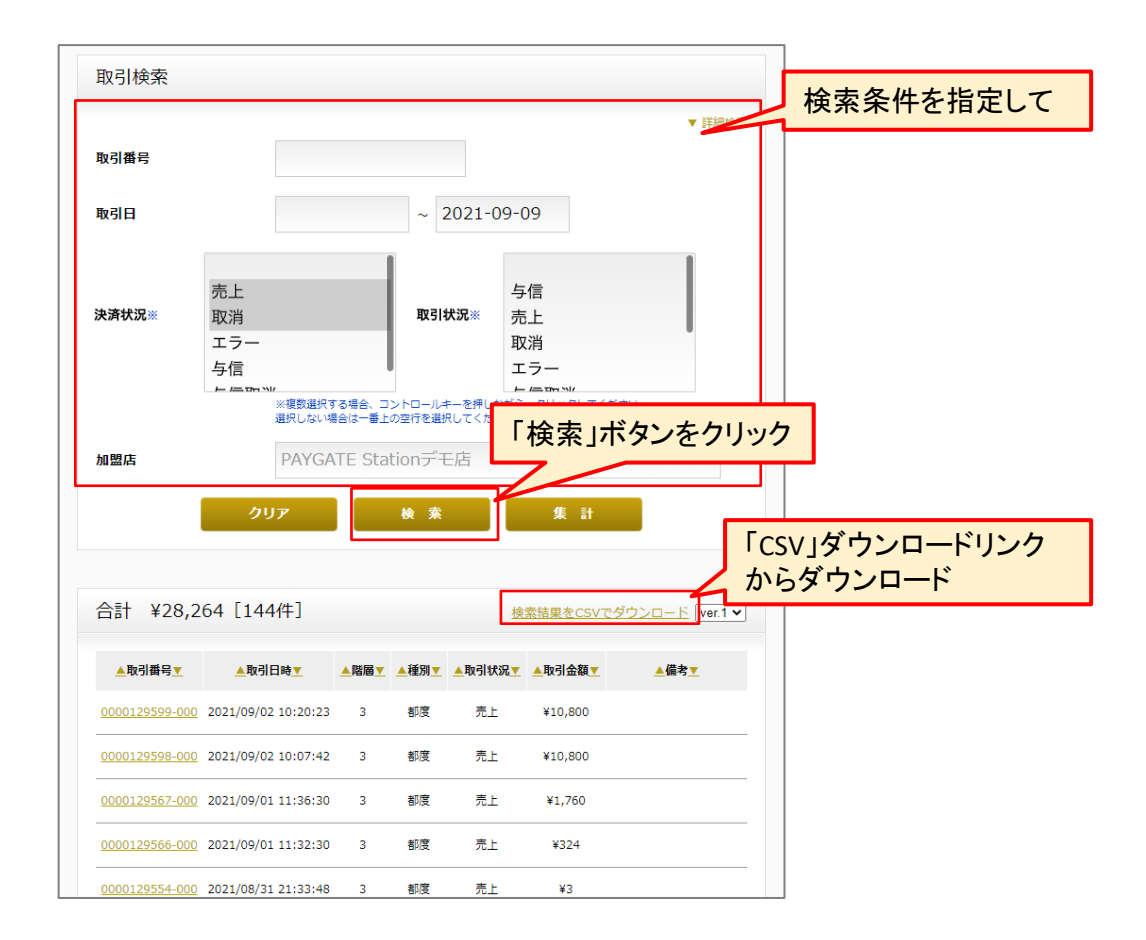

### **CSVのバージョンについて**

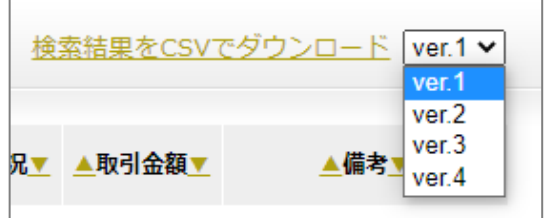

Ver.1、 Ver.2、 Ver.3 、Ver.4のうち必要なバージョンを選択します。 ※デフォルトではVer.1が選択済みです。

ጉ CSV項目などの詳細は 別資料「PAYGATE管理画面CSV仕様書」をご確認ください

# **「クレジット決済管理」決済詳細画面**

### **項目の説明**

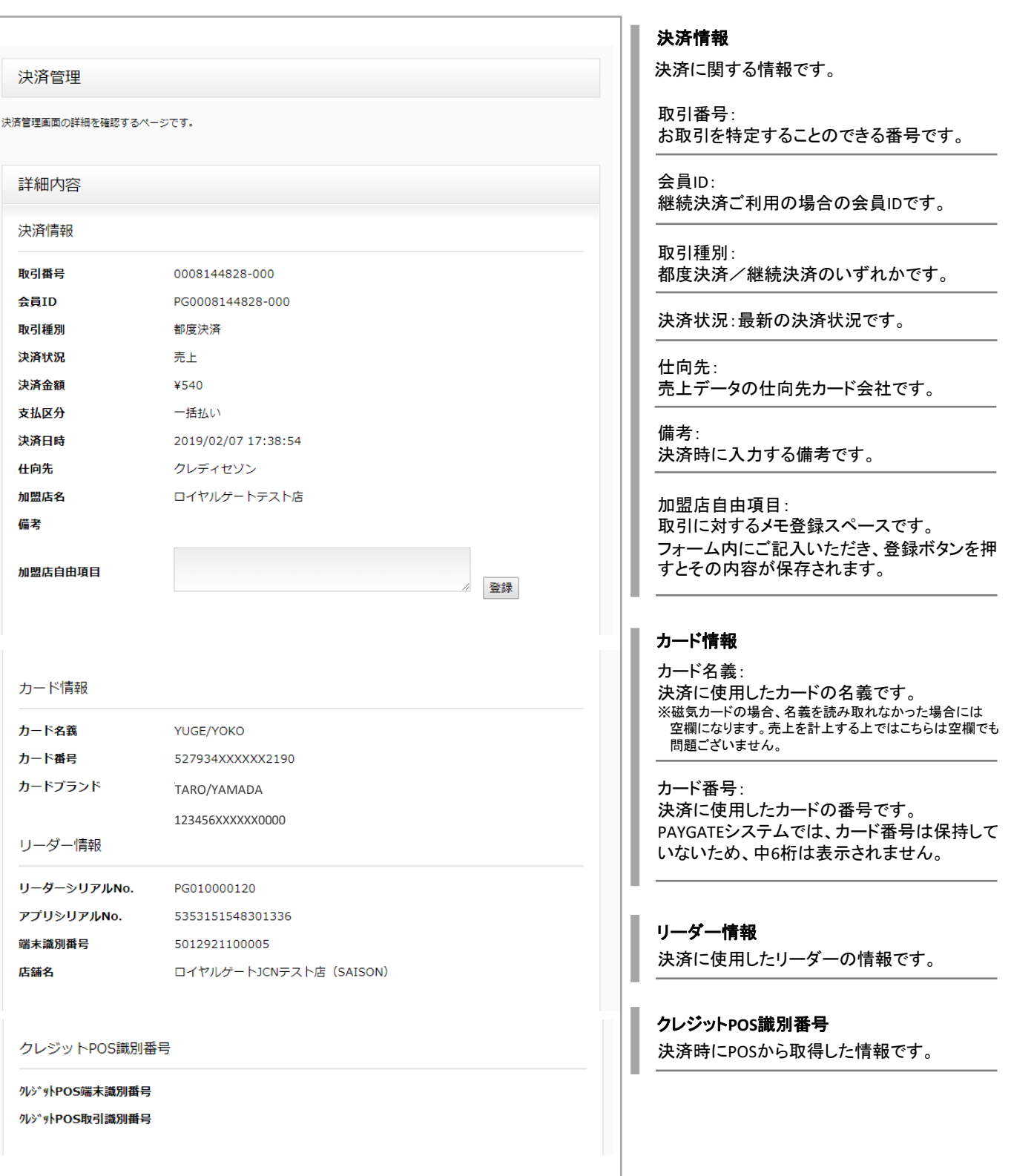

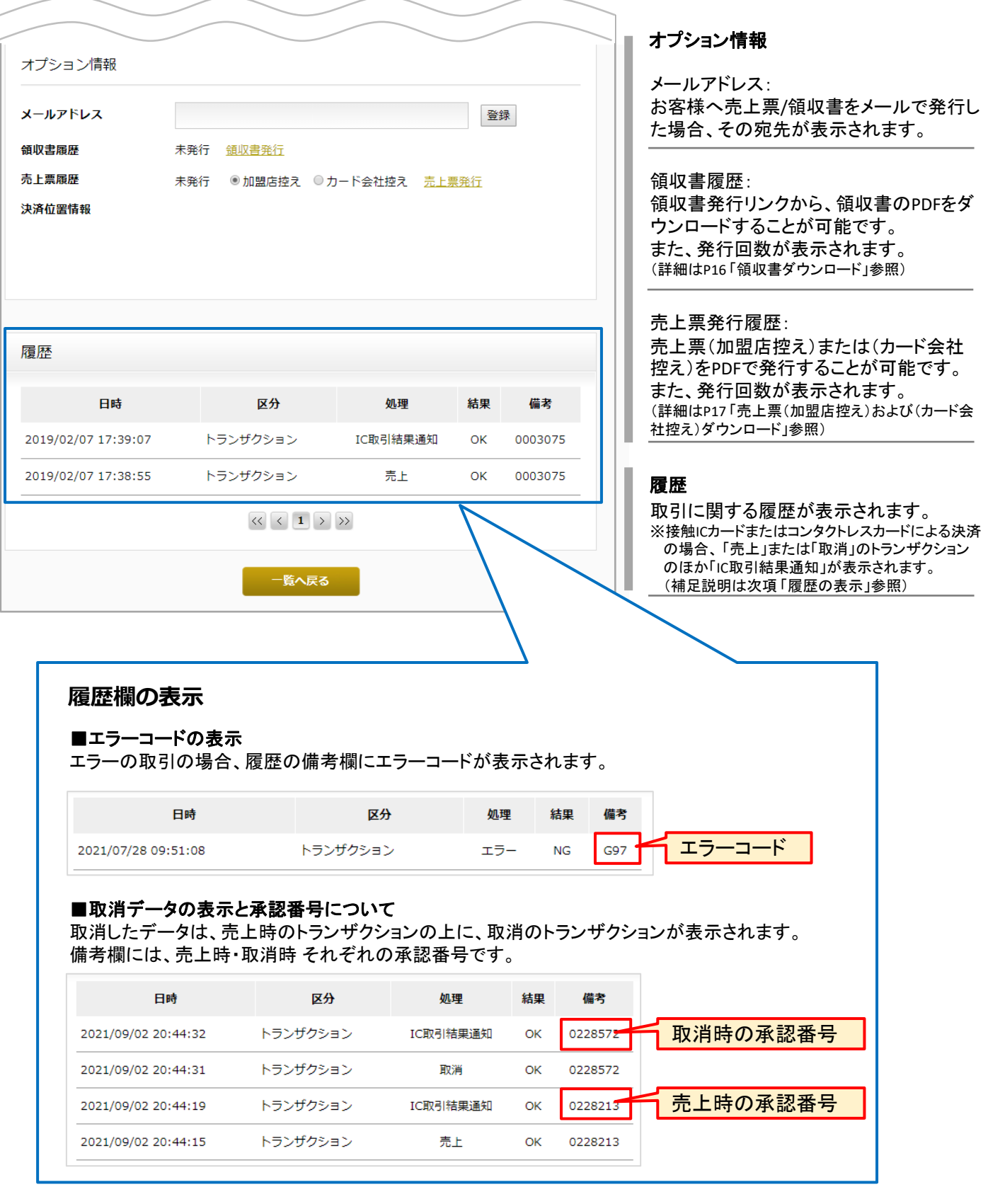

#### **領収書ダウンロード**

決済詳細画面>領収書履歴 より領収書をPDFで発行することが可能です。

#### **① 領収書履歴にある「領収書発行」リンクをクリックします。**

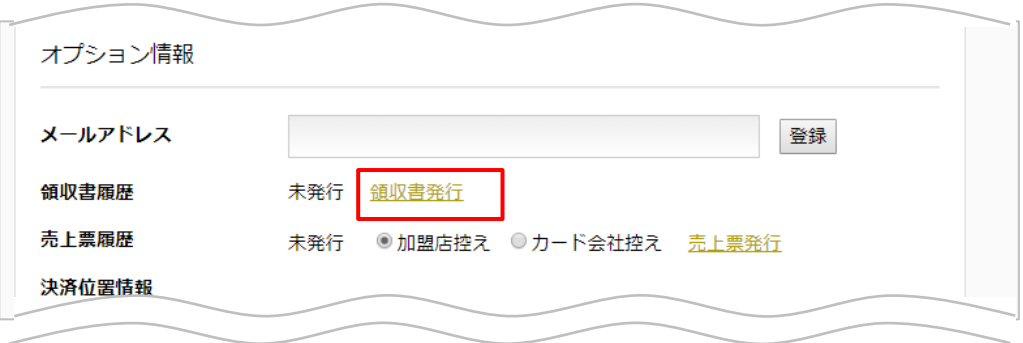

**② フォームに宛名と但し書きを入力し、 確認ボタンをクリックします。**

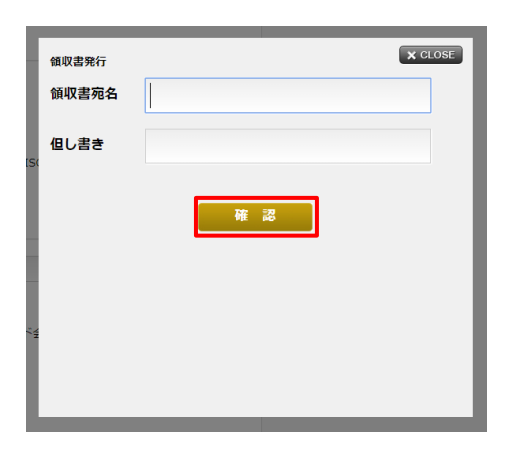

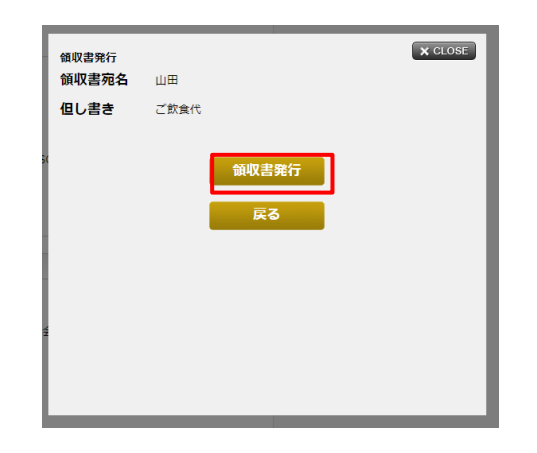

**③入力内容を確認のうえ、「領収書発行」**

**ボタンをクリックします。**

- **④領収書がPDFファイル(A4サイズ) 形式でダウンロードされます。**
	- オプション情報 *C* PAYGATE' メールアドレス 発行数 1件 領収書履歴 領収書発行 売上票履歴 発 ◎ 加盟店控え ◎ カード会 領収書 No. 0008144828-000 山田 御中 2019年 2月 07日 決済位置情報 金 540円也 ー<br>(クレジットカード利用等)<br>但し こ飲食代 領収書履歴の発行件数は、 アプリからの発行件数と管理画面からの トロの中枢、プロ開発いたしまし 03-3568-4321<br>ロイヤルゲートJCNテスト店 (SAISON) 発行件数の合計件数が表示されます。 リーダー管理に登録されている **MEMO** • アプリからの領収書発行は1回のみ可能です。 店舗名と電話番号が表示されます。 序 • 管理画面からPDFで発行する場合には、何回でも 可能です。
- **⑤ 領収書履歴の件数がカウントアップします**

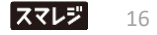

#### **売上票(加盟店控え)および(カード会社控え)ダウンロード**

決済詳細画面>売上票履歴 より売上票(加盟店控え)および(カード会社控え)をPDFで発行することが可能です。

#### **① 売上票履歴にて、発行する種類を選択します。**

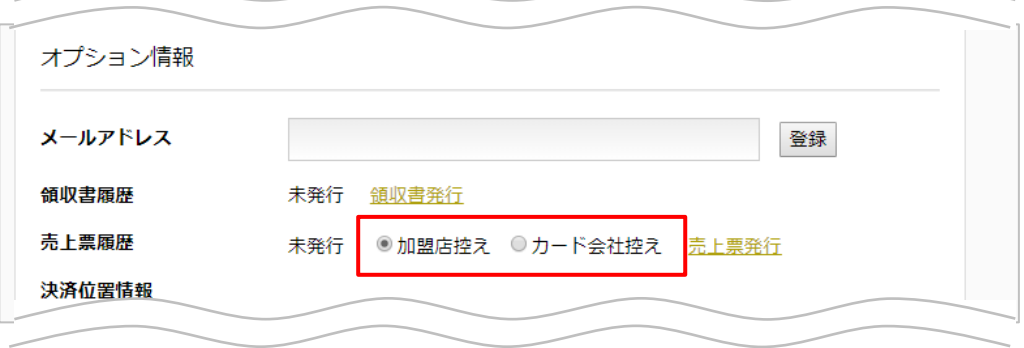

#### **② 「売上票発行」リンクをクリックします。**

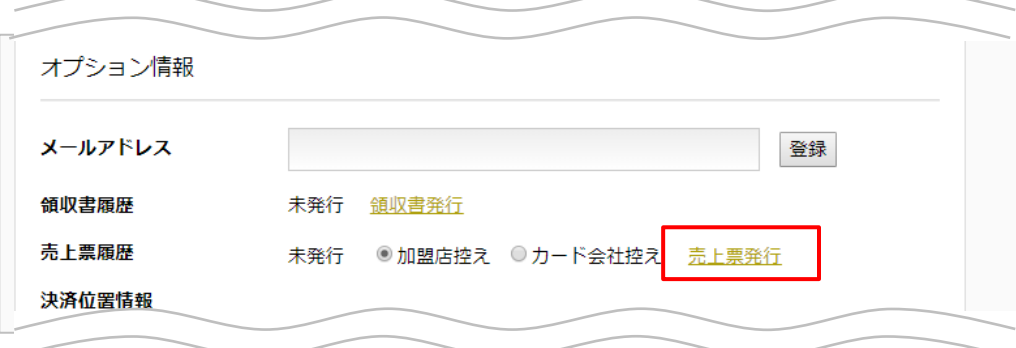

**形式でダウンロードされます。**

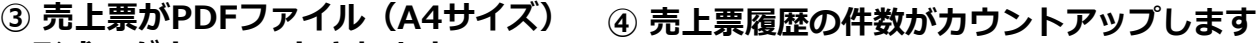

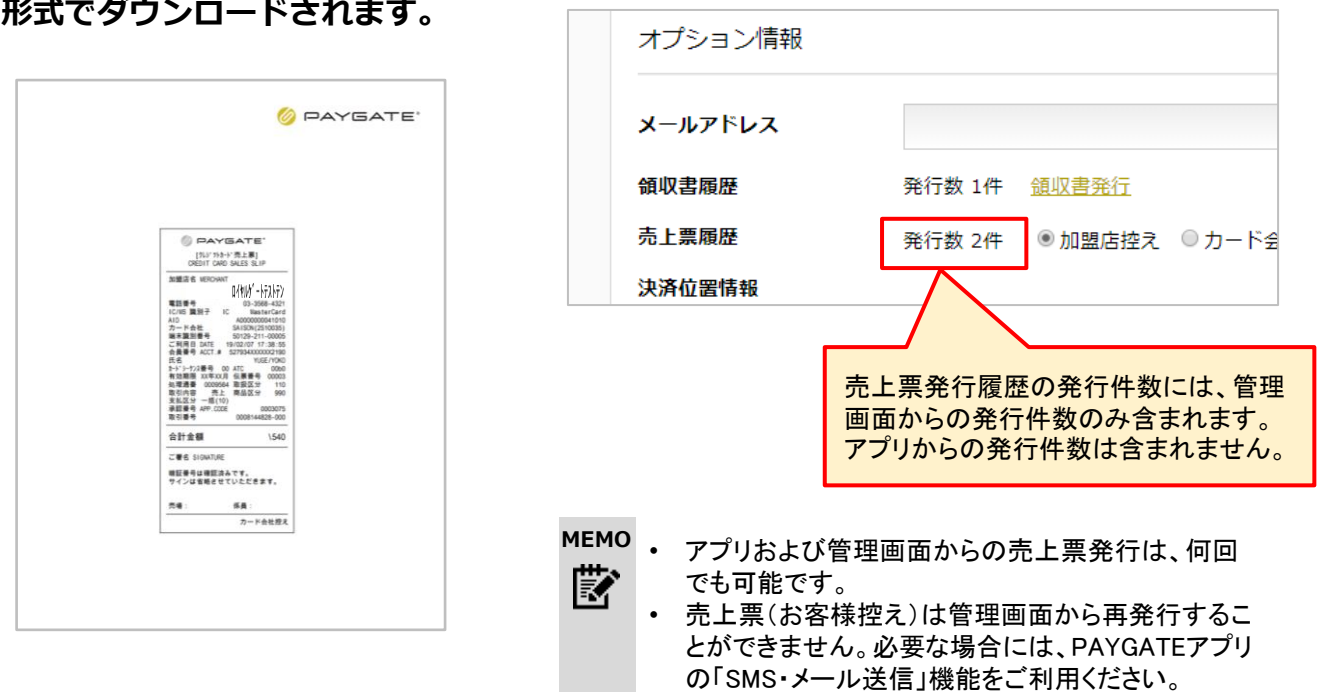

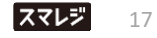

# **取引の集計**

**集計結果を表示する** スポティング ネステータの表示期間は、処理日から180日間です

検索条件を指定したうえで、「集計」ボタンをクリックして表示します。

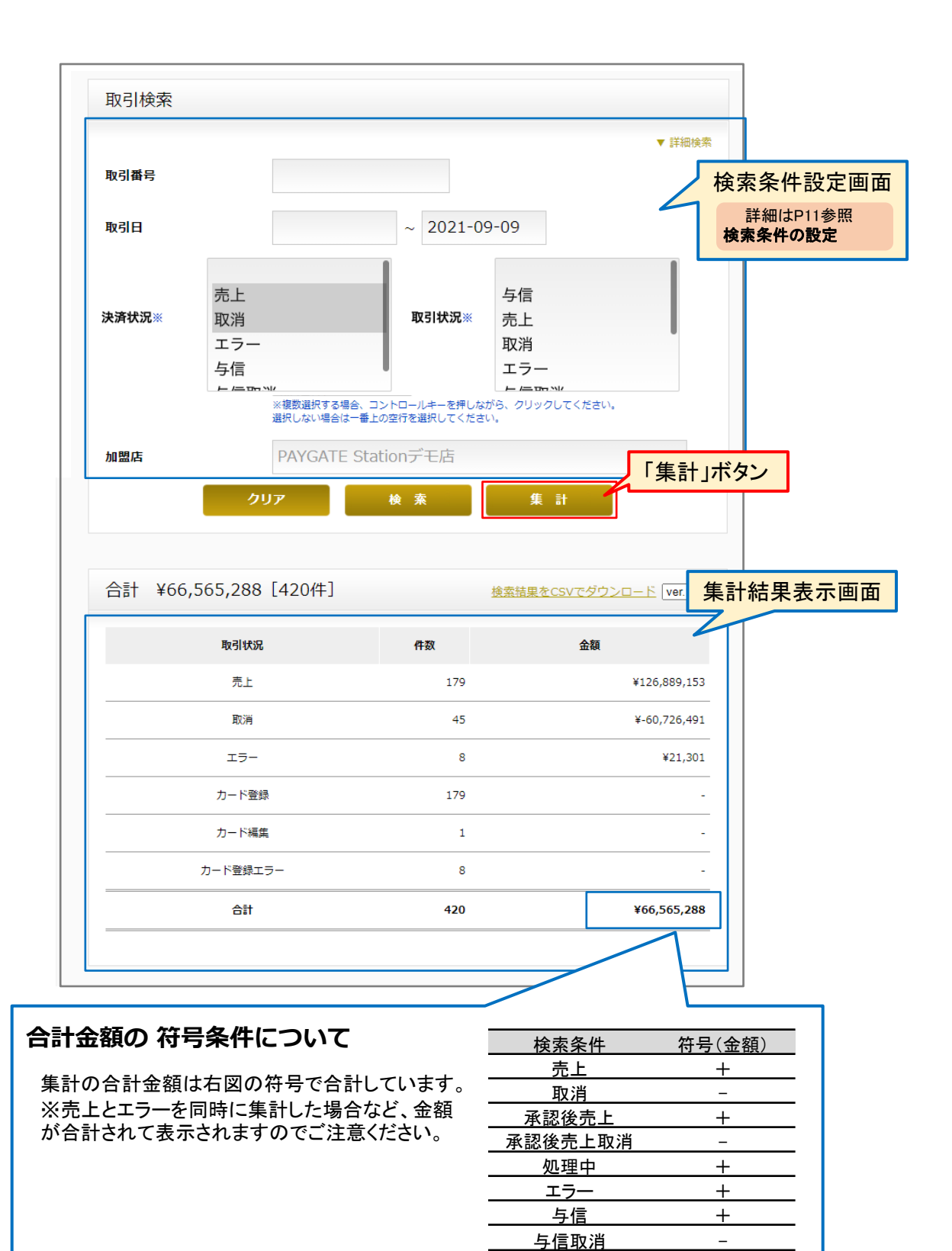

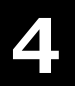

**4** QRコード決済管理

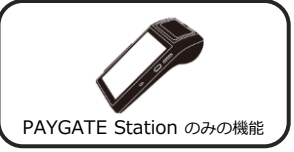

決済状況の確認や売上票のダウンロードを行ないます。また、決済データはまとめてCSVでダウンロードすることが可 能です。

#### **「QR決済管理」検索・一覧画面**

**QRコード決済管理でできること**

各項目の詳細は次項以降をご確認ください。

•取引履歴の確認 ・ ・ ・ ・ 決済詳細画面の確認

- └検索条件の設定 ろんじょう はいくき くうりょう しょく ついのみ
- 

└検索結果の表示 └売上票(加盟店控え)および(カード会社控え)ダウンロード

LCSVファイルのダウンロード ·取引の集計

#### **初期画面の説明**

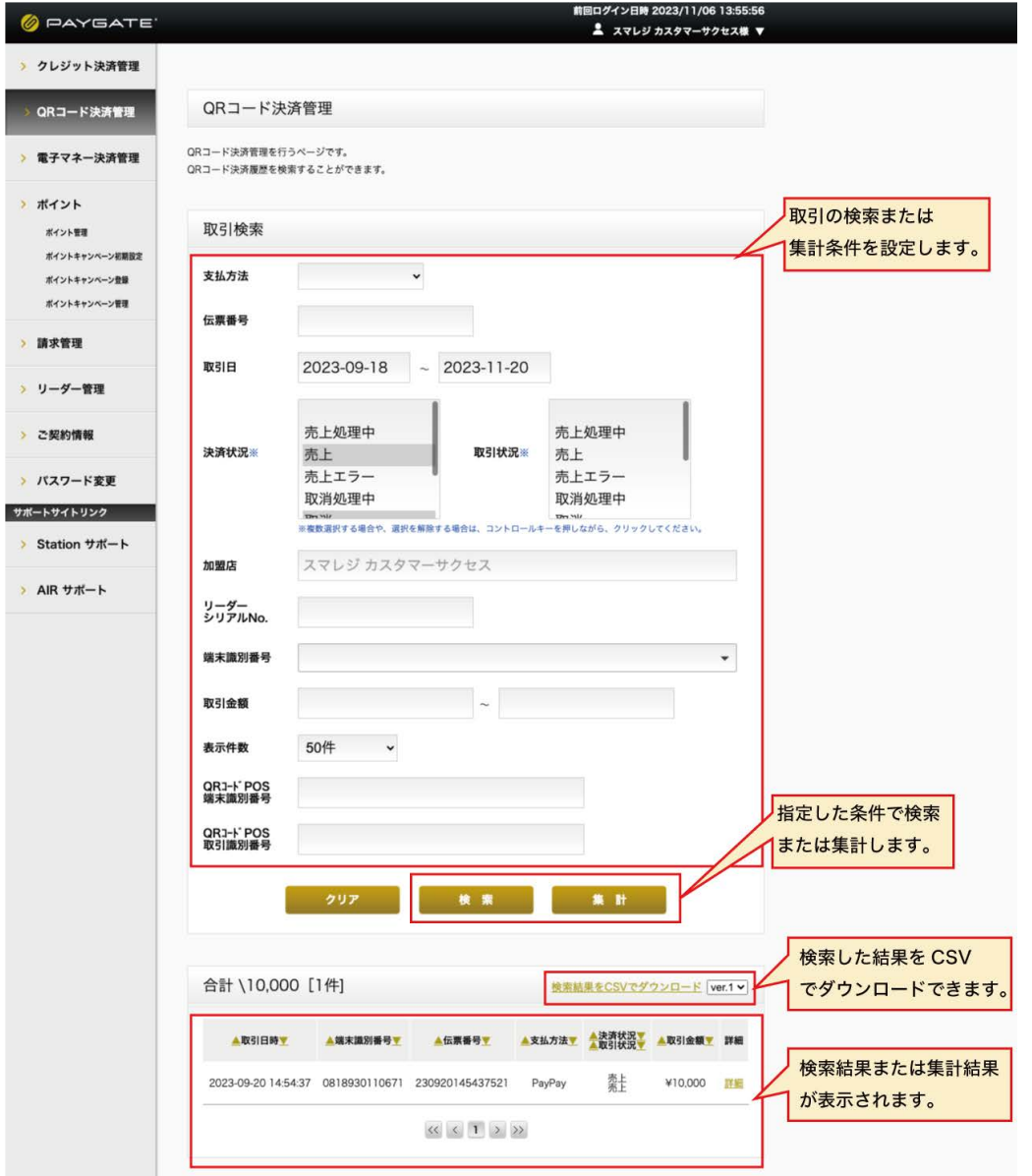

# **取引履歴の確認**

#### **検索条件の設定**

▲ 決済データの表示期間は、処理日から180日間です

検索条件を設定します。初期状態では、以下の状態になっています。

#### **[**初期状態の検索条件**]**

取引日:前日 決済状況:売上、取消

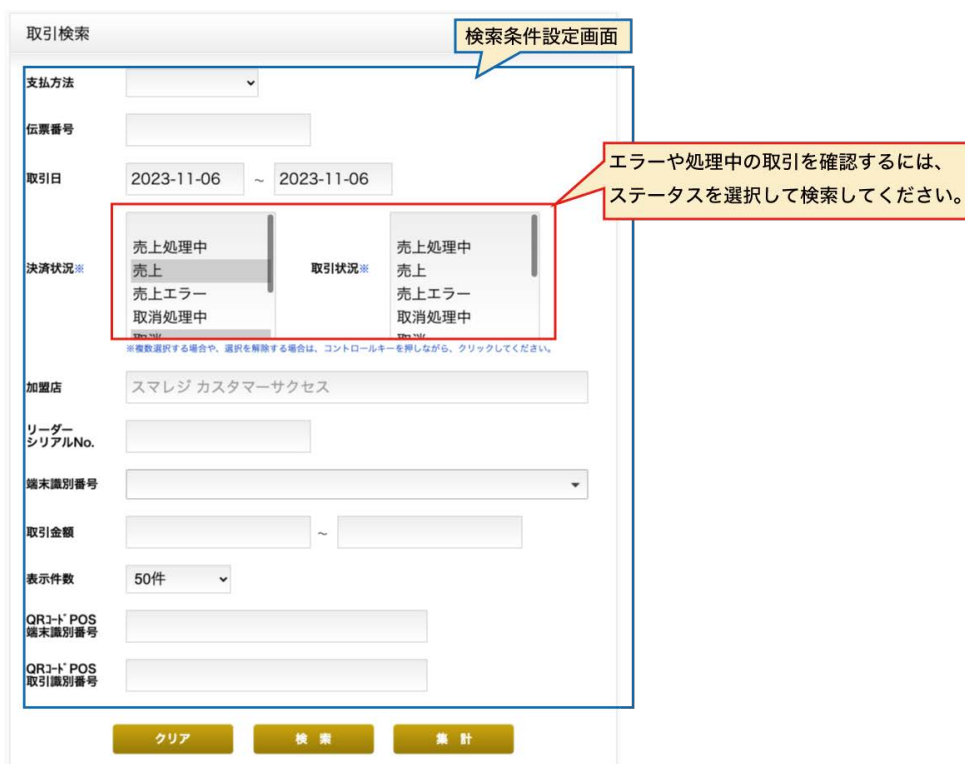

#### 検索項目の説明

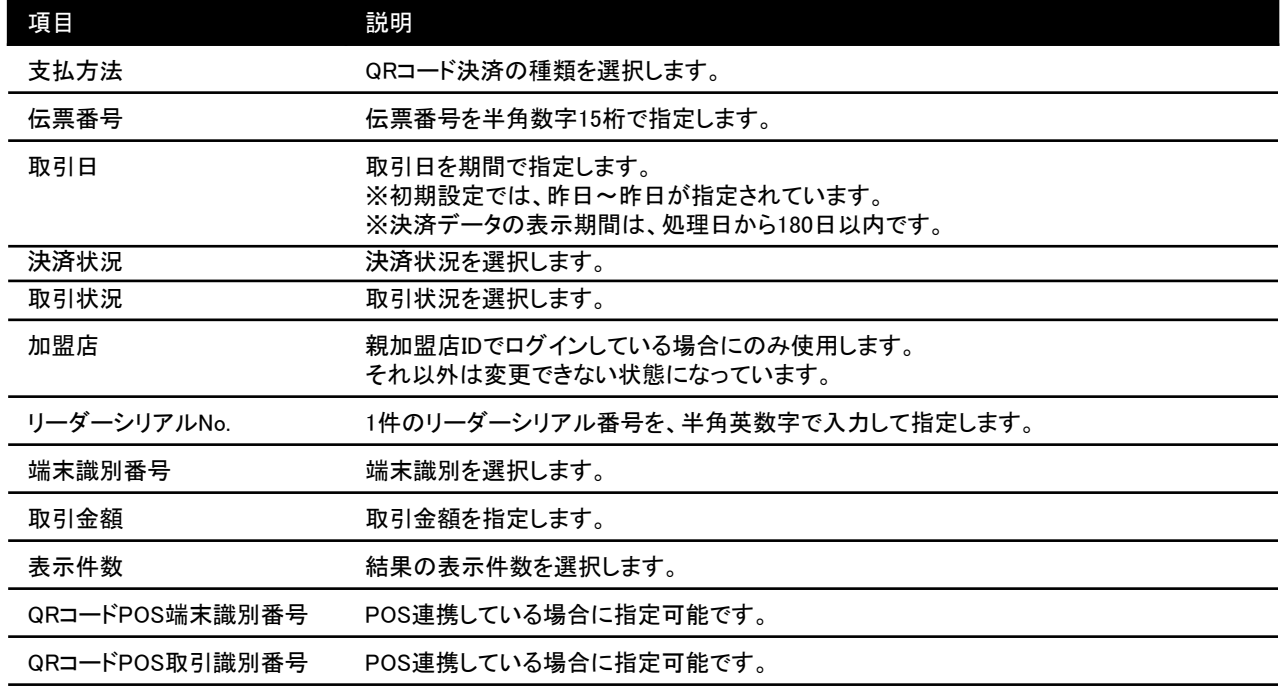

#### **検索結果の表示**

検索条件を設定したうえで、「検索」ボタンをクリックすると、結果が一覧で表示されます。

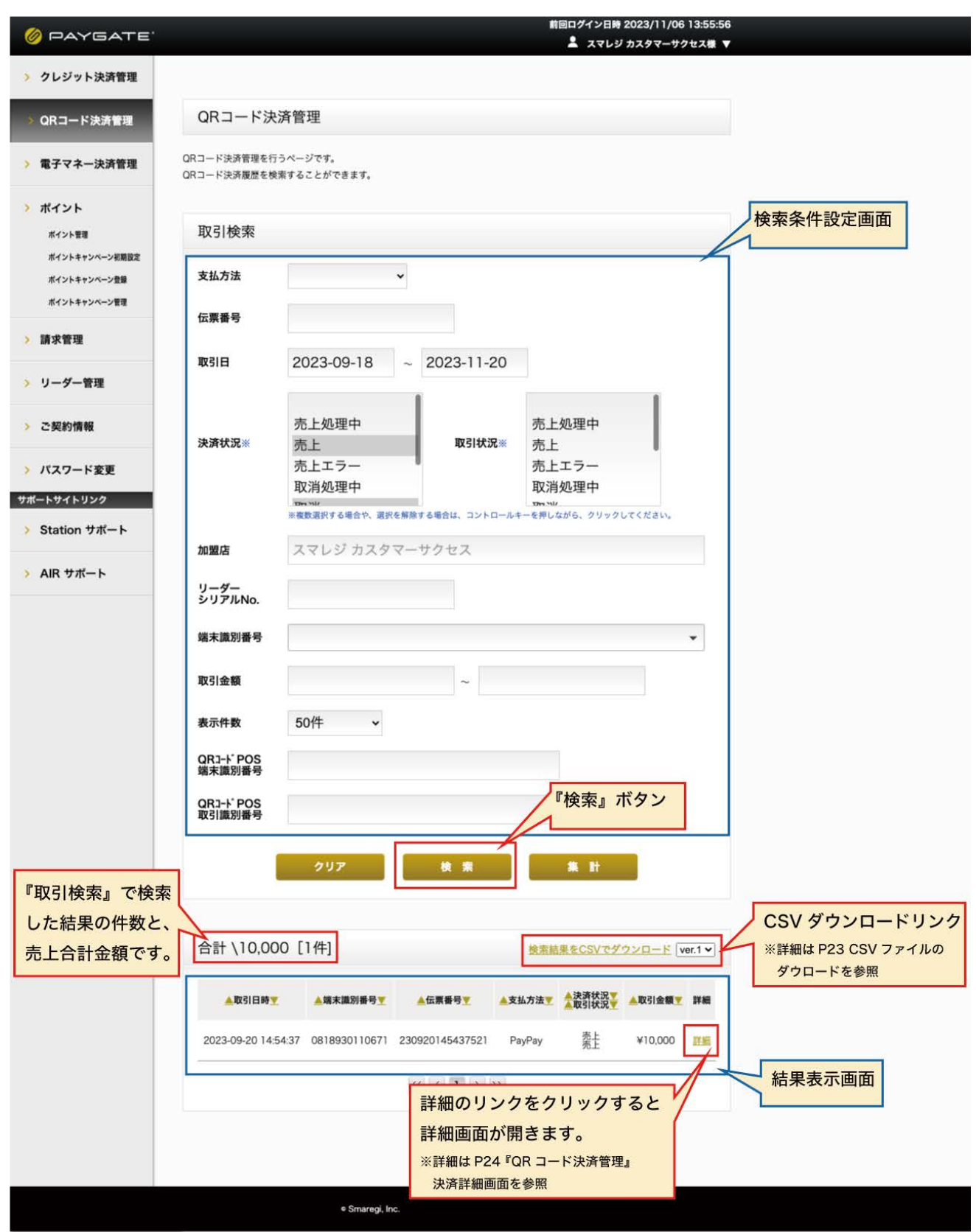

#### **一覧の表示について**

一覧では、トランザクションごとにデータが生成されて表示されます。 そのため、既に取り消ししたお取引の場合でも、「売上」のデータと「取消」のデータが並びます。 最終的な取引状況は、詳細画面の決済状況をご参照ください。

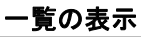

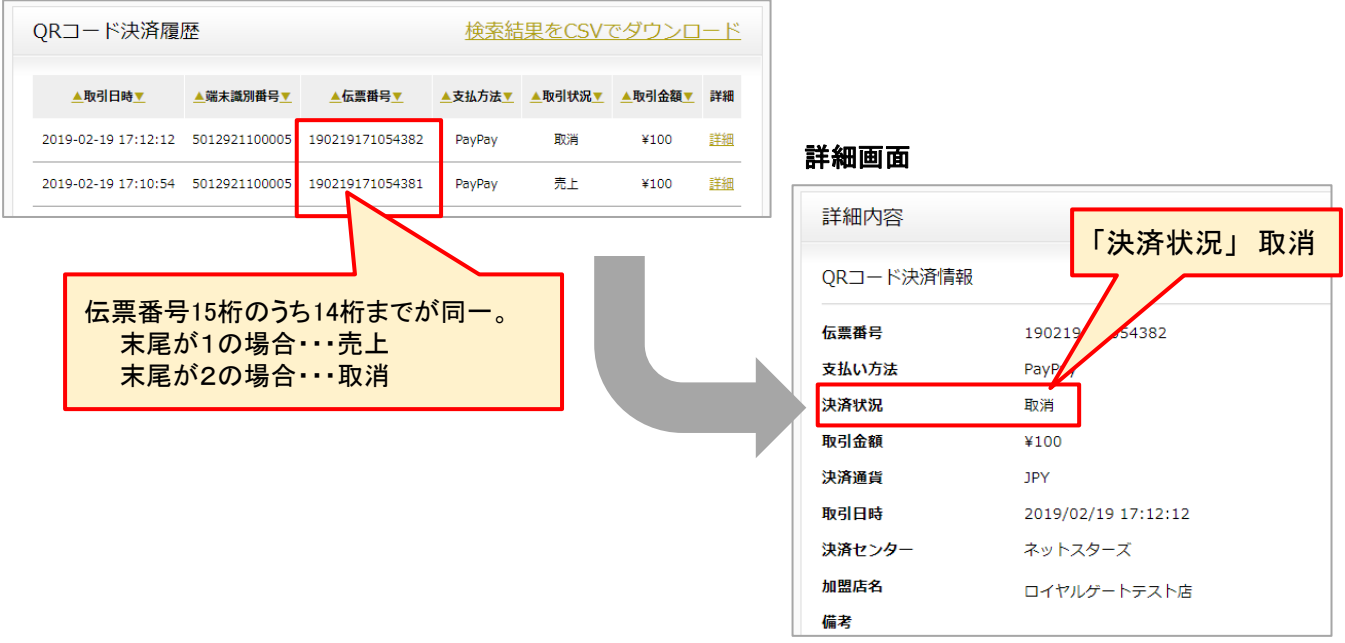

#### **伝票番号について**

伝票番号は、お取引を特定するための15桁の番号で、以下の要素で構成されています。 売上の取引日時(YYMMDDhhmmss)+システムから発番された番号+処理番号(売上 : 1, 取消 : 2)

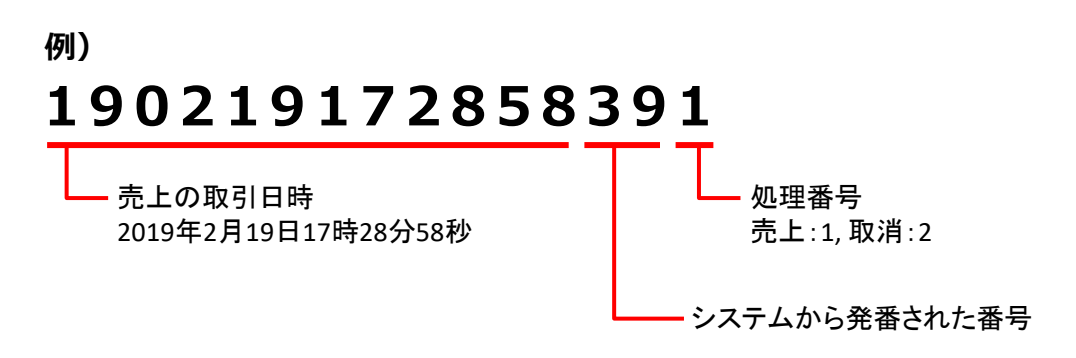

#### **CSVファイルのダウンロード**

取引情報をCSVでダウンロードすることが可能です。 ダウンロードするデータの検索条件を指定したうえで、「検索」ボタンをクリックします。 検索条件の設定方法についてはP20「検索条件の設定」をご参照ください。

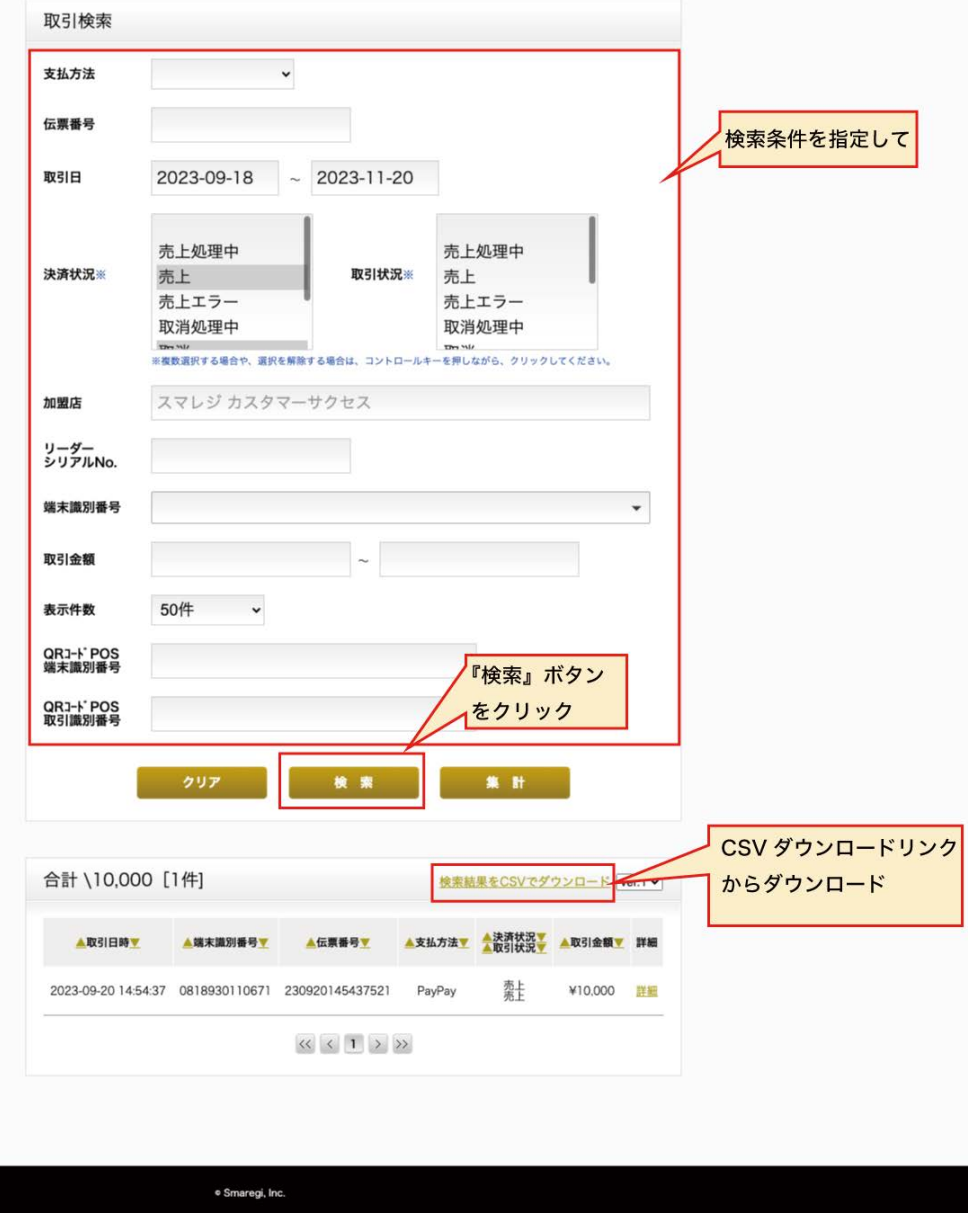

#### **CSVのバージョンについて**

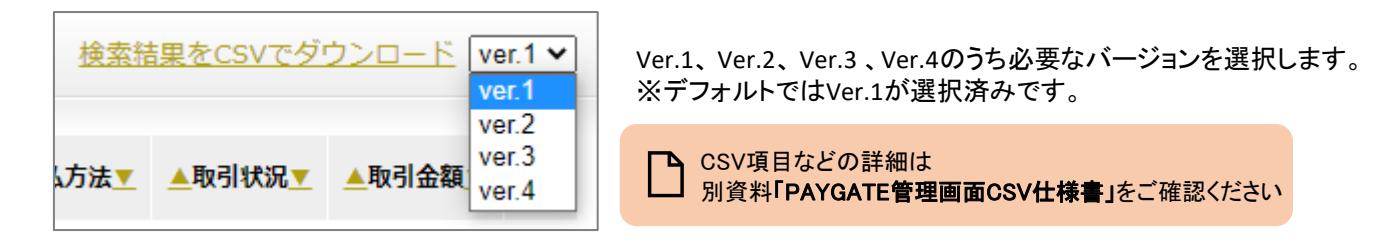

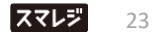

# **「QRコード決済管理」決済詳細画面**

#### **項目の説明**

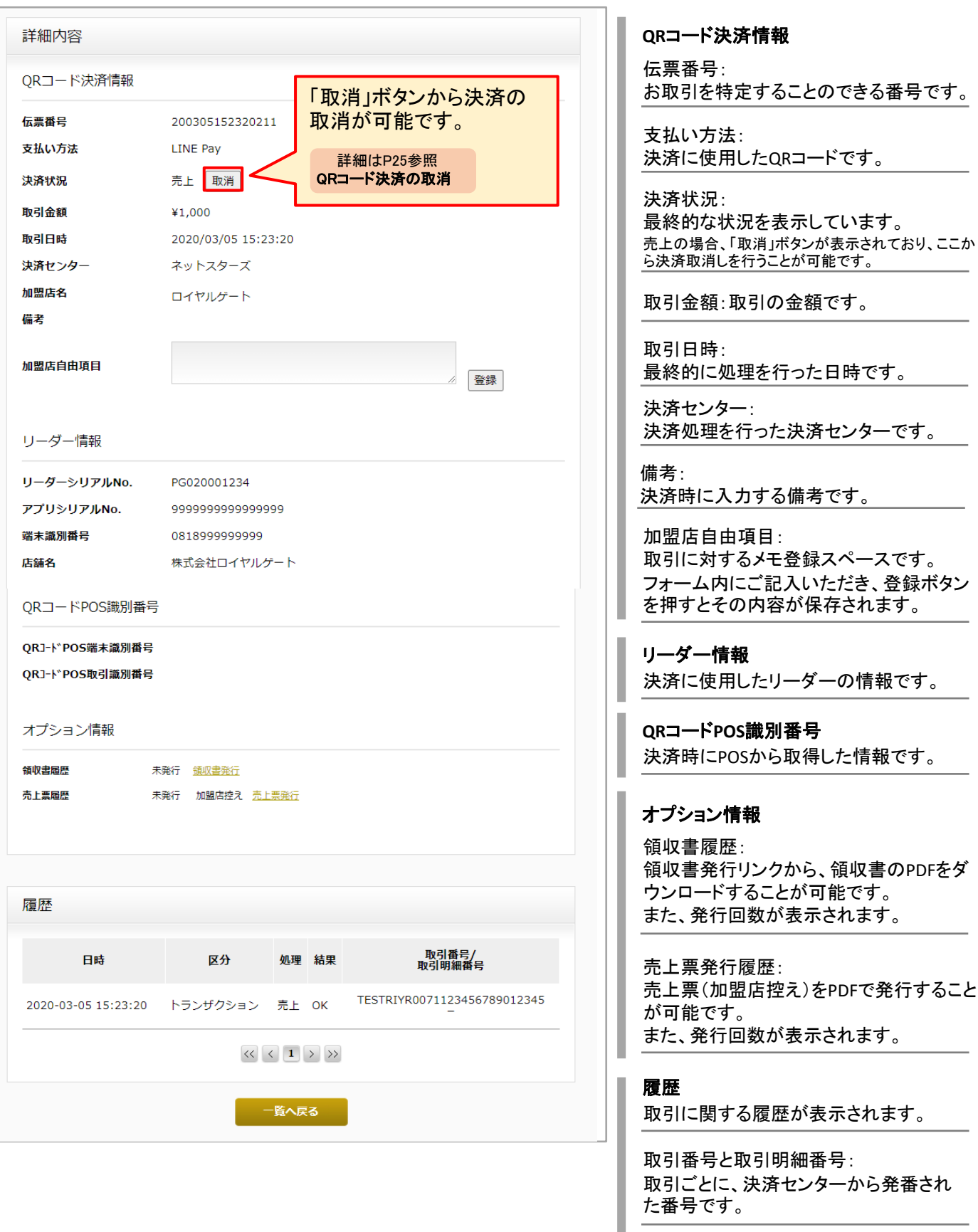

#### **QRコード決済の取消**

QRコード決済して売上になった取引は、決済に使用したPAYGATE Stationアプリまたは、管理画面から取り消すことが 可能です。ここでは、管理画面から取り消す方法をご案内します。

#### **① 取消しを行う取引の、決済詳細画面を開きます。**

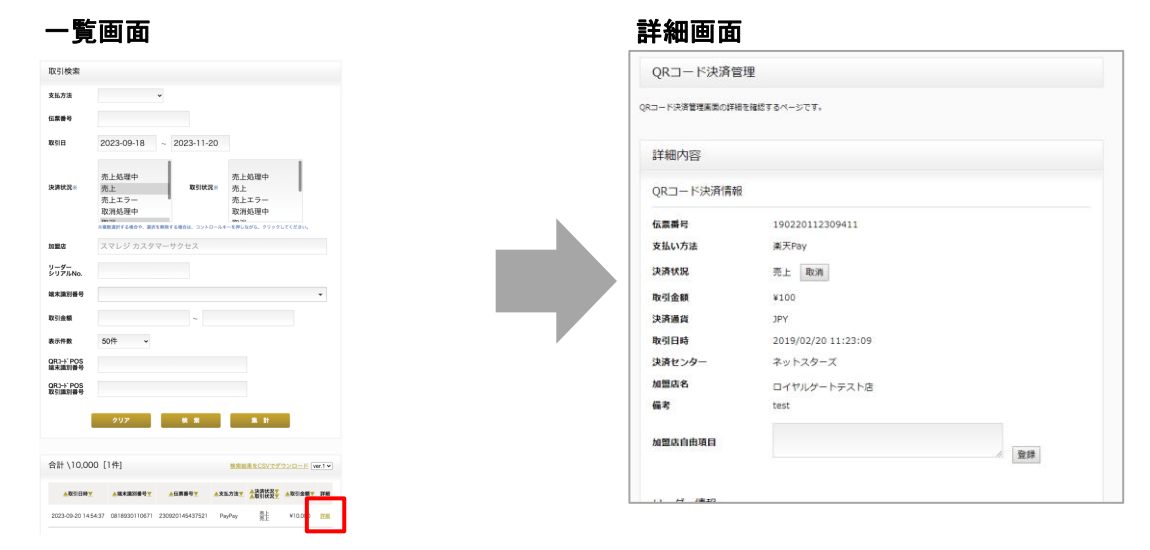

**② 決済状況の隣にある「取消」ボタンをクリックします。**

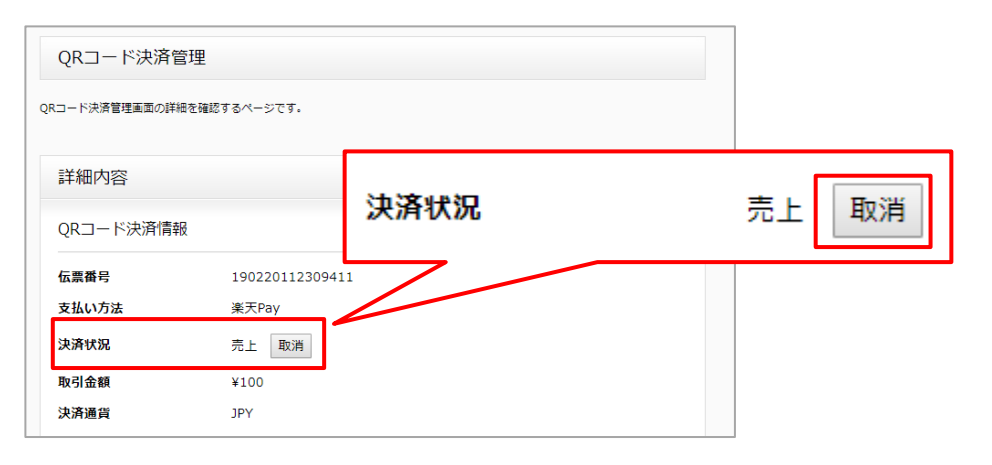

#### **③ 確認のためのポップアップが表示されるので、 「OK」を選択します。**

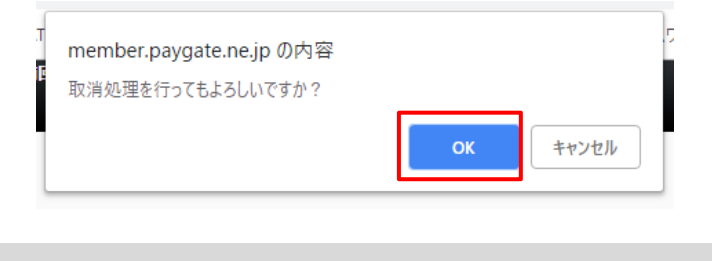

- 取消した決済を、再び売上に戻すことはできませ んので、ご注意ください。 QRコード決済と共に共通ポイントの付与・利用を **注意**
	- 行っている場合には、別途、アプリからポイントを 取り消す必要がございます。

**④ 取消が完了します。**

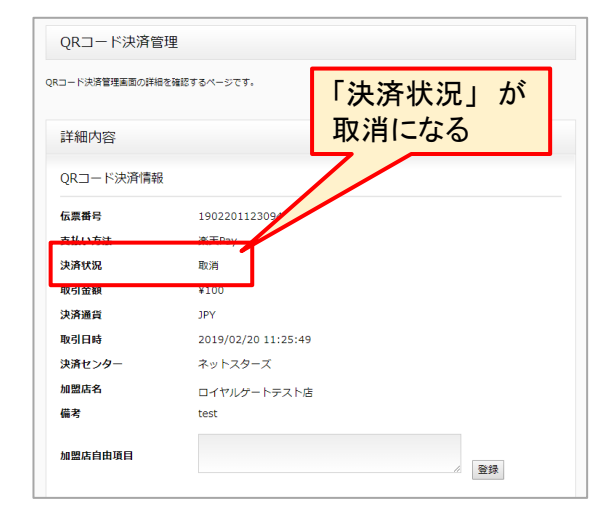

#### **領収書ダウンロード**

決済詳細画面>領収書履歴 より領収書をPDFで発行することが可能です。

#### **① 領収書履歴にある「領収書発行」リンクをクリックします。**

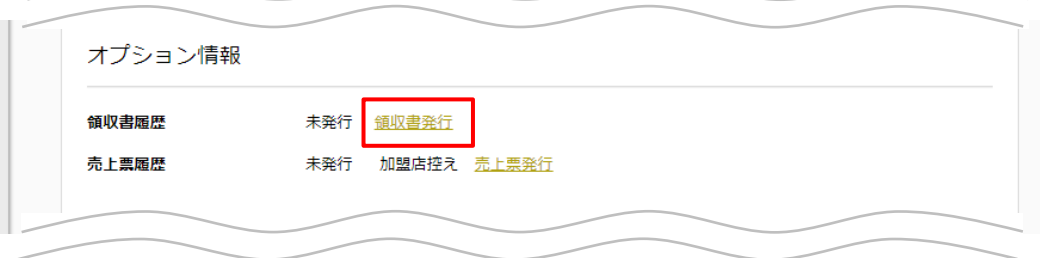

**② フォームに宛名と但し書きを入力し、 確認ボタンをクリックします。**

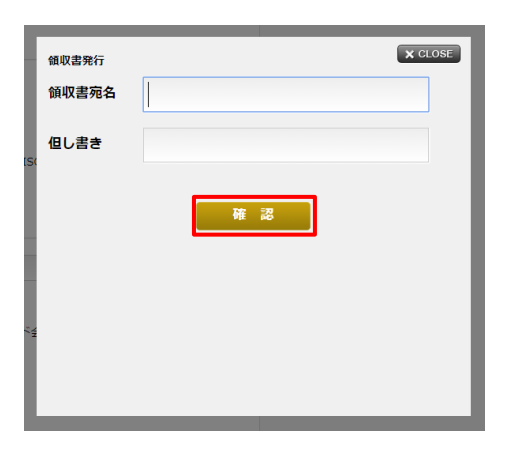

**③入力内容を確認のうえ、「領収書発行」 ボタンをクリックします。**

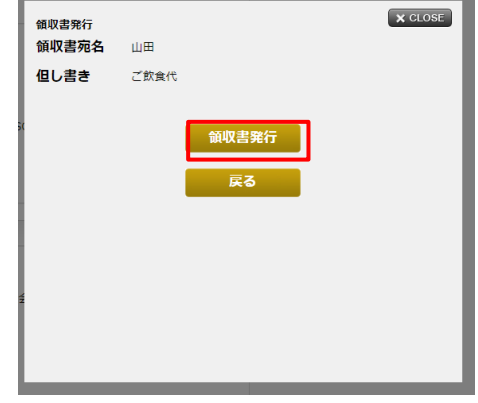

**⑤ 領収書履歴の件数がカウントアップします**

**④領収書がPDFファイル(A4サイズ) 形式でダウンロードされます。**

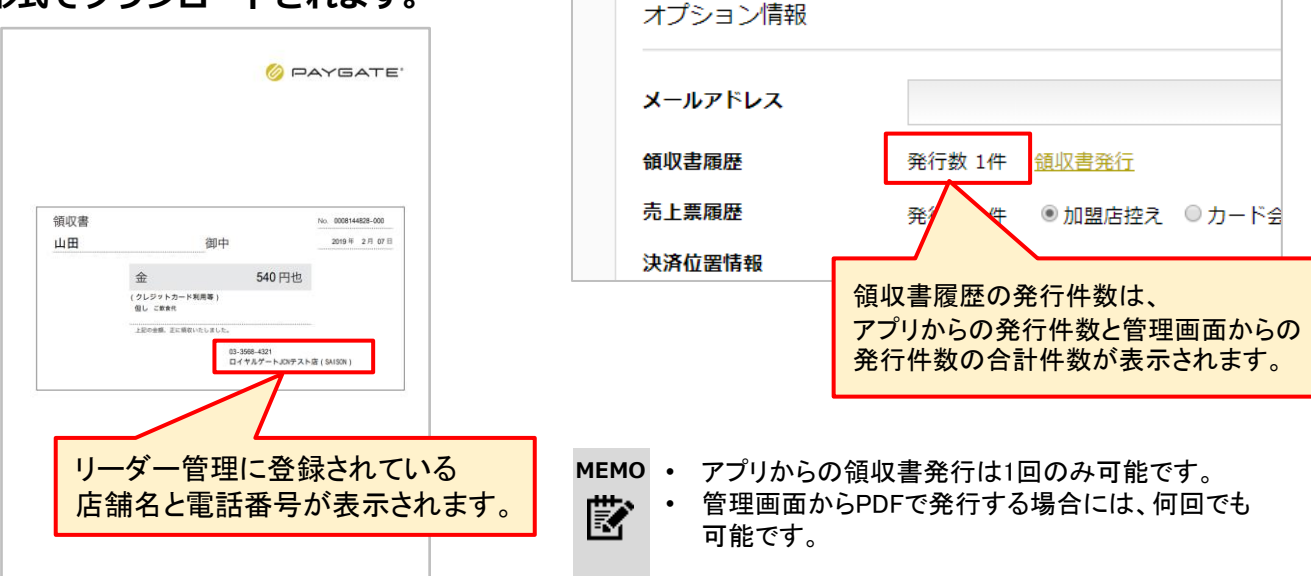

ーPAYGATE Station 管理画面操作マニュアル ― 26

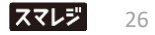

#### **売上票(加盟店控え)ダウンロード**

決済詳細画面>売上票履歴 より売上票(加盟店控え)をPDFで発行することが可能です。

#### **① 「売上票発行」リンクをクリックします。**

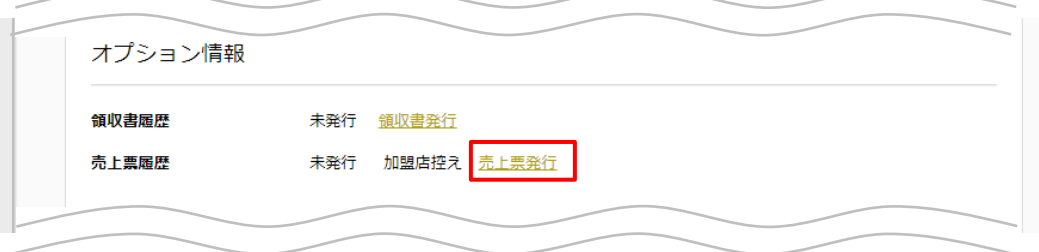

**形式でダウンロードされます。**

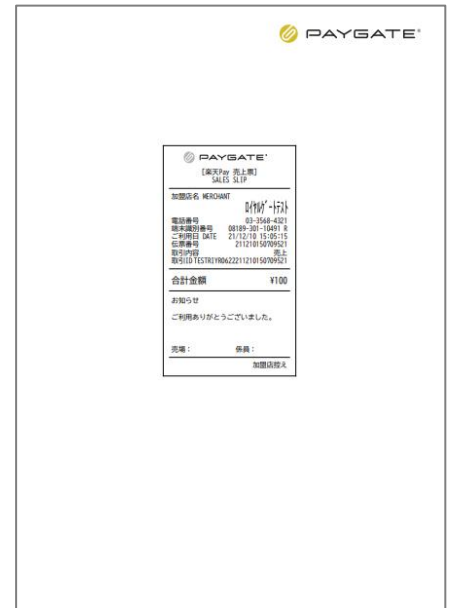

#### **② 売上票がPDFファイル(A4サイズ) ③ 売上票履歴の件数がカウントアップします**

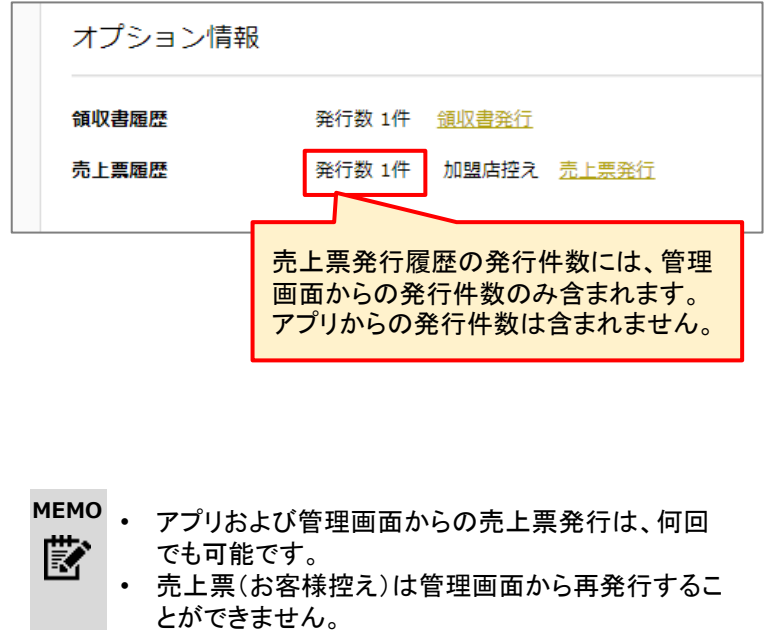

# **取引の集計**

**集計結果を表示する** スポテロント ネットスポテータの表示期間は、処理日から180日間です

検索条件を指定したうえで、「集計」ボタンをクリックして表示します。

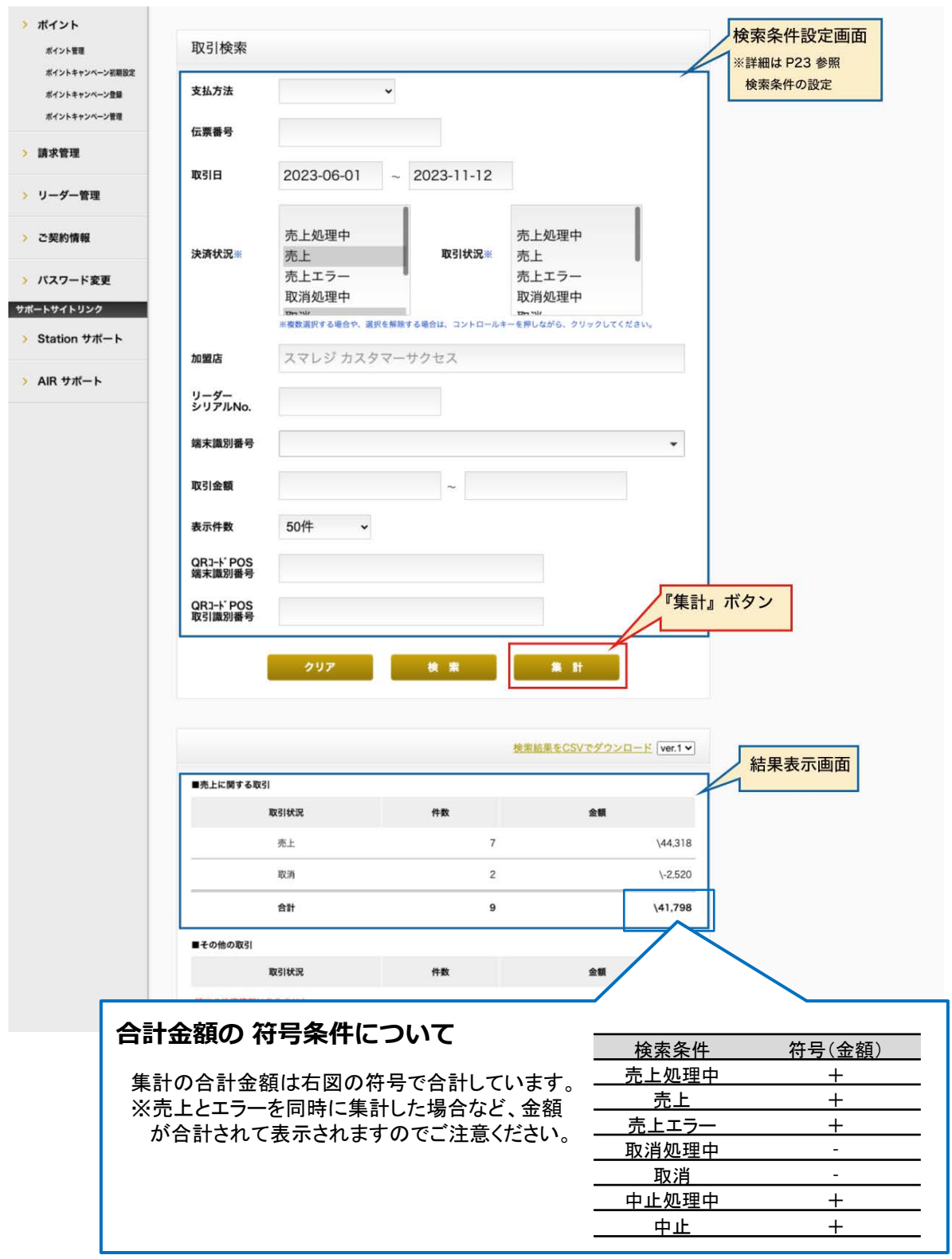

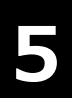

# **5** 電子マネー決済管理

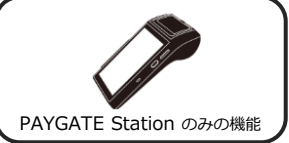

電子マネーの取引履歴をご確認いただけます。

#### **「電子マネー決済管理」検索・一覧画面**

**電子マネー決済管理でできること**

▲ 決済データの表示期間は、処理日から180日間です

各項目の詳細は次項以降をご確認ください。

•取引履歴の確認 ・ ・ ・ ・ 決済詳細画面の確認

- └検索条件の設定
- └検索結果の表示

└CSVファイルのダウンロード

#### **初期画面の説明**

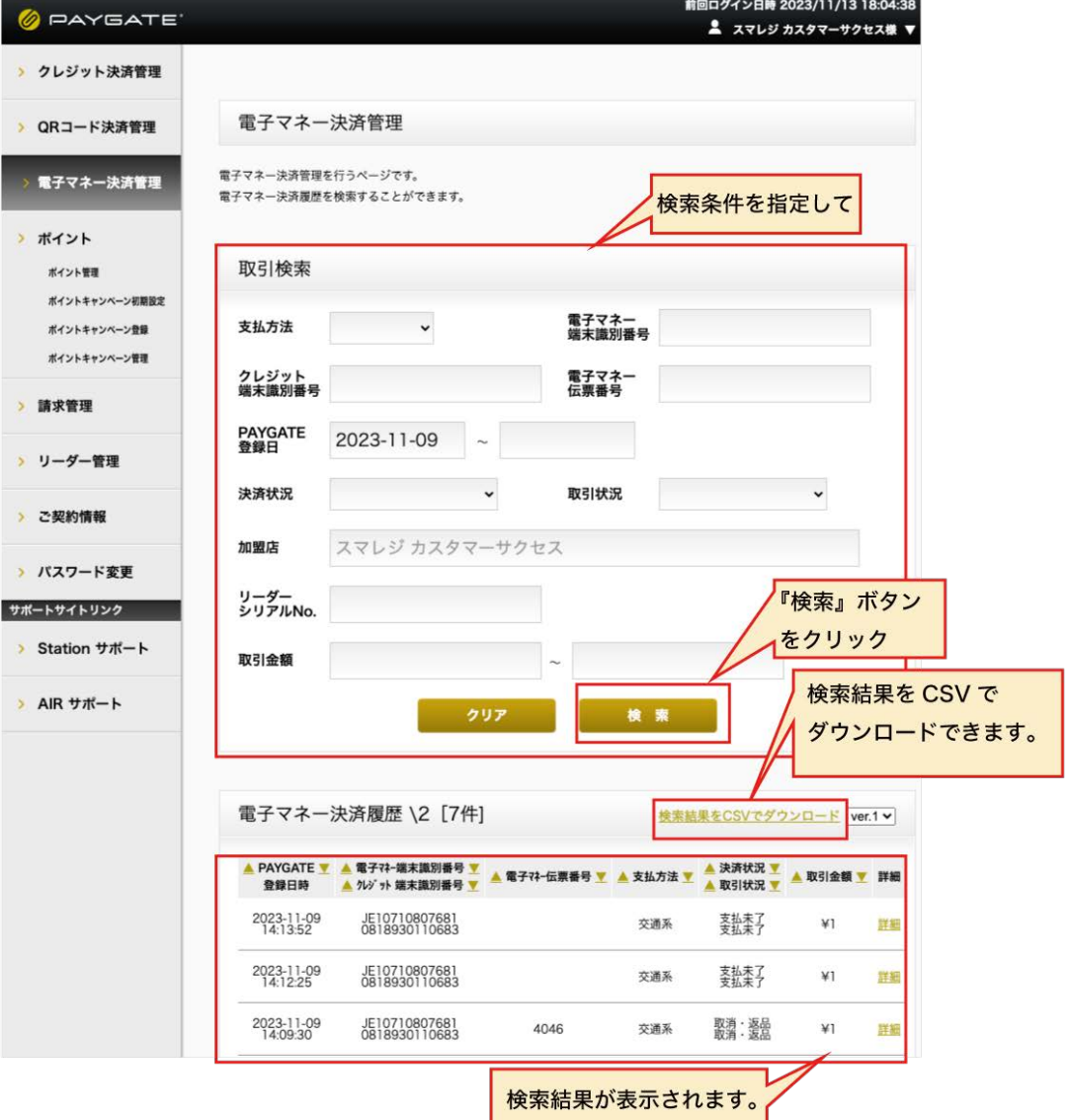

# **取引履歴の確認**

#### **検索条件の設定**

▲ 決済データの表示期間は、処理日から180日間です

検索条件を設定します。初期状態では、以下の状態になっています。

#### **[**初期状態の検索条件**]**

PAYGATE登録日時: 前日~

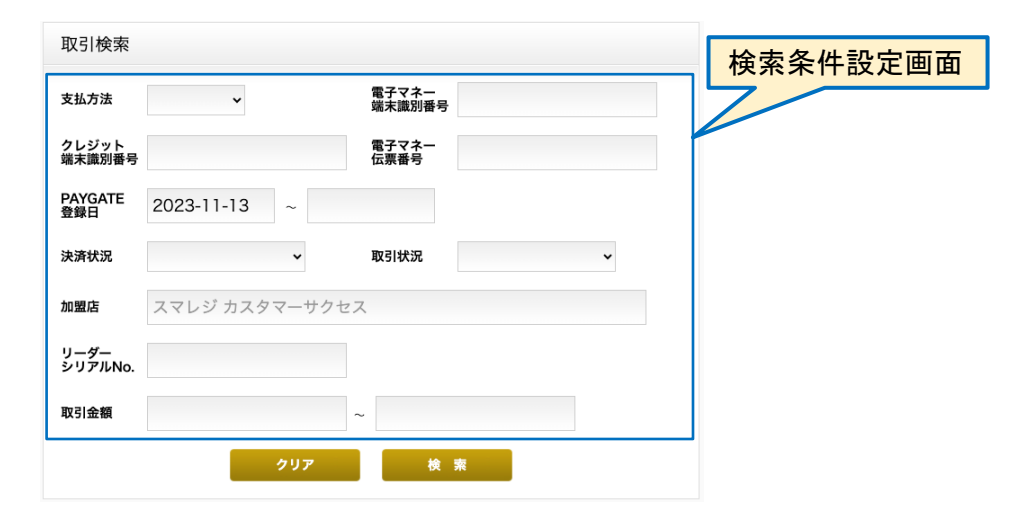

#### 検索項目の説明

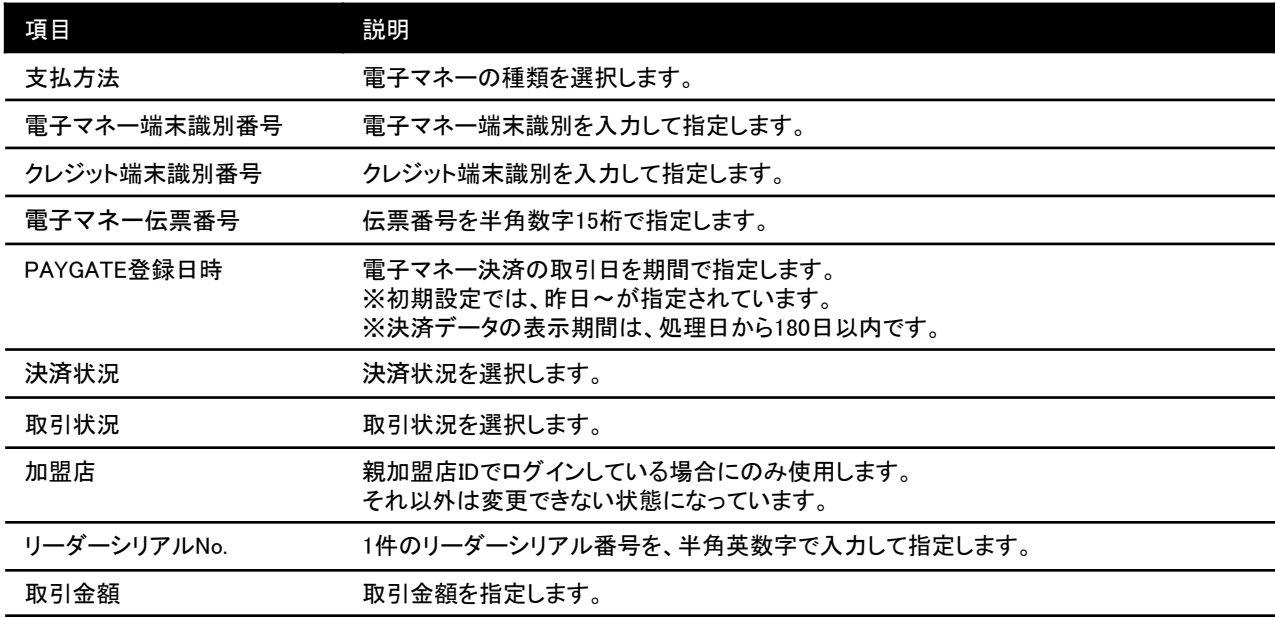

#### **検索結果の表示**

検索条件を設定したうえで、「検索」ボタンをクリックすると、結果が一覧で表示されます。

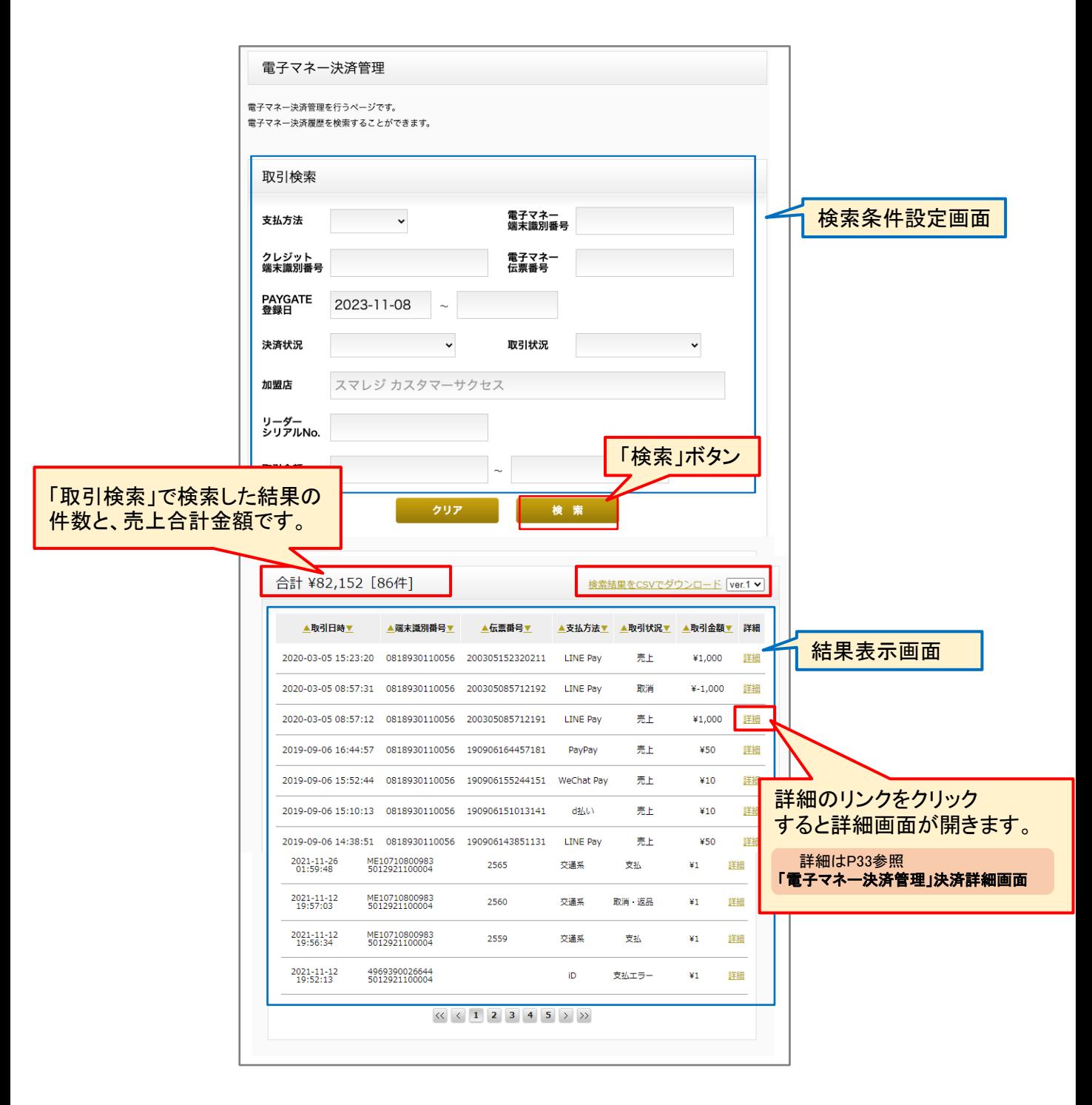

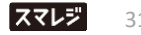

#### **一覧の表示について**

一覧では、トランザクションごとにデータが生成されて表示されます。 そのため、既に取り消ししたお取引の場合には、「売上」のデータと「取消・返品」のデータが並びます。 最終的な取引状況は、詳細画面の決済状況をご参照ください。

#### 一覧の表示

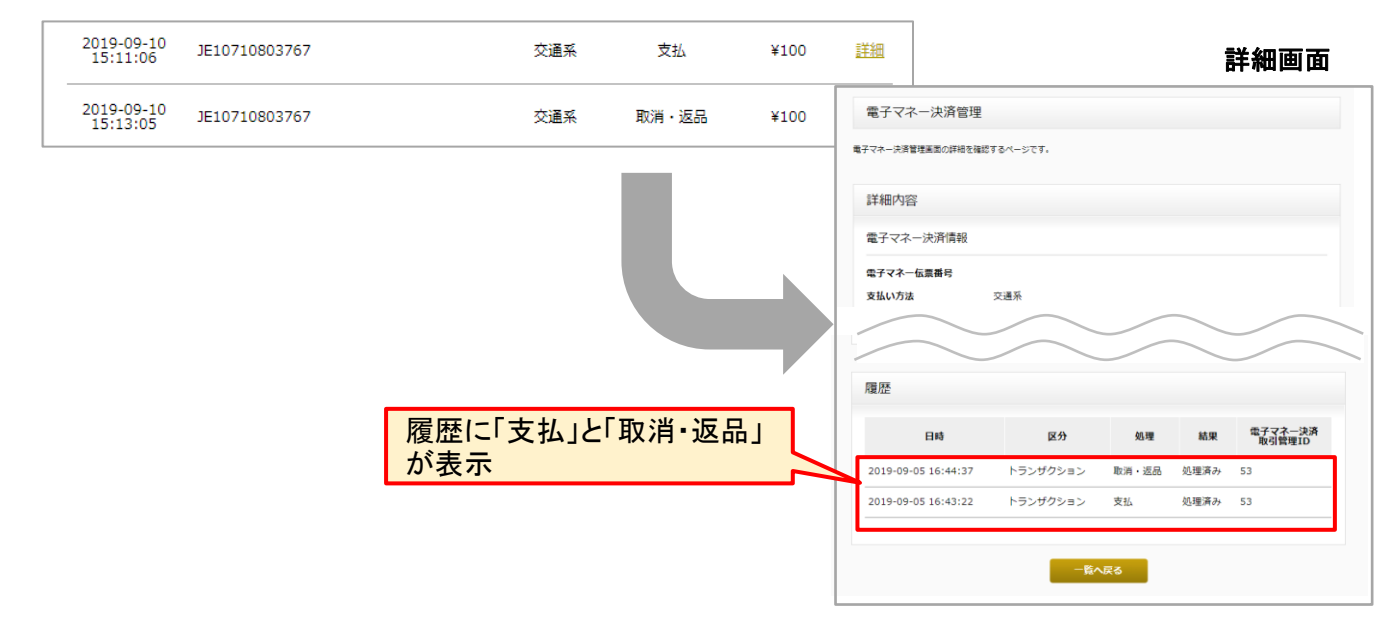

#### **CSVファイルのダウンロード**

決済情報をまとめて見たり、集計する場合には、CSVでダウンロードすることが可能です。

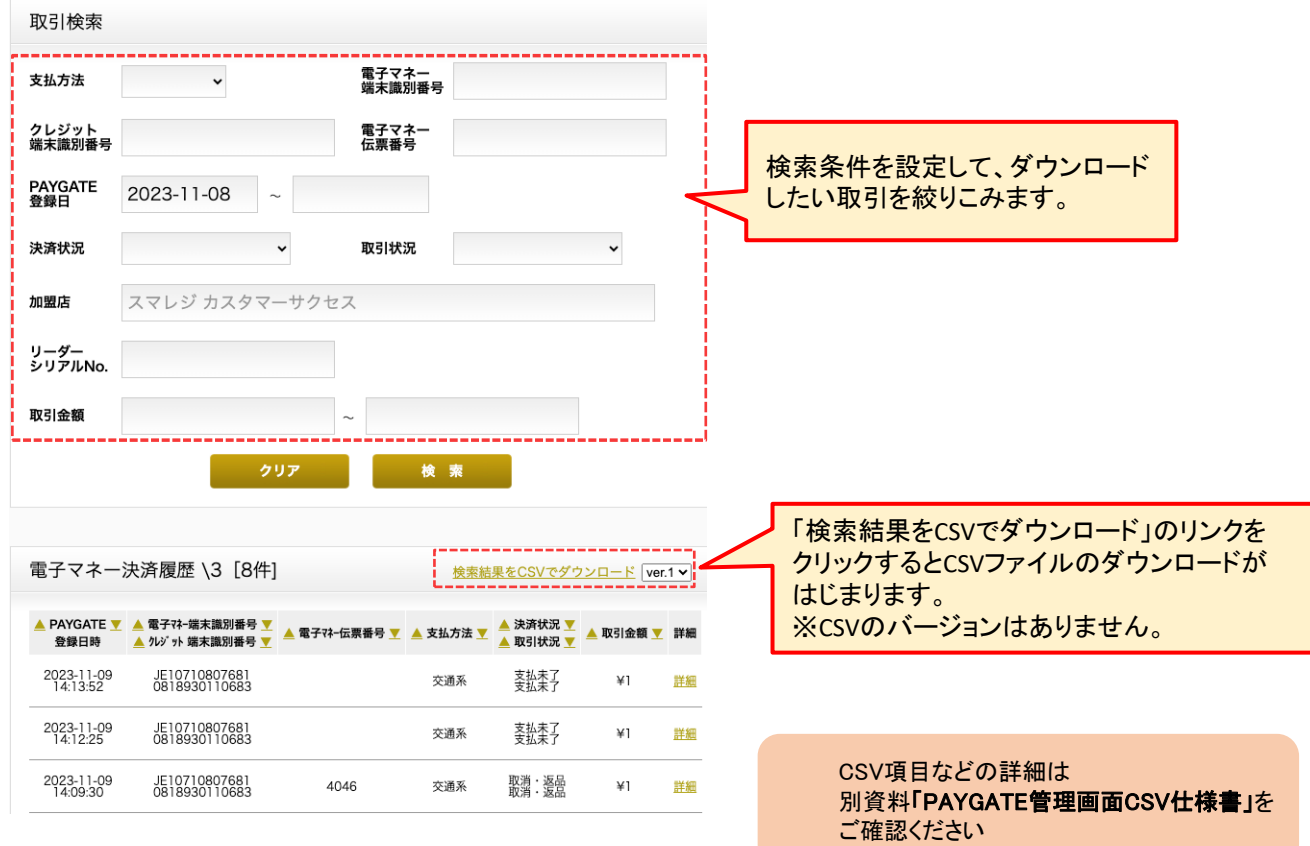

# **「電子マネー決済管理」決済詳細画面**

#### **項目の説明**

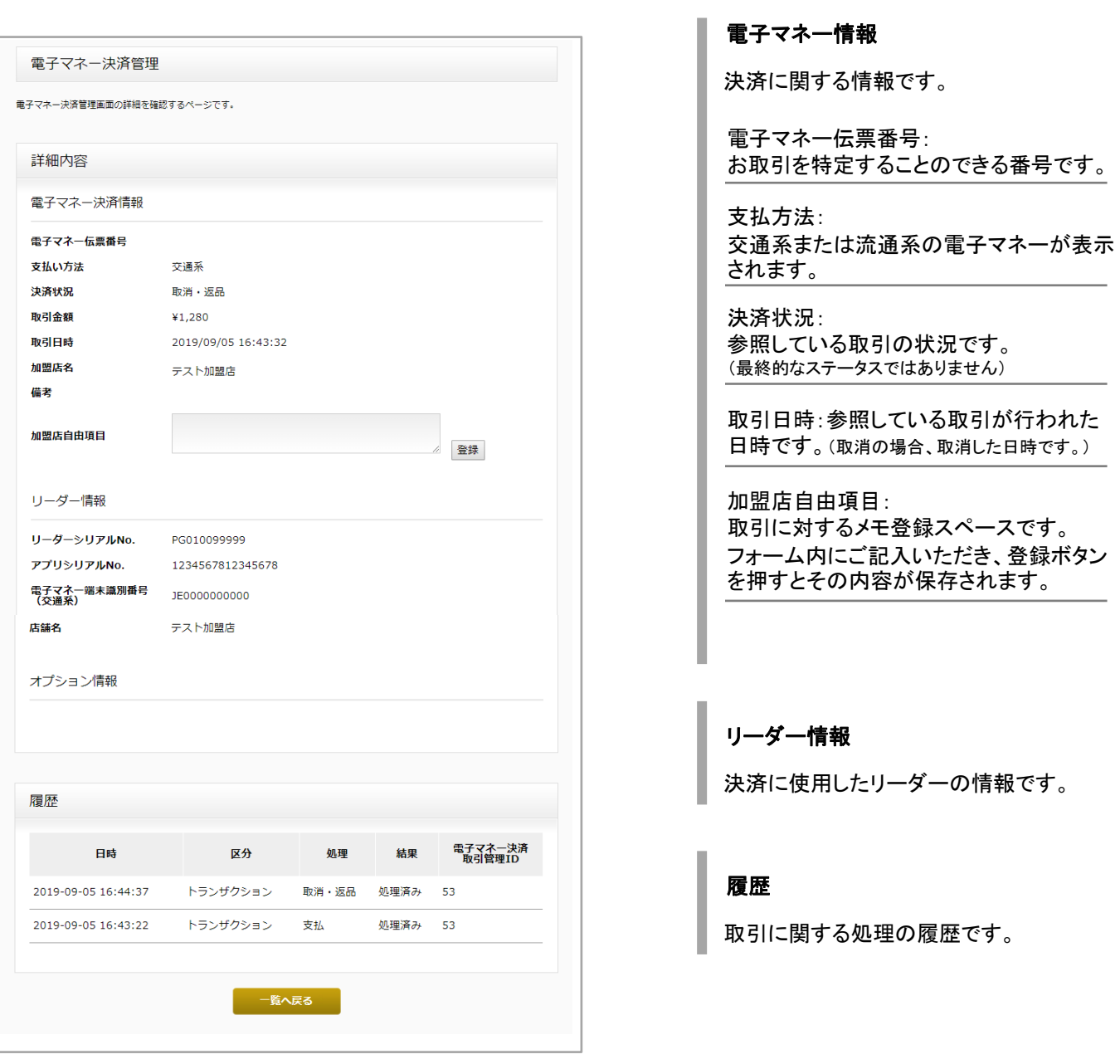

# **6** ポイント管理

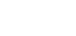

共通ポイントの倍率の設定や、履歴をご確認いただけます。

# 楽天ポイントをご利用の場合、別冊「PAYGATE Station楽天ポイントマニュアル」をご参照ください。

#### **「ポイント管理」ポイント倍率・検索・一覧画面**

#### **ポイント管理管理でできること**

各項目の詳細は次項以降をご確認ください。

- ・ポイント倍率の設定 -ポイント詳細画面の確認
- ·取引履歴の確認 **センタン エントロード しポイント伝票のダウンロード** 
	-
	- └検索条件の設定 → ・取引の集計
	- └検索結果の表示
	- └CSVファイルのダウンロード

#### **初期画面の説明**

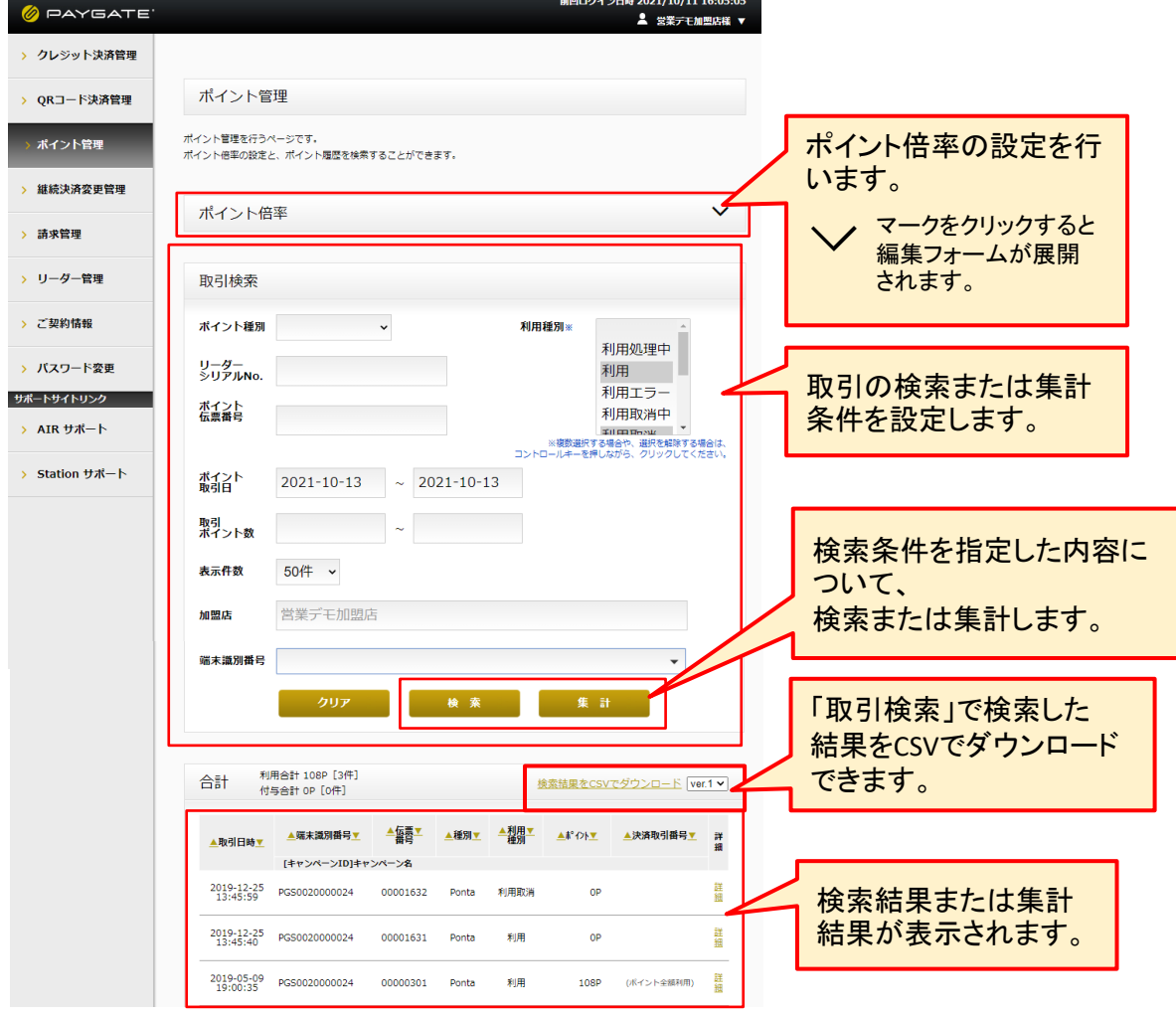

ーPAYGATE Station 管理画面操作マニュアル ― インファイル マイン・コンピュータ

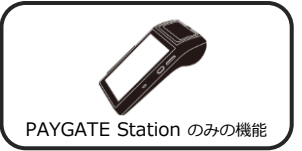

▲ 取引データの表示期間は、処理日から180日間です

# **ポイント倍率の設定**

事前に、加盟店管理画面にて、ポイント事業者様とご契約いただいている内容で、ポイント倍率を設定します。 ※ご契約いただいているポイント事業者の設定欄のみ表示されます。

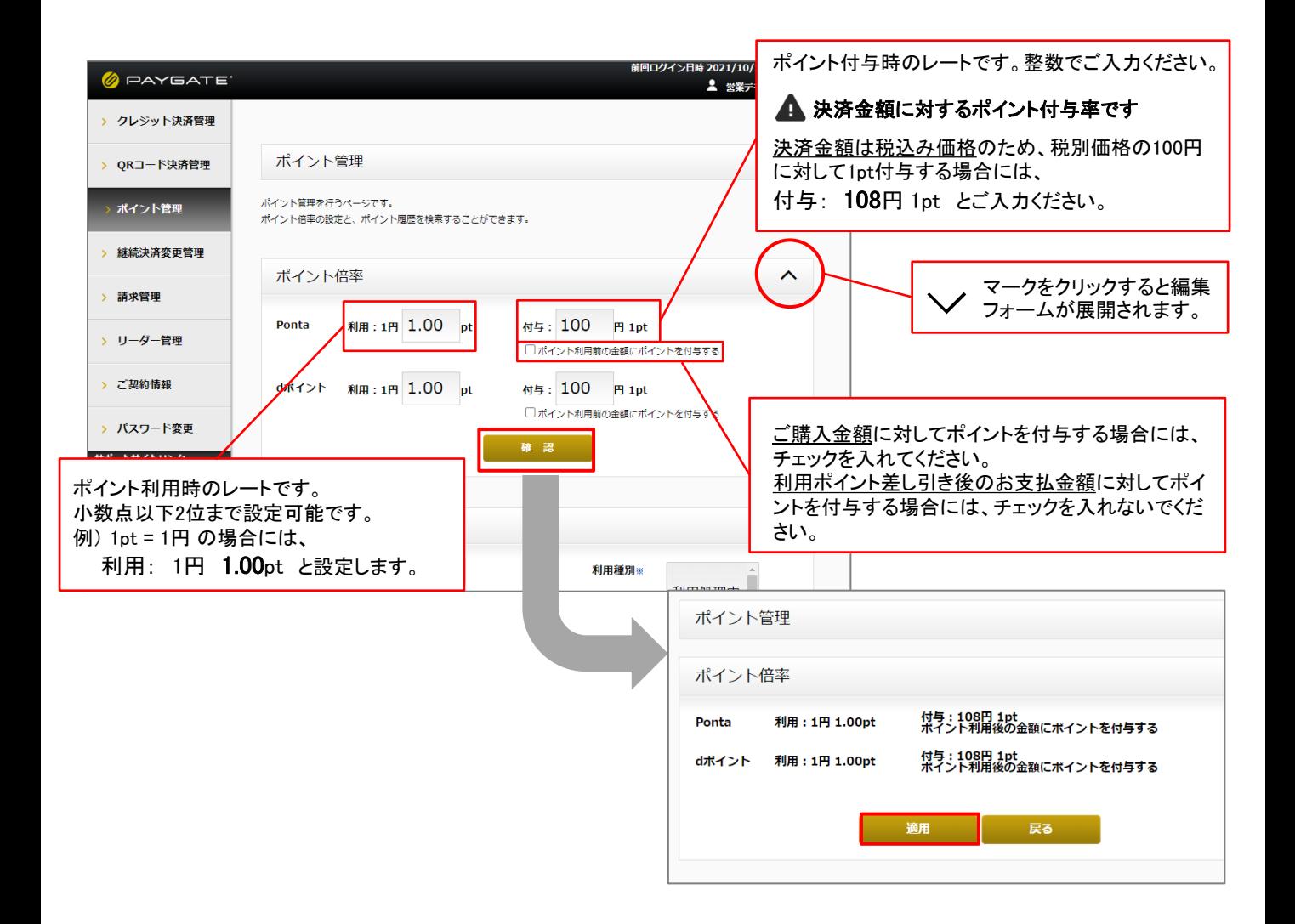

#### **取引履歴の確認**

#### **検索条件の設定**

▲ ポイント取引データの表示期間は、処理日から180日間です

検索条件を設定します。初期状態では、以下の状態になっています。

#### **[**初期状態の検索条件**]**

ポイント取引日:前日

利用種別:ポイント利用・付与に関わる取引(利用・利用取消・付与・付与取消) ※エラーを含みません

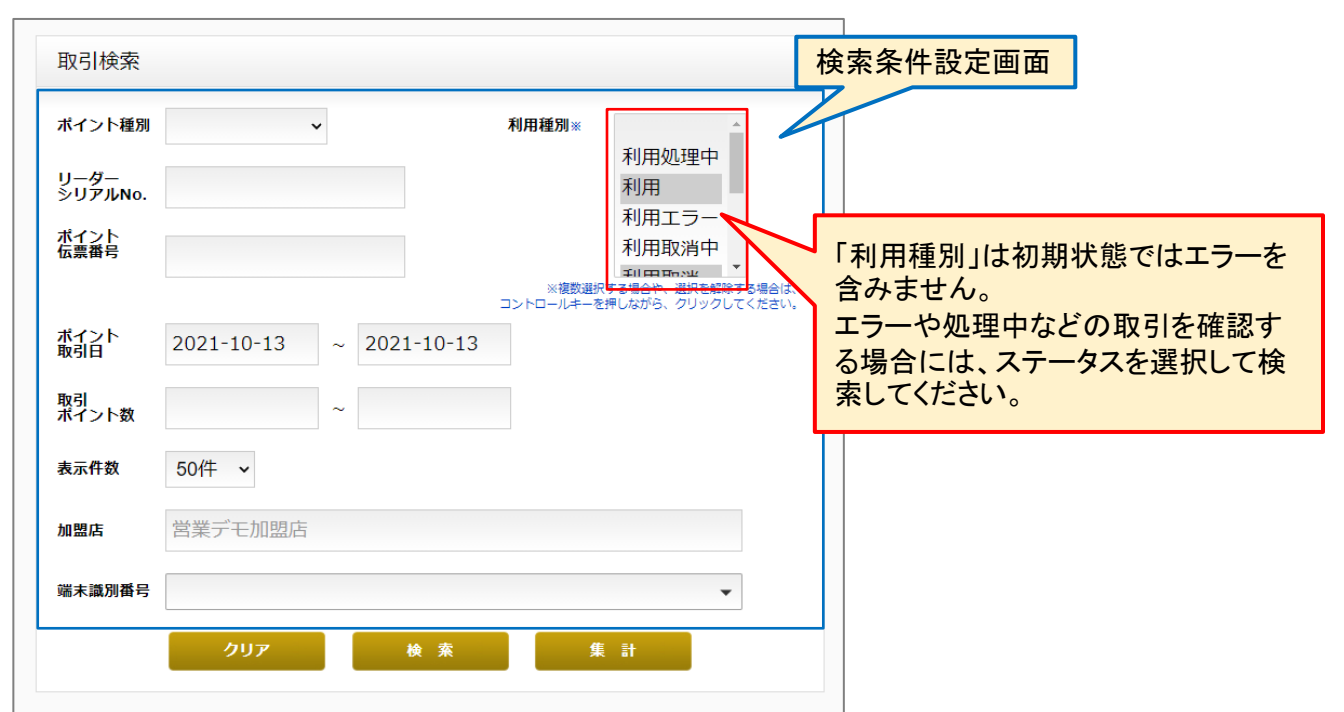

#### 検索項目の説明

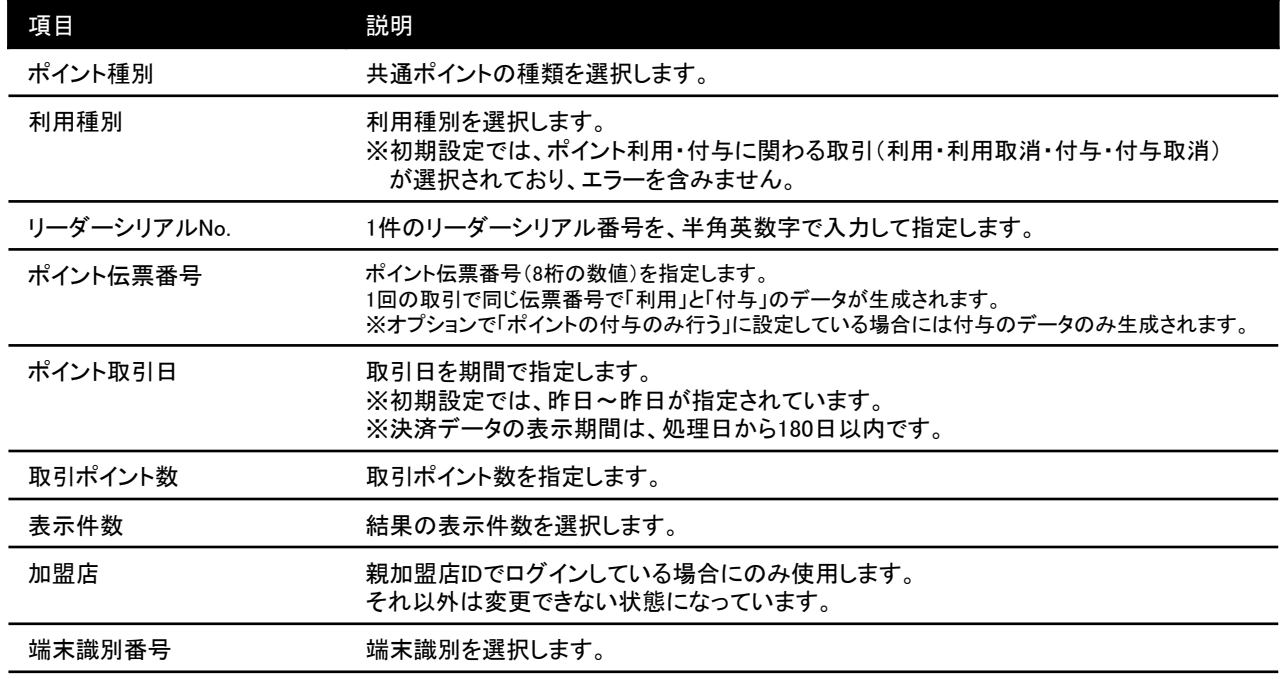

#### **検索結果の表示**

▲ ポイント取引データの表示期間は、処理日から180日間です

検索条件を設定したうえで、「検索」ボタンをクリックすると、結果が一覧で表示されます。

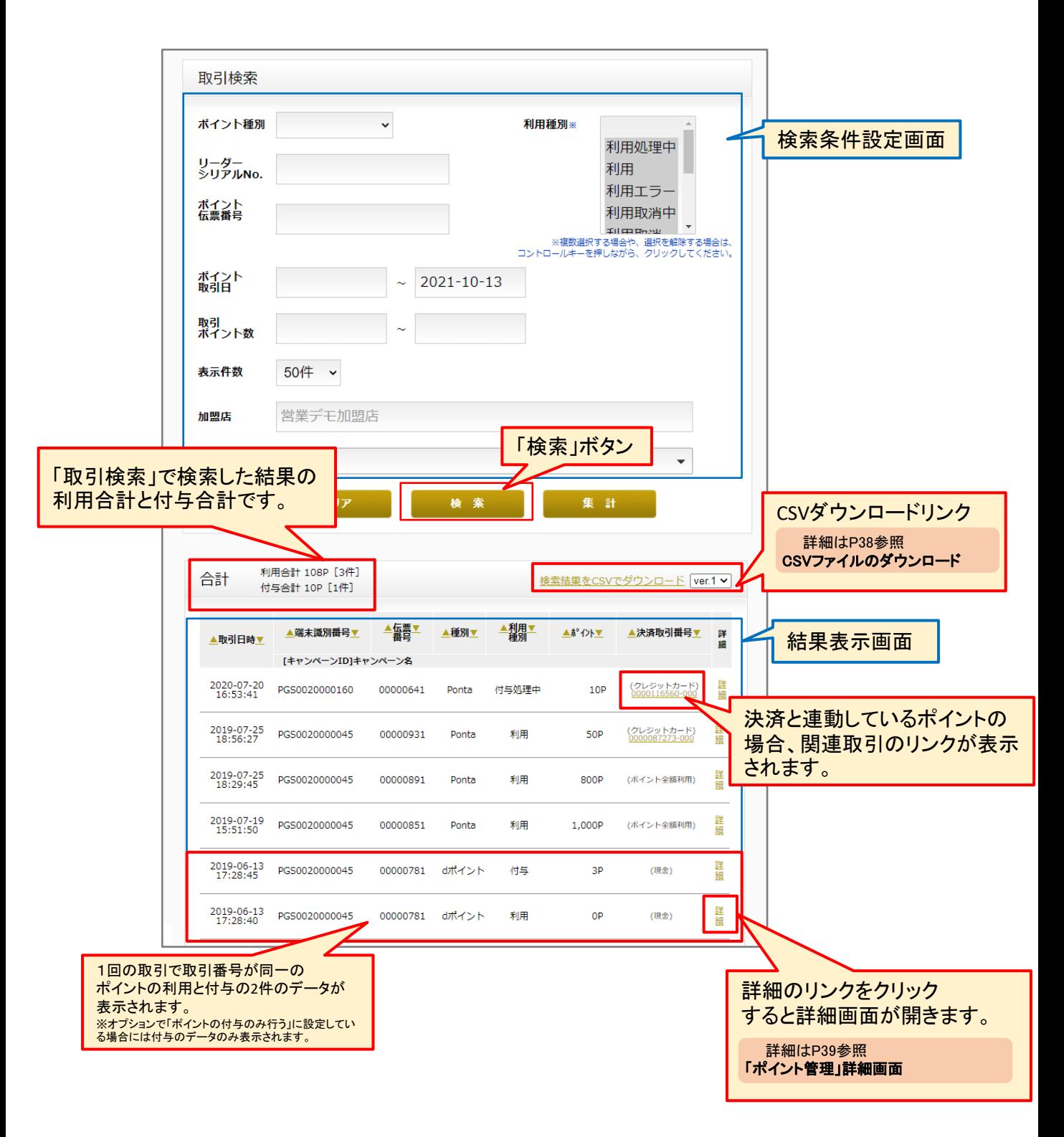

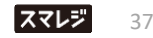

### **CSVファイルのダウンロード**

取引情報をCSVでダウンロードすることが可能です。 ダウンロードするデータの検索条件を指定したうえで、「検索」ボタンをクリックします。

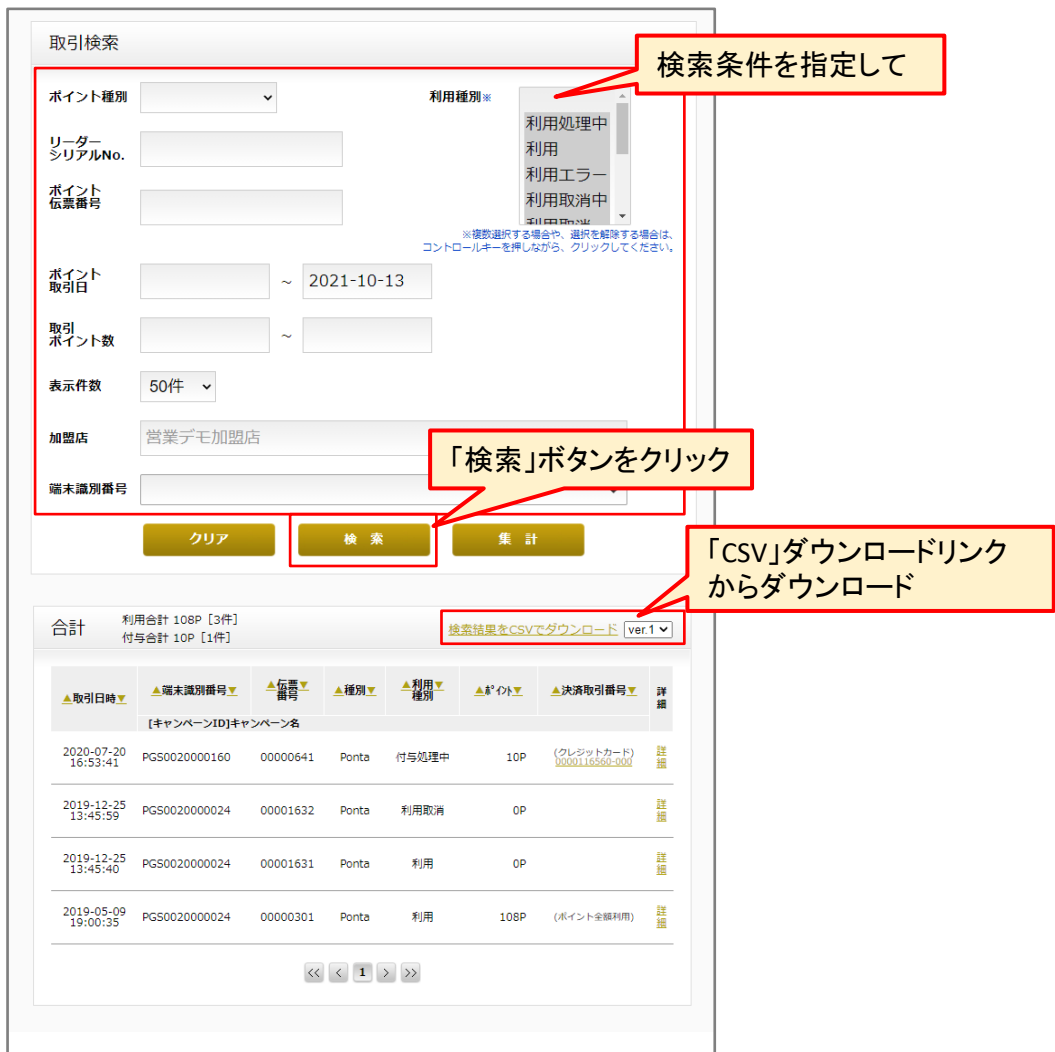

### **CSVのバージョンについて**

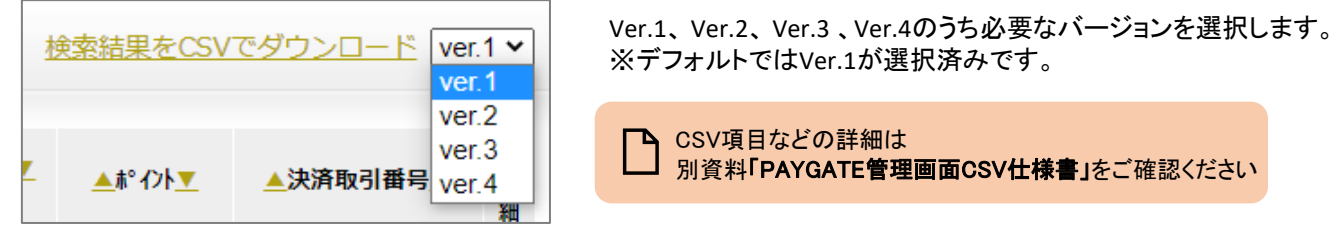

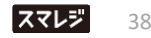

# **「ポイント管理」詳細画面**

#### **項目の説明**

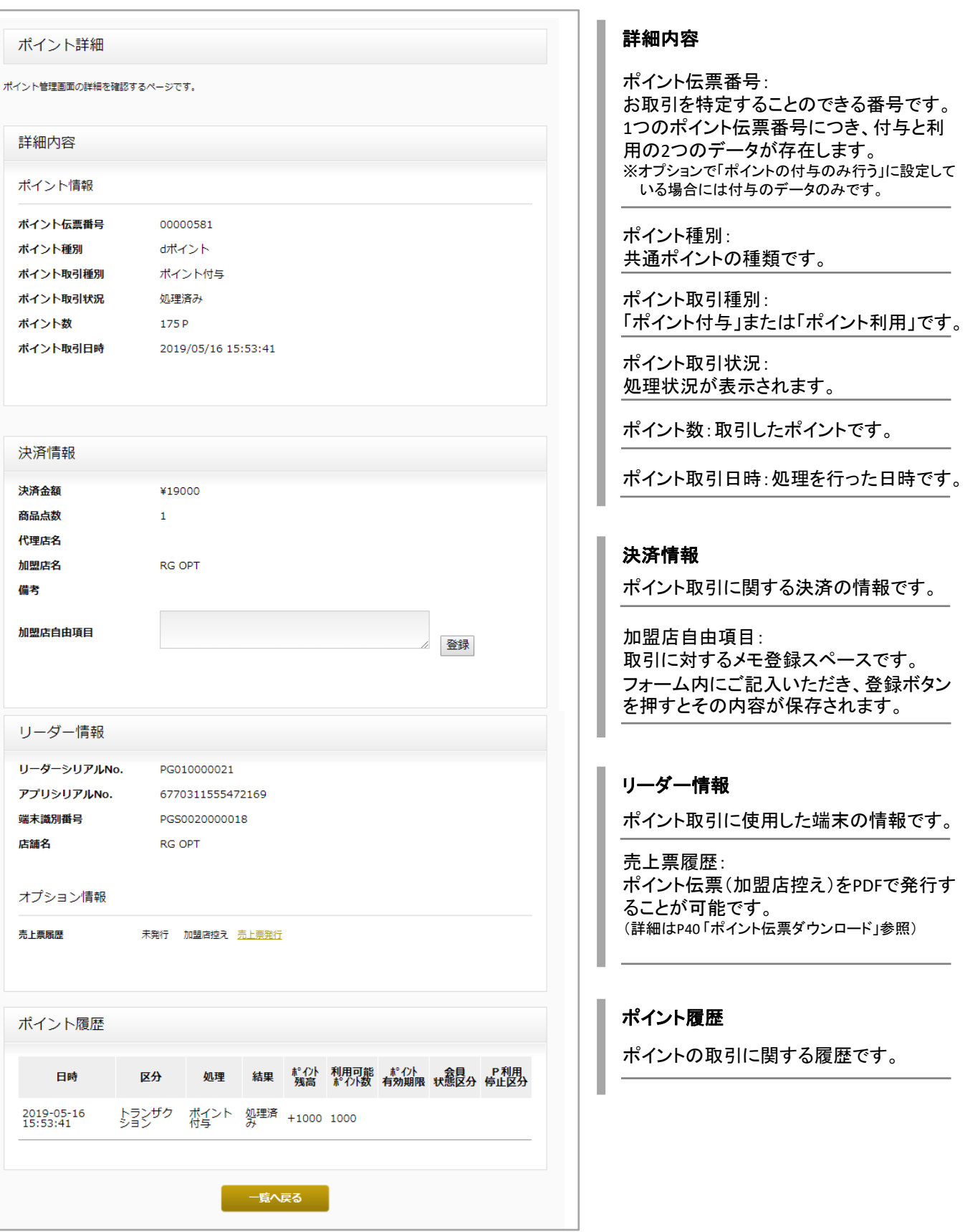

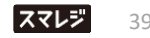

#### **ポイント伝票ダウンロード**

決済詳細画面>売上票履歴 よりポイント伝票(加盟店控え)をPDFで発行することが可能です。

#### **① 売上票履歴にて、「売上票発行」リンクをクリックします。**

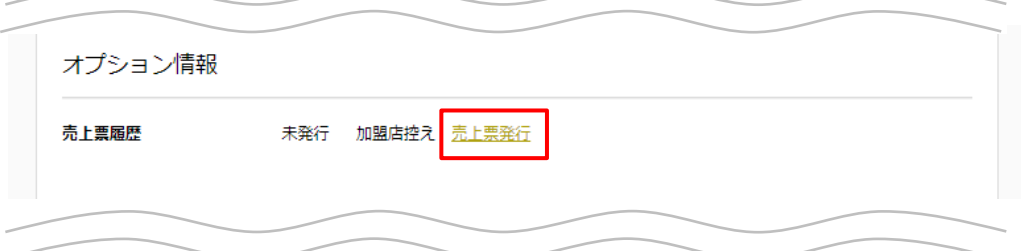

**② ポイント伝票がPDFファイル(A4サイズ)形式でダウンロードされます。**

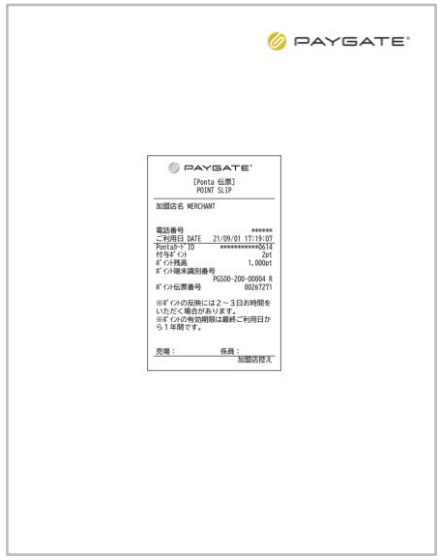

# **取引の集計**

#### **集計結果を表示する**

さい。

▲ ポイント取引データの表示期間は、処理日から180日間です

検索条件を指定したうえで、「集計」ボタンをクリックして表示します。

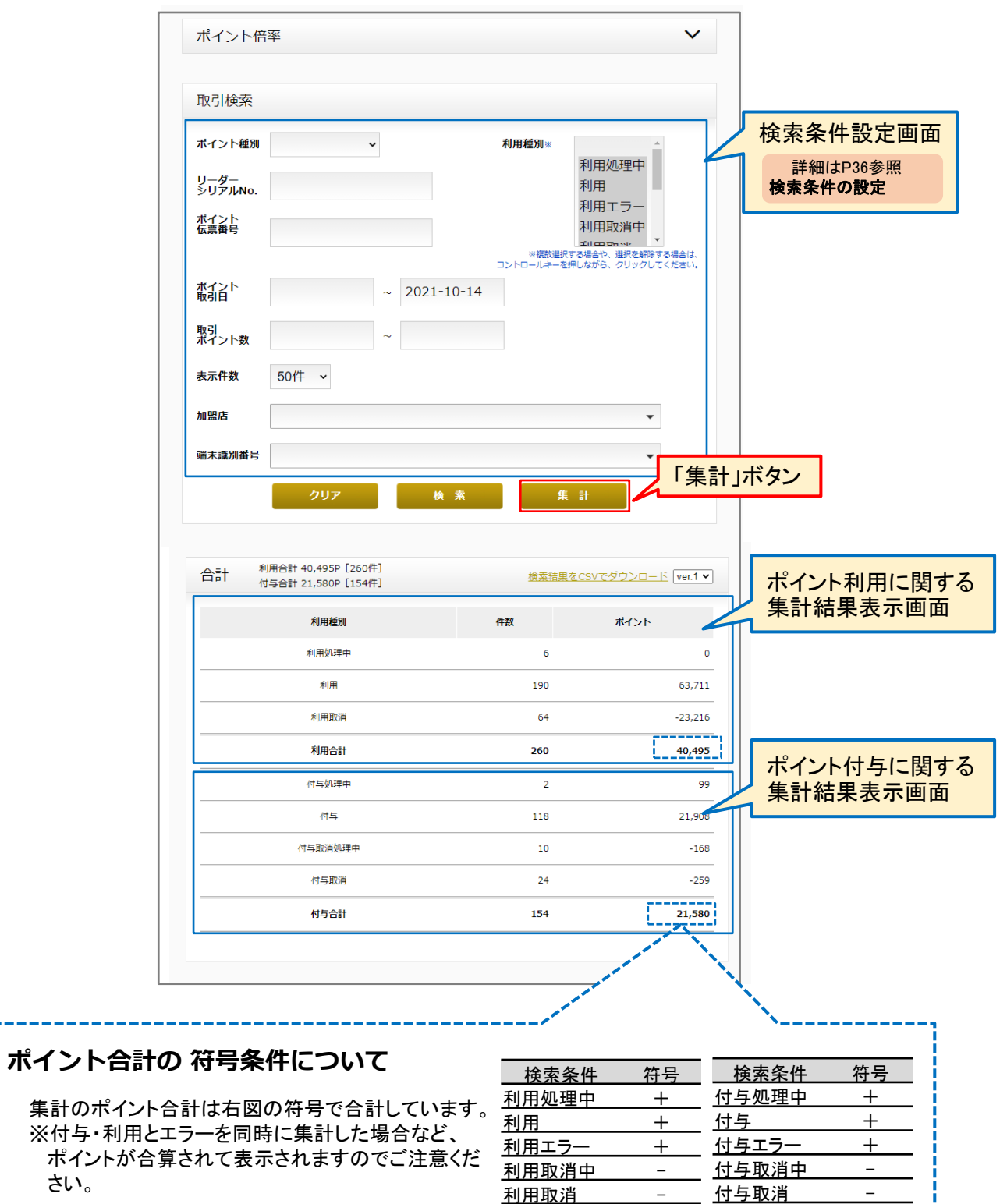

<u>and an experimental contact and an experimental</u>

--------

# **決済情報から関連するポイントの履歴を確認する**

「クレジットカード決済管理」または「QRコード決済管理」の詳細画面から、関連するポイント取引をご確認いただけます。

**①「クレジット決済管理」または「QRコード決済管理」にて該当する取引の詳細画面を 表示します。**

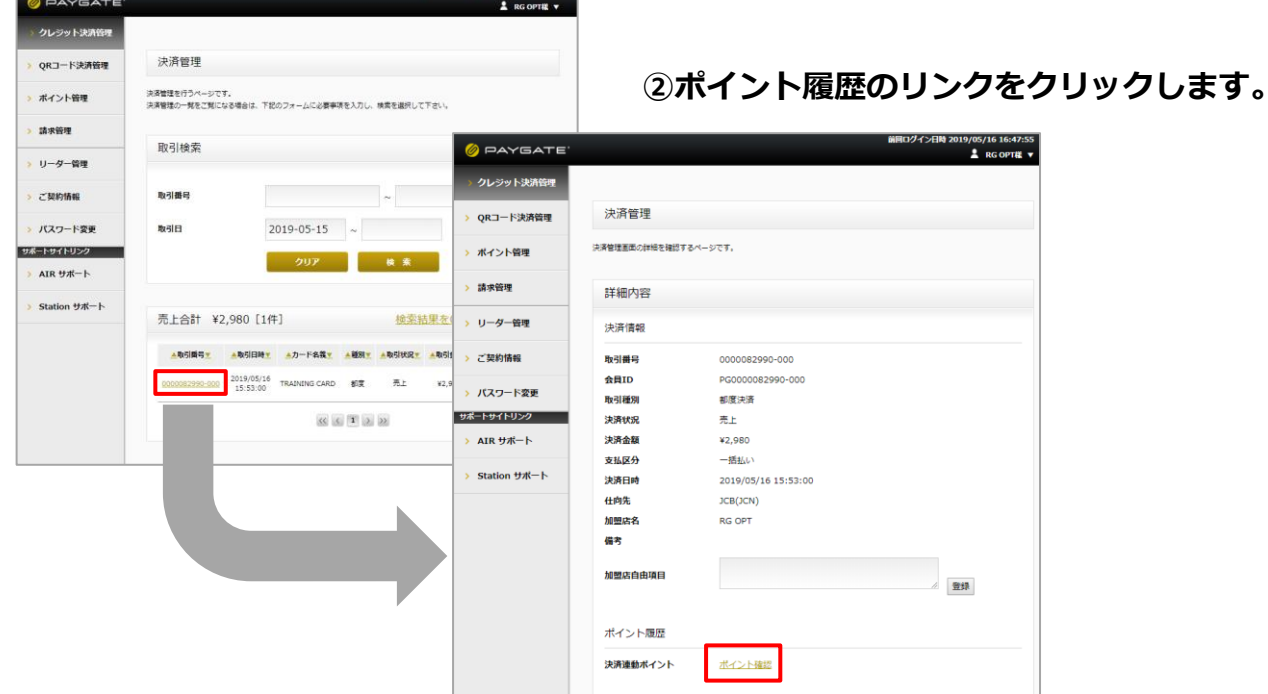

ログイン日時 2019/05/16 16:47:55

#### **③取引に関連するポイント履歴が表示されます。**

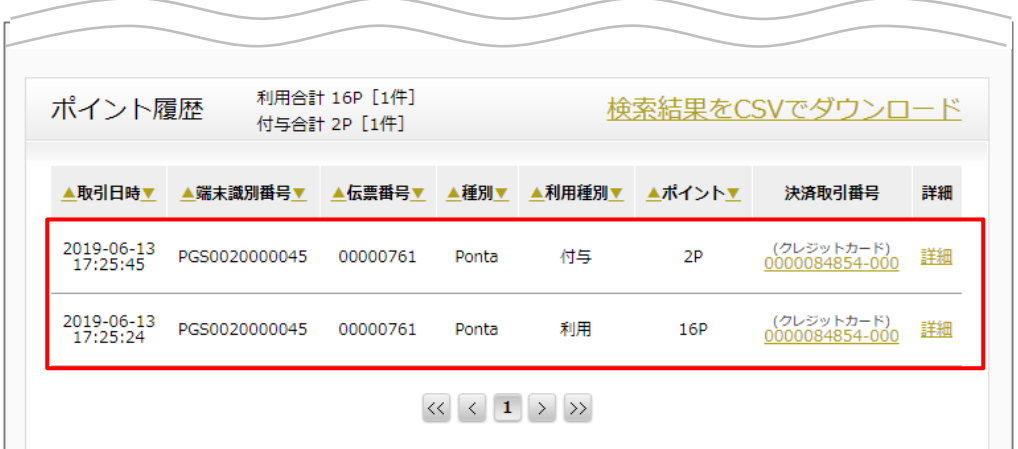

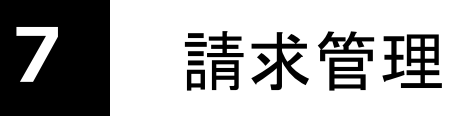

株式会社スマレジからのご請求内容をご確認いただけます。

- **注意** • PAYGATE管理画面からは、株式会社スマレジからのご請求明細のみご確認可能です。ご利用 料金の請求元は、加盟店様のご契約により異なりますので、予めご確認ください。 A
	- ご契約内容によっては、ご請求書をメールで発行させていただいている場合がございます。

#### **請求書の取得方法**

**① 加盟店管理画面>請求管理を開き、一覧より確認したい対象期間の右にある「詳細」 をクリックすると、請求詳細画面が開きます。**

※ご請求書は対象月の次月1日に生成されます。 ※口座振替のお客様の場合には口座振替明細となります。

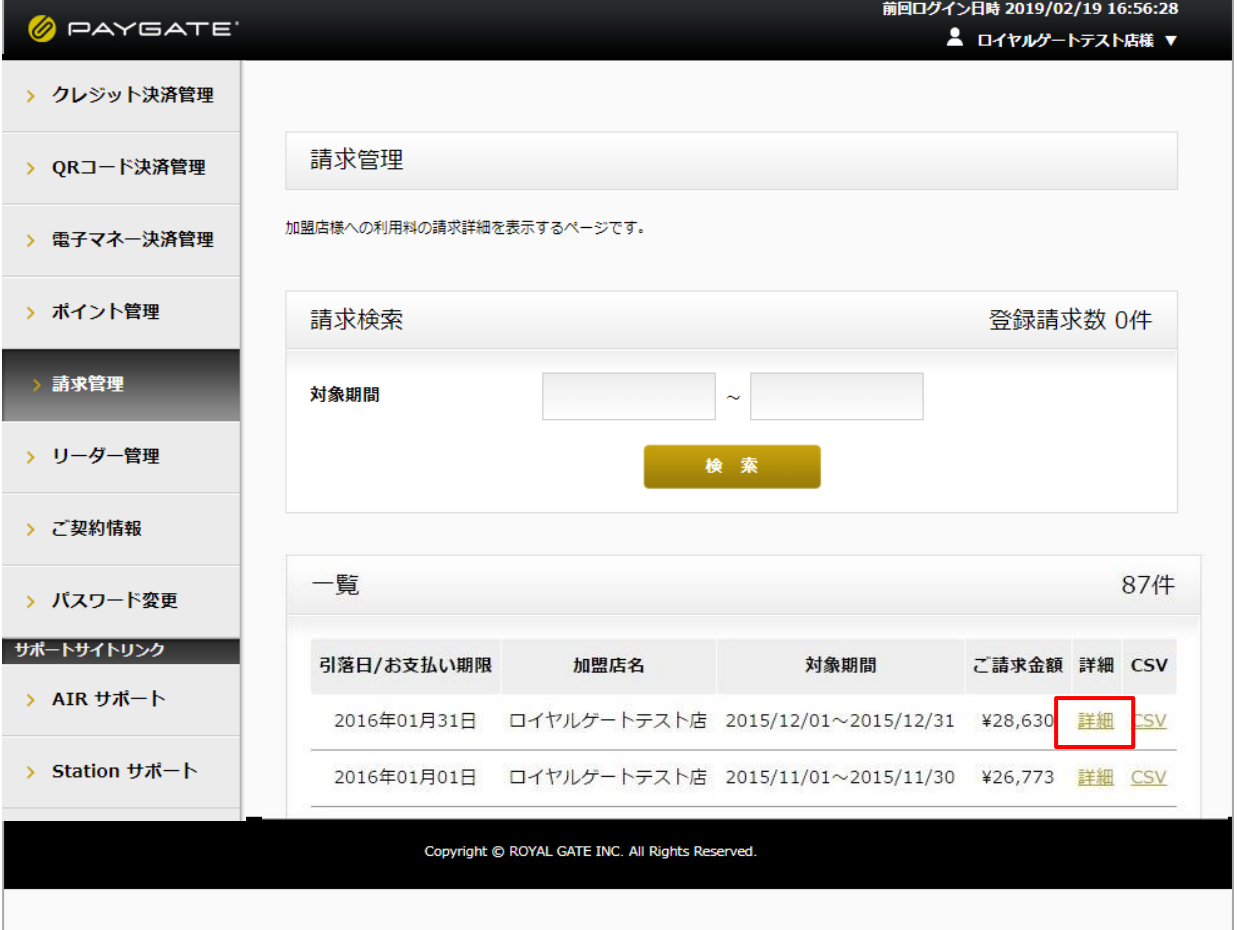

**② ご請求内容の詳細をご確認いただけます。**

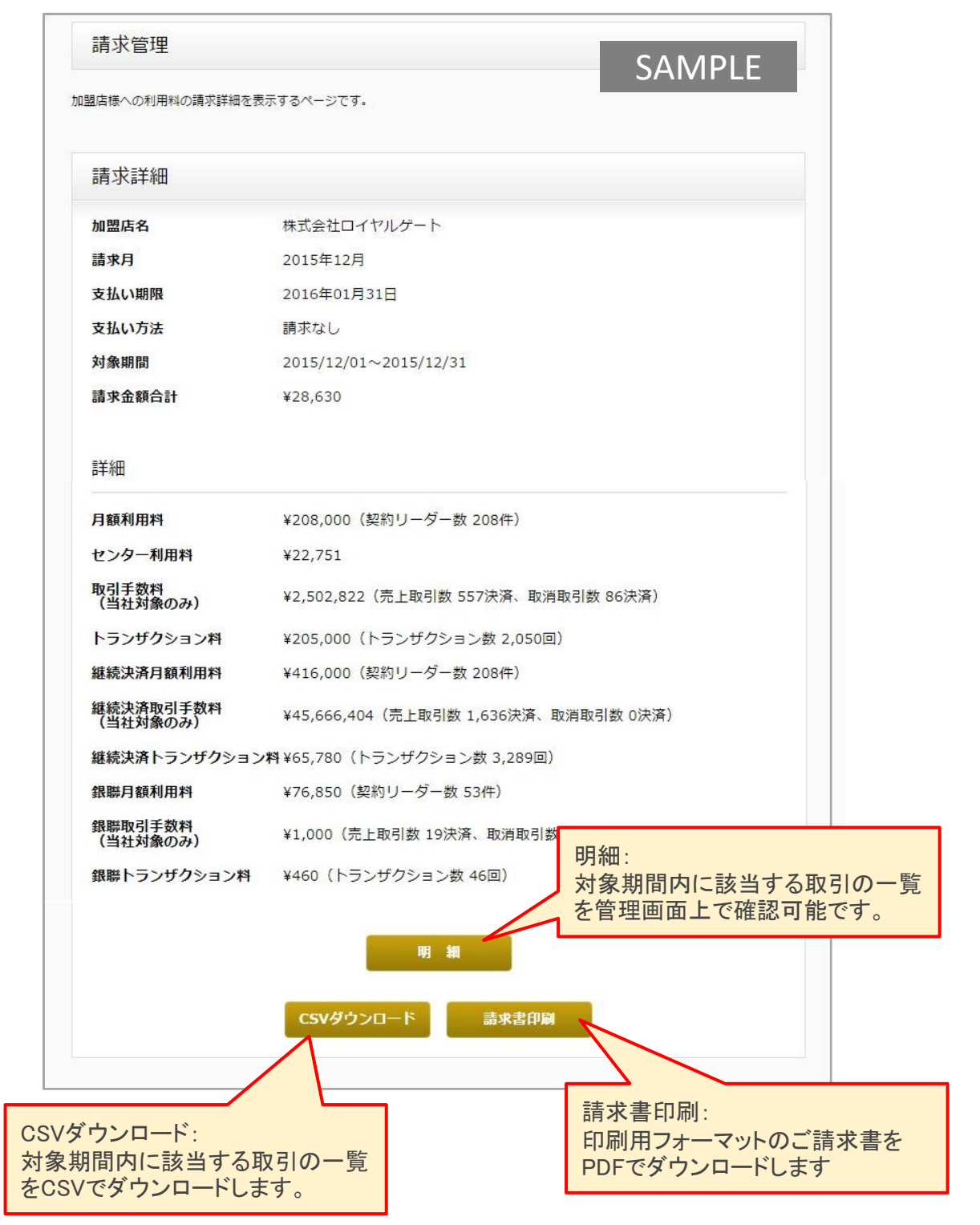

<sup>※</sup>CSVダウンロードのみデータダウンロード期間は5か月分です。

#### **トランザクション料について**

決済システムを使用した際に通信にかかる処理費用で、1件あたりの料金はご契約時に設定されております。 トランザクション料にはトランザクション処理料と売上処理料があり、処理内容により1件かかる場合と複数件かかる 場合がございます。

基本的には、売上時2件、取消時2件、エラー時1件です。

#### **処理別トランザクション件数**

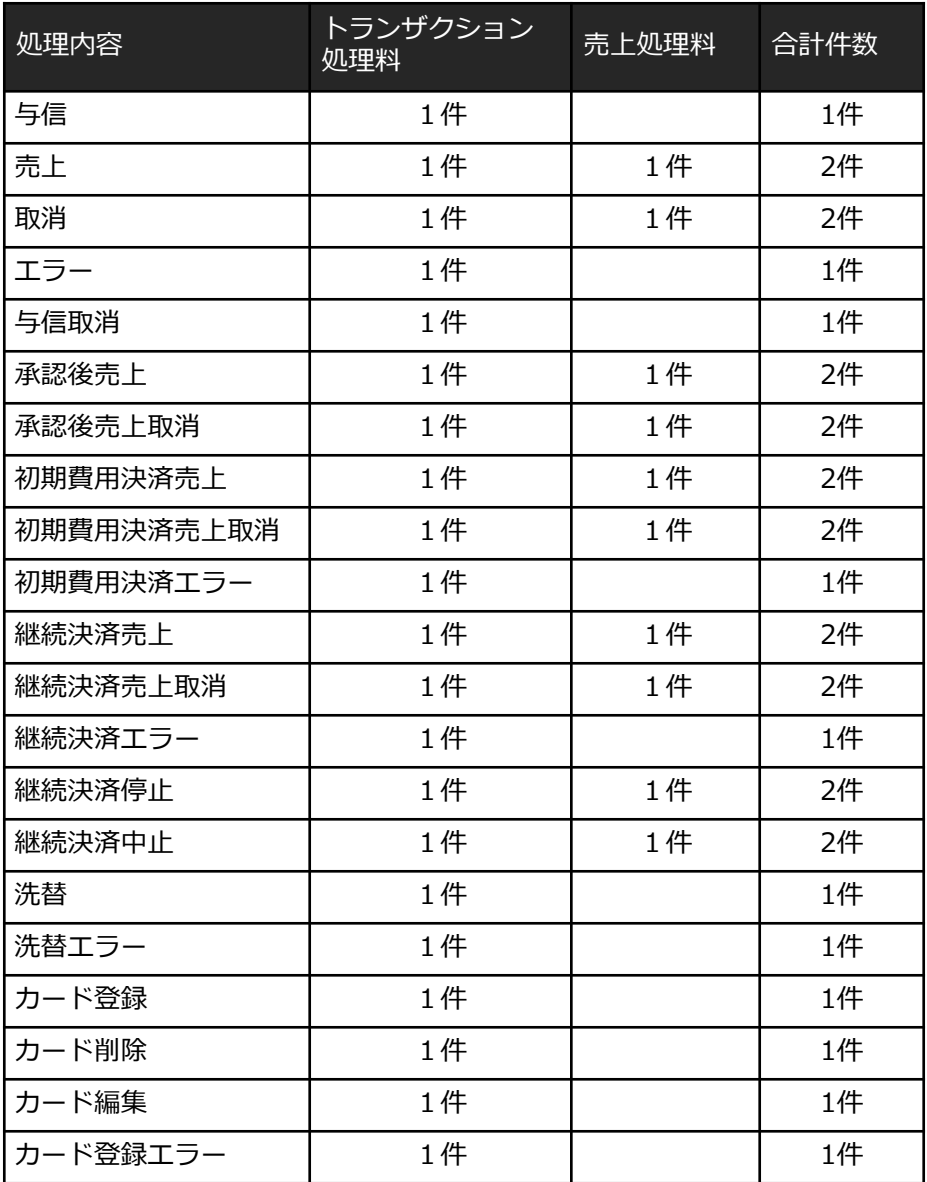

# **8** リーダー管理

ご契約いただいているリーダーの情報をご確認いただけます。

## **一覧の表示について**

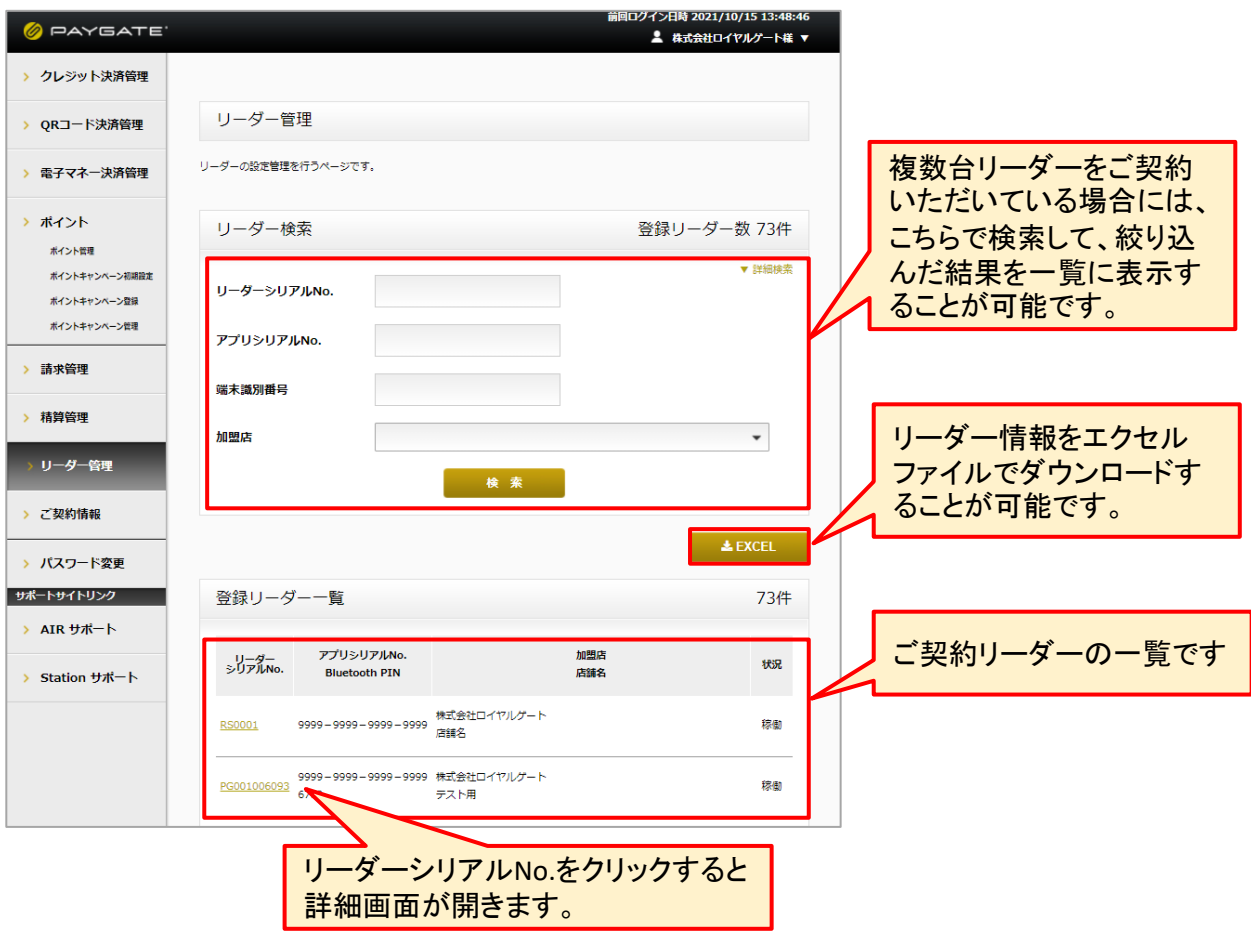

# **リーダー管理 エクセル項目について**

リーダー管理のエクセル項目は以下の通りです。

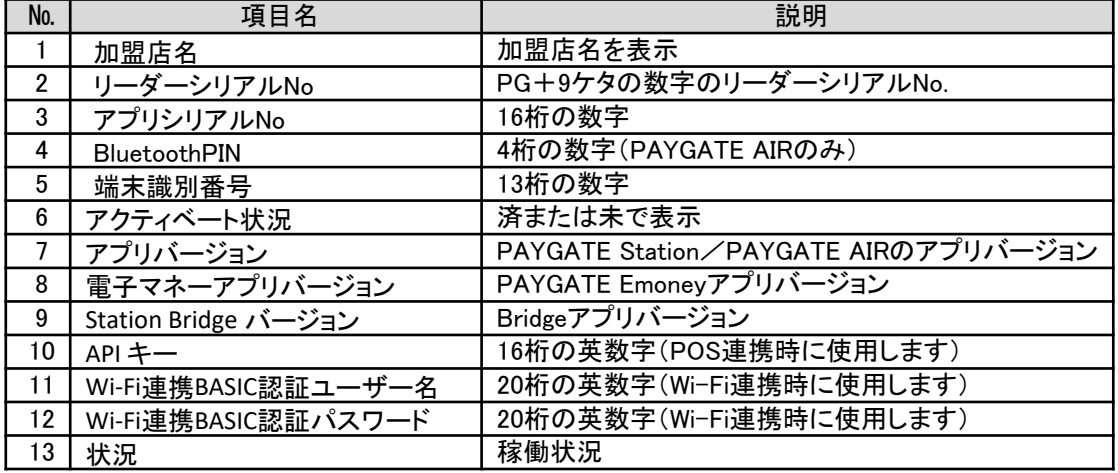

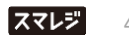

### **「リーダー管理」詳細画面**

#### **項目の説明**

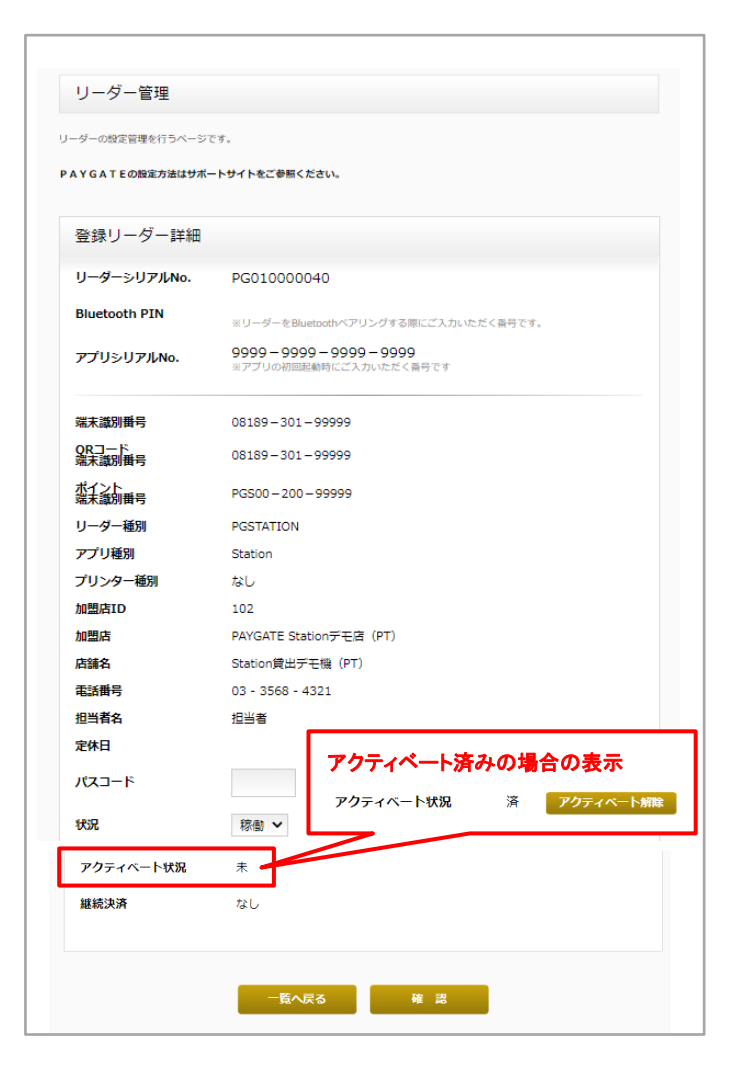

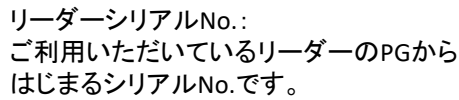

BluetoothPIN: PAYGATE AIRとデバイスのBluetoothペアリ ングに使用する4桁の数字です。 ※PAYGATE Stationでは不要です

端末識別番号: 端末の識別番号です。カード会社へお問 い合わせいただく際などに使用します。

リーダー種別: PGAIR: PAYGATE AIR PGSTATION: PAYGATE Station

アプリ種別: ご利用いただくアプリ種別です。

パスコード: アプリを開くときに設定するパスワードで す。(▶詳細 P25参照)

状況: リーダーの稼働状況です。 「停止」に設定すると、リーダーがご利用い ただけなくなります。

アクティベート状況: アプリのアクティベート状況が 未/済 で 表示されます。 アクティベート「済」の場合には、 「アクティベート解除」ボタンが表示されます。 (▶アクティベート解除方法 P26参照)

#### **パスコードの設定について**

アプリ起動時にパスワード入力画面を表示させる機能です。4桁の暗証番号は管理画面で設定し、パスコード画面の 設定はアプリ側で行います。

また、電子マネーご利用の場合、遠隔ロックのパスワード解除時にもこちらのパスコードを使用します。

#### **■パスコードの設定**

リーダー管理でパスコードを設定するリーダーの詳細画面を開き、パスコード欄に4桁の数字を入力のうえ、 確認ボタンを押します。

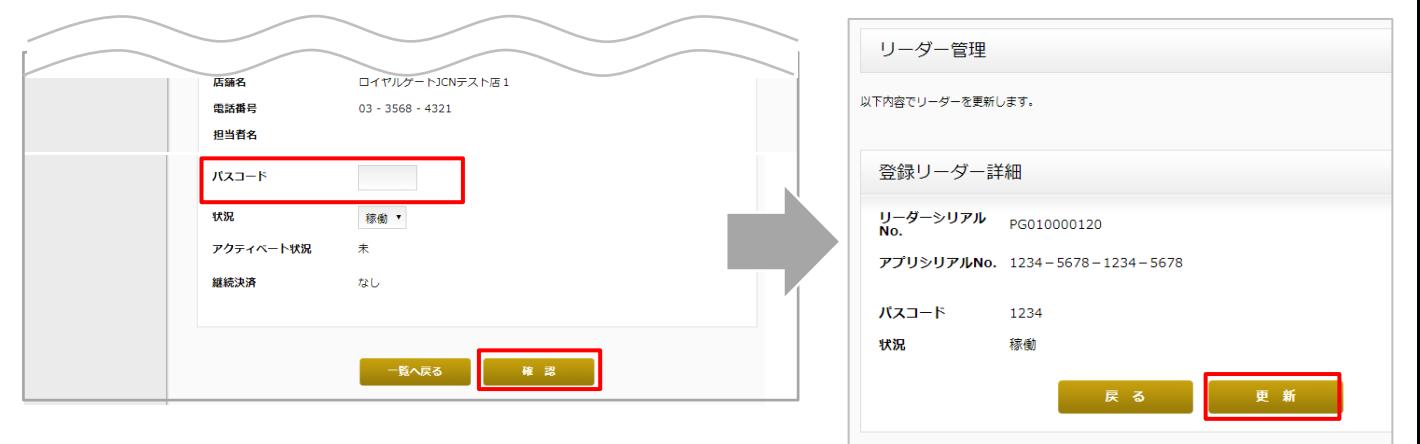

#### ■**アプリ側の設定**

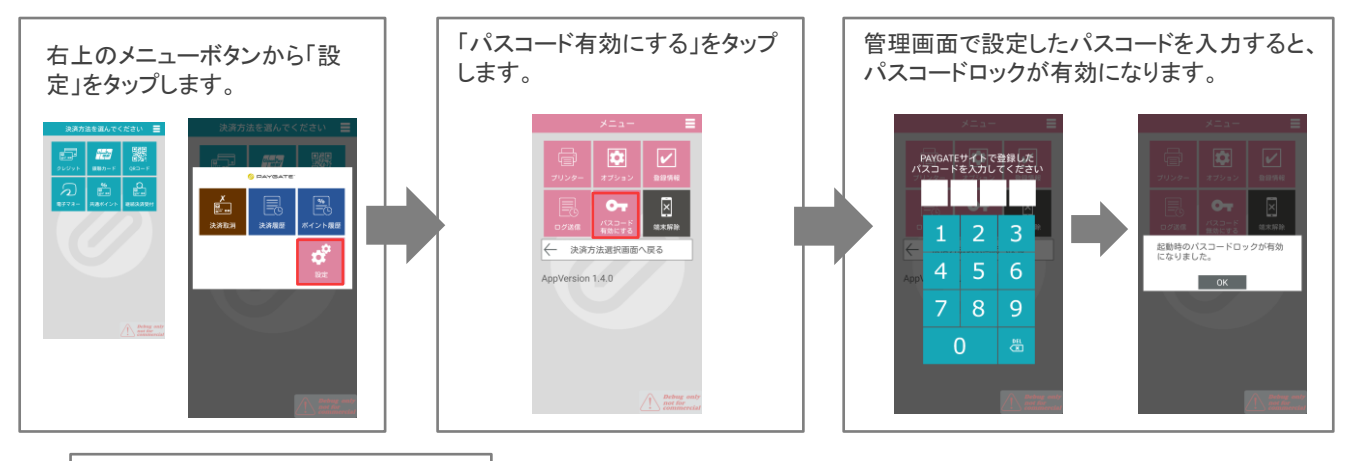

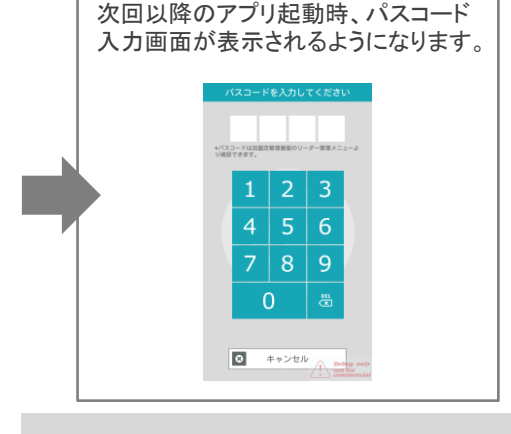

Ţ

• パスコードを忘れた場合には、再度、管理画面で設定しなおしてください。 **注意**

- 管理画面でパスコードの設定を行っていない場合、4桁の数字どれでもログインが可能な状態となります。
- パスコードを無効にする場合には、PAYGATEアプリ>設定 にて、「パスコード無効にする」をタップしてください。

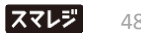

内容を確認のうえ、「更新」ボタンをクリックします。

#### **アクティベート解除について**

#### **こんな時に使用します**

- PAYGATEアプリでアクティベートしようとしたら、E010203エラーが 表示されてしまった。(右図)
- どの端末でアクティベートしていたのか分からなくなってしまった。
- 端末解除せずにアプリを削除してしまった。
- スマートフォンが故障してアプリを起動することができない。

E010203 このアプリシリアルNo.は他の端末でアク ティベートされています。ご不明点がある 場合はカスタマーサポートまでエラーコー ドをご連絡ください。 **OK** 

PAYGATE端末は、ダウンロードされたアプリと繋げ(アクティベートし)利用しています。 使用するスマートデバイスを変更する場合は、通常、事前にアプリから端末解除を行っていただきますが、 端末解除を行わずにアプリを削除してしまった場合や、端末の故障によりアプリを起動することができない 場合には、このアクティベート解除機能を利用することで、アプリとリーダーの繋がりを解除することが出来ます。

#### **■アクティベート解除手順**

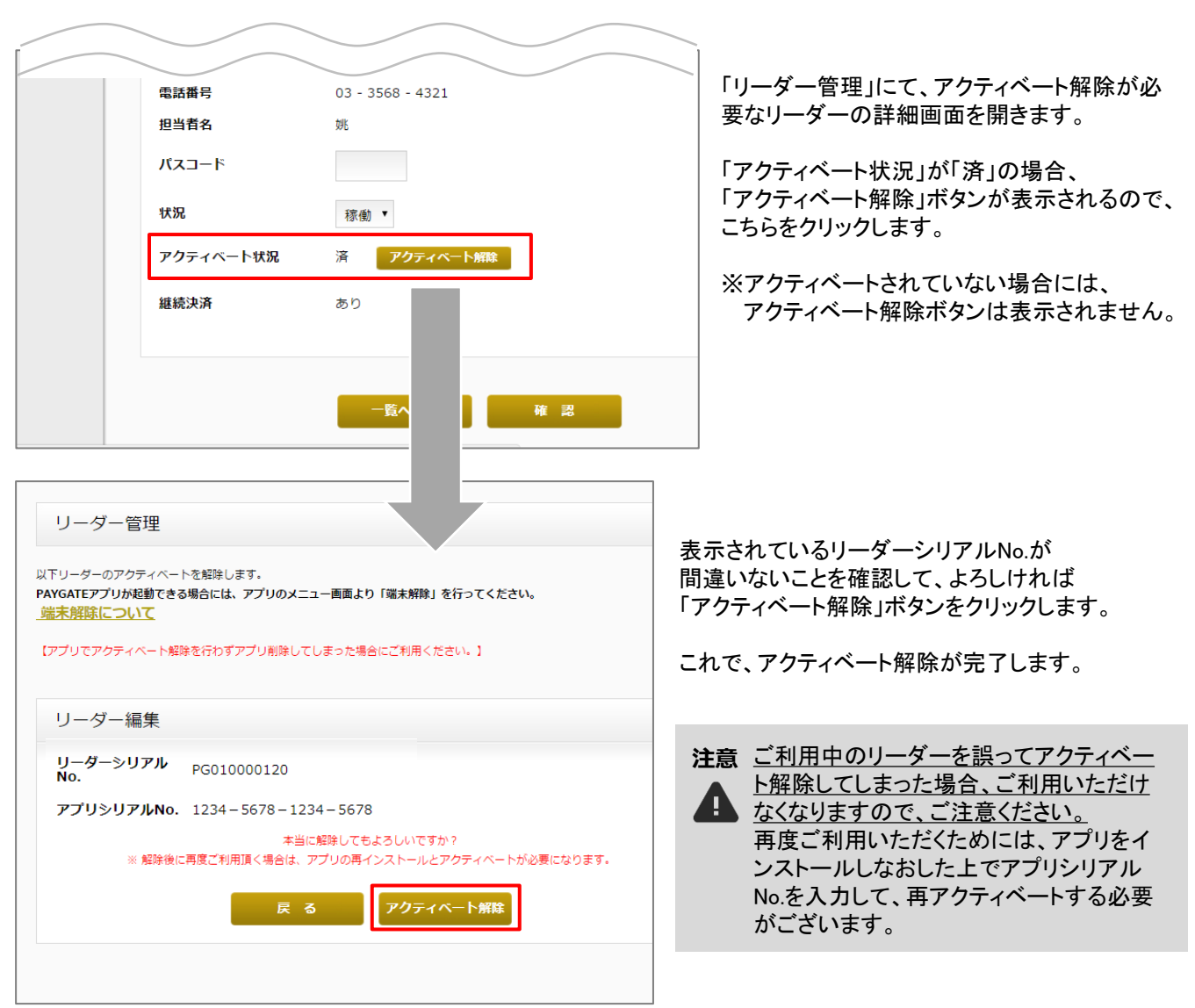

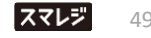

# **9** ご契約情報

**注意** n

決済手数料率やご利用可能支払い方法など、カード会社様とご契約いただいている情報について は、直接ご契約先までお問い合わせください。

#### **表示項目について**

加盟店様の登録情報をご確認いただけます。 ※ご契約いただいている項目のみ表示されます。 ※ご住所等、表示されていない場合がございます。

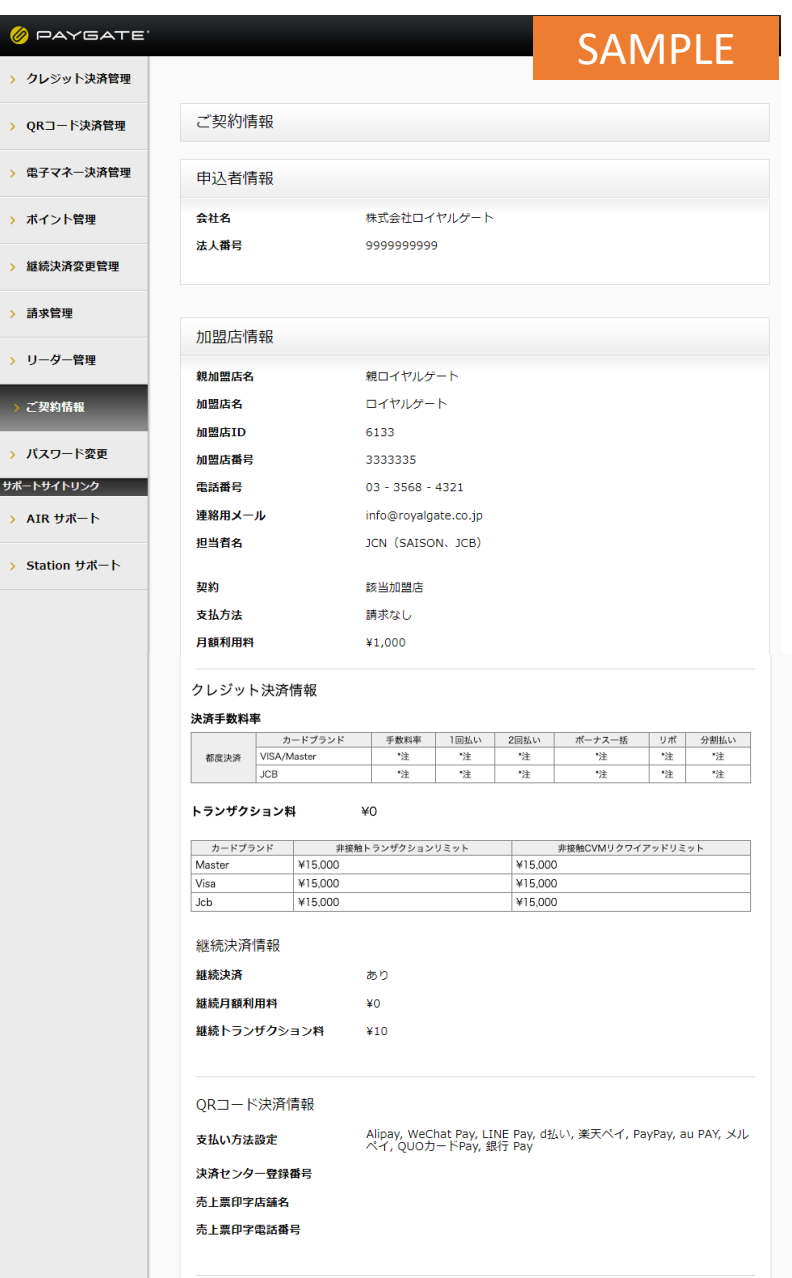

#### 申込者情報

会社名:ご契約の会社名です

法人番号:PAYGATE管理画面上の番号です

#### 加盟店情報

親加盟店名: 親加盟店が設定されている場合に表示さ れます

加盟店ID:PAYGATE管理画面上の番号です

加盟店番号: PAYGATE管理画面上の番号です

連絡用メール:PAYGATEカスタマーサポートか ら大事なお知らせを配信したり、管理画面パス ワードを再発行する際に使用するメールアドレ スです。

#### クレジット決済情報

ご利用いただけるカードブランドです。 ※決済手数料率や、お支払回数について はご契約先様までお問い合わせください。

#### 継続決済情報

継続決済のご契約内容です

#### **QR**コード決済情報

支払い方法設定:ご利用いただける決済 種類です

決済センター登録番号:ご契約いただいて いる決済センターのライセンス番号です

売上票印字店舗名・電話番号: QRコード決済の売上票に表示される情報 です

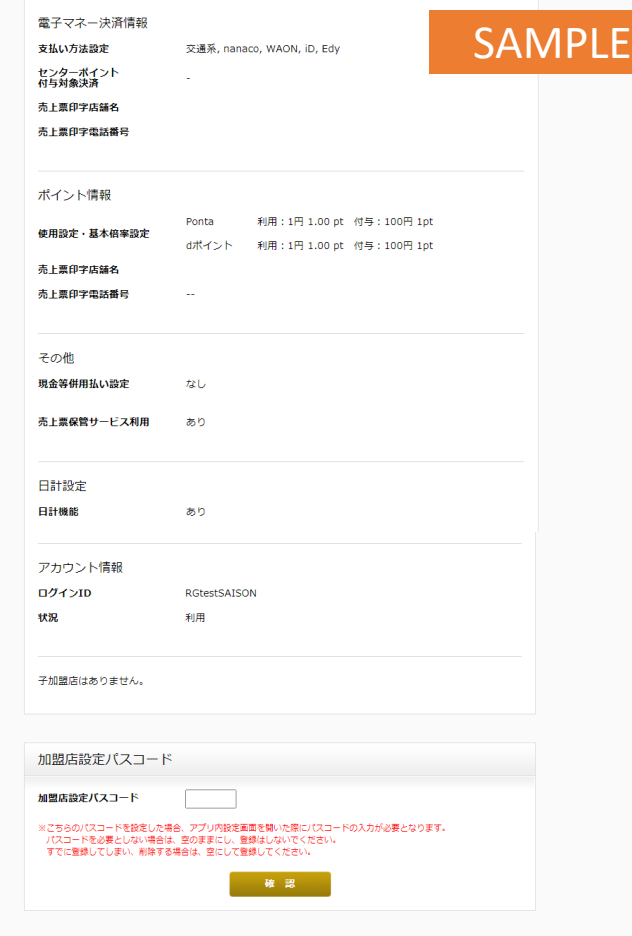

#### 加盟店設定パスコード

PAYGATEアプリの「設定」画面を表示する際のパスコード設定です。 設定を解除する場合には、パスコード欄が空欄のまま保存してください。

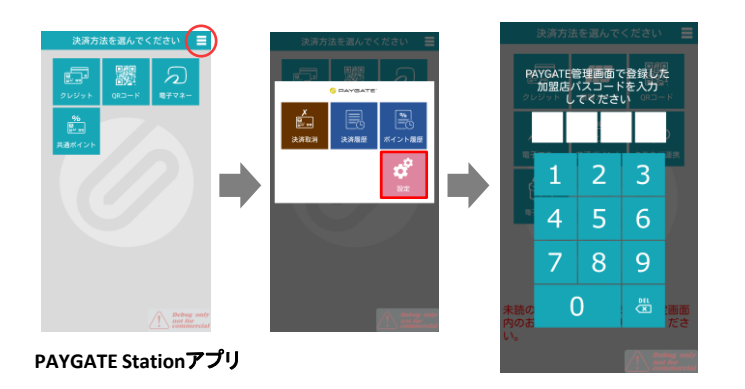

#### 電子マネー決済情報

支払い方法設定:ご利用いただける決済 種類です

売上票印字店舗名・電話番号:QRコード 決済の売上票に表示される情報です

#### ポイント情報

使用設定・基本倍率設定: ご利用いただけるポイント種類と、利用・ 付与条件です

売上票印字店舗名・電話番号:ポイント利 用明細に表示される情報です

#### その他

現金等併用払い設定:なしで登録されています

売上票保管サービス利用:管理画面から 売上票カード会社控えおよび加盟店控え がダウンロードできるサービスです。 (保存期間は180日間です)

#### 日計設定

日計機能の利用有無です

#### アカウント情報

PAYGATE管理画面にログインする際のロ グインIDとアカウントの状況です

#### アカウント情報

PAYGATE管理画面にログインする際のロ グインIDとアカウントの状況です

# **10** お知らせメール機能

管理画面で請求書が発行された際に、メールでお知らせする機能です。

**注意** • 株式会社スマレジからのご請求がない場合には、請求書は発行されません。

• ご契約内容によっては、ご請求書の発行方法が異なる場合がございます。

### **お知らせメールの配信タイミングと内容**

送信元: noreply-paygate@smaregi.jp 件 名: [PAYGATE] 請求書発行のお知らせ

配信タイミング: 毎月1日

Ţ

内容サンプル

ご担当者様

いつもPAYGATEをご利用いただきき、誠にありがとうございます。

2021年12月分 の請求書を発行致しました。 管理画面からご確認いただけます。

【管理画面URL】 https://member.paygate.ne.jp/

※ 当お知らせメールの配信停止は管理画面から行えます。 管理画面ログイン -> 画面右上のユーザーアイコン -> 設定 -> お知らせ のチェックを外す。

詳しい手順は以下をご参照ください。 https://station.paygate.ne.jp/controlpanel/setting/

-------------------------------------------------------- PAYGATE カスタマーサポート [お電話によるお問合せ(24時間・年中無休)] TEL :0570-666-455 [メールによるお問合せ] Mail:support@royalgate.co.jp

#### **お知らせメール配信の設定方法**

**① 管理画面右上の加盟店様名をクリックするとプルダウンが表示されるので、 「設定」を選択します。**

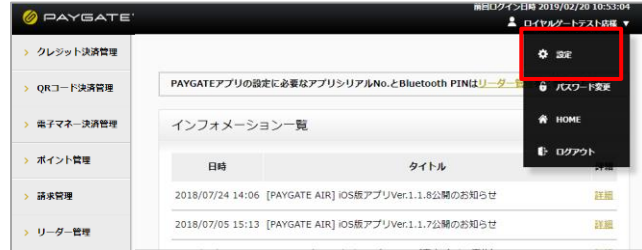

**② お知らせを受信する場合には、チェックボックスをONにして、 メールアドレスを選択した上で、「保存」ボタンをクリックします。**

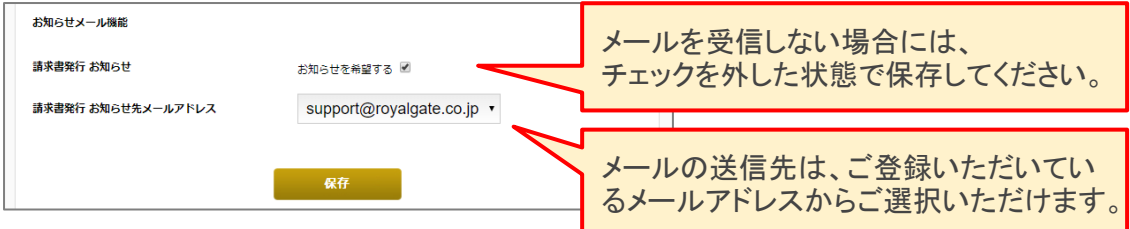

#### **メールアドレスを変更したい場合**

- 1.PAYGATE Stationサポートサイトの「加盟店情報の変更申請」より、新しいメールアドレスを追加してください。
- 2.管理画面の「設定」より、配信先のメールアドレスを選択しなおして保存してください。

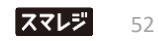

# **11** お問合せ先

■お電話・メールでのお問合せ

PAYGATEカスタマーサポート

TEL:0570-666-455(24時間・365日)

Mail:paygate-support@smaregi.jp

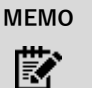

お客様のご契約内容によっては、PAYGATEカスタマーサポートではご回答できず、 別窓口をご案 内させていただく場合がございます。

## **■PAYGATEサポートサイト**

# URL:**https://station.paygate.ne.jp/**

※随時更新しますので、最新の情報をご確認いただけます。

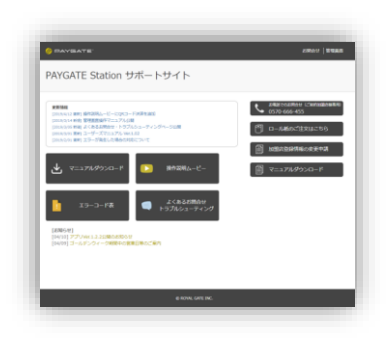

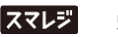

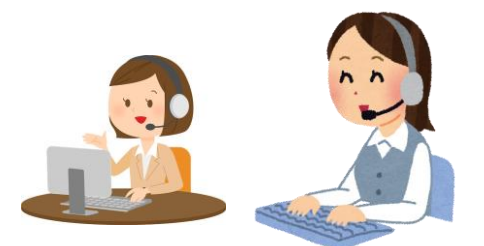

# 更新情報

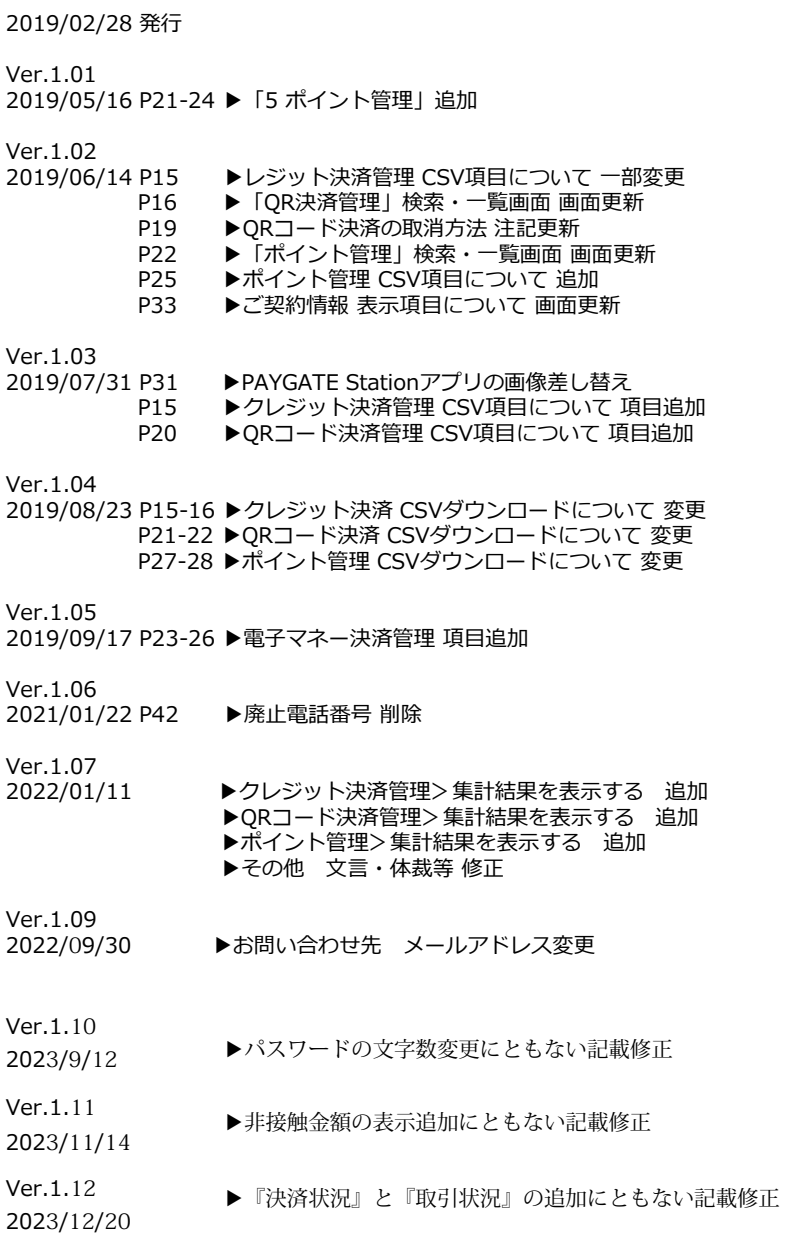